## **Przenośna stacja robocza Dell Precision M6700 Podręcznik użytkownika**

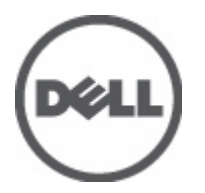

**Model regulacji: P22F Typ regulacji: P22F001**

## <span id="page-1-0"></span>**Uwagi, przestrogi i ostrzeżenia**

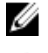

**UWAGA:** UWAGA oznacza ważną informację, która pozwala lepiej wykorzystać komputer.

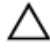

**OSTRZEŻENIE: PRZESTROGA wskazuje na ryzyko uszkodzenia sprzętu lub utraty danych oraz przedstawia sposób uniknięcia problemu.**

**PRZESTROGA: OSTRZEŻENIE informuje o sytuacjach, w których występuje ryzyko uszkodzenia mienia, odniesienia**  ⚠ **obrażeń ciała lub śmierci.**

#### **© 2012 Dell Inc.**

Znaki towarowe użyte w niniejszym tekście: nazwa Dell™, logo DELL, Dell Precision™, Precision ON™, ExpressCharge™, Latitude™, Latitude ON™, OptiPlex™, Vostro™ oraz Wi-Fi Catcher™ są znakami towarowymi należącymi do firmy Dell Inc. Intel®, Pentium®, Xeon®, Core™, Atom™, Centrino® oraz Celeron® są zastrzeżonymi znakami towarowymi należącymi do firmy Intel Corporation w Stanach Zjednoczonych i innych krajach. AMD® jest zastrzeżonym znakiem towarowym, a AMD Opteron™, AMD Phenom™, AMD Sempron™, AMD Athlon™, ATI Radeon™, oraz ATI FirePro™ są znakami towarowymi należącymi do firmy Advanced Micro Devices, Inc. Microsoft®, Windows®, MS-DOS®, Windows Vista® oraz klawisz startowy Windows Vista oraz Office Outlook® są znakami towarowymi lub zastrzeżonymi znakami towarowymi należącymi do firmy Microsoft Corporation w Stanach Zjednoczonych i/lub innych krajach. Blu-ray Disc™ jest znakiem towarowym należącym do firmy Blu-ray Disc Association (BDA) i jest używany na zasadzie licencji odnośnie dysków i odtwarzaczy. Słowo Bluetooth® jest zastrzeżonym znakiem towarowym należącym do firmy Bluetooth® SIG, Inc., używanym przez firmę Dell Inc. na zasadzie licencji. Wi-Fi® jest zastrzeżonym znakiem towarowym należącym do firmy Wireless Ethernet Compatibility Alliance, Inc.

2012 - 07

Rev. A00

# Spis treści

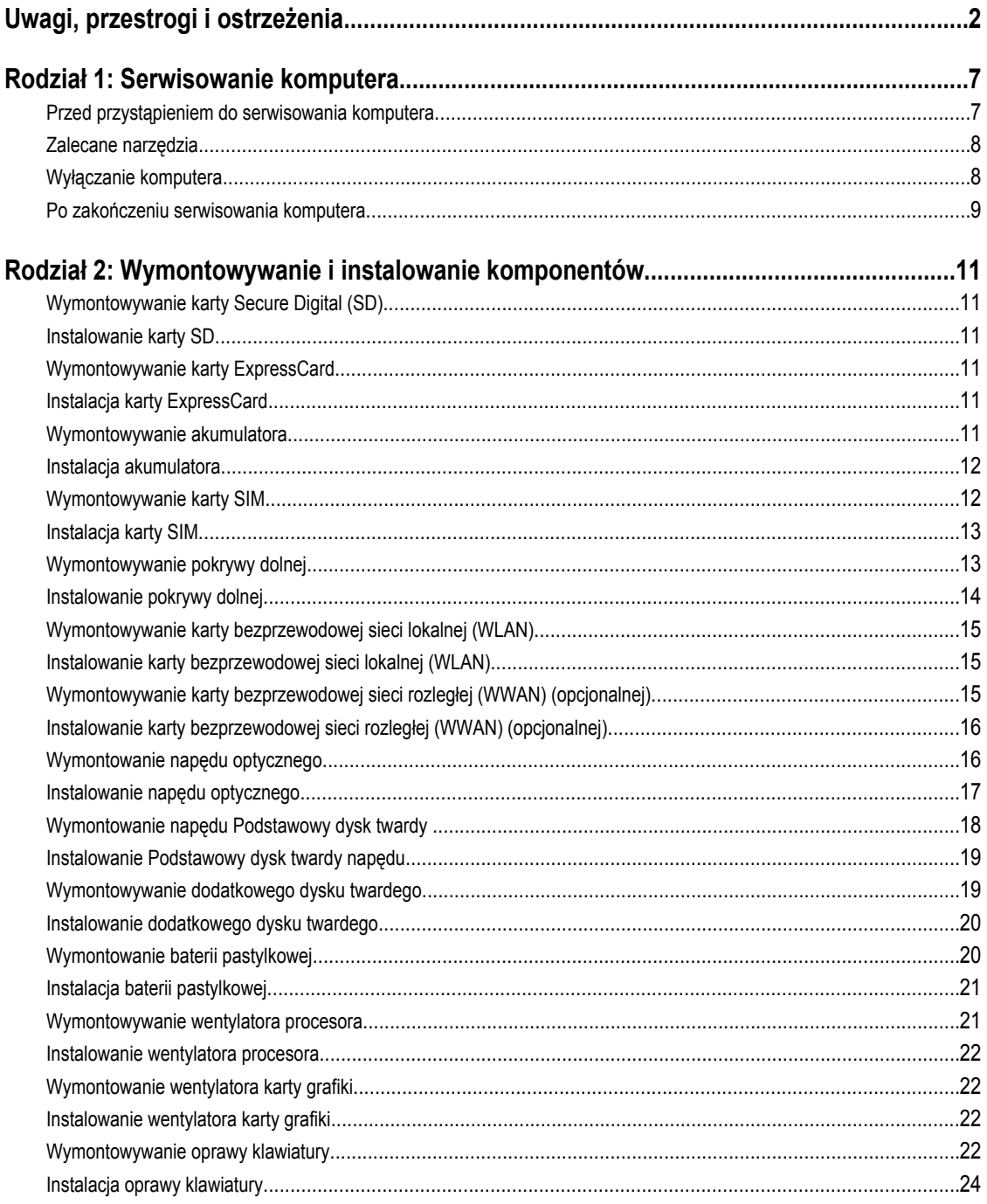

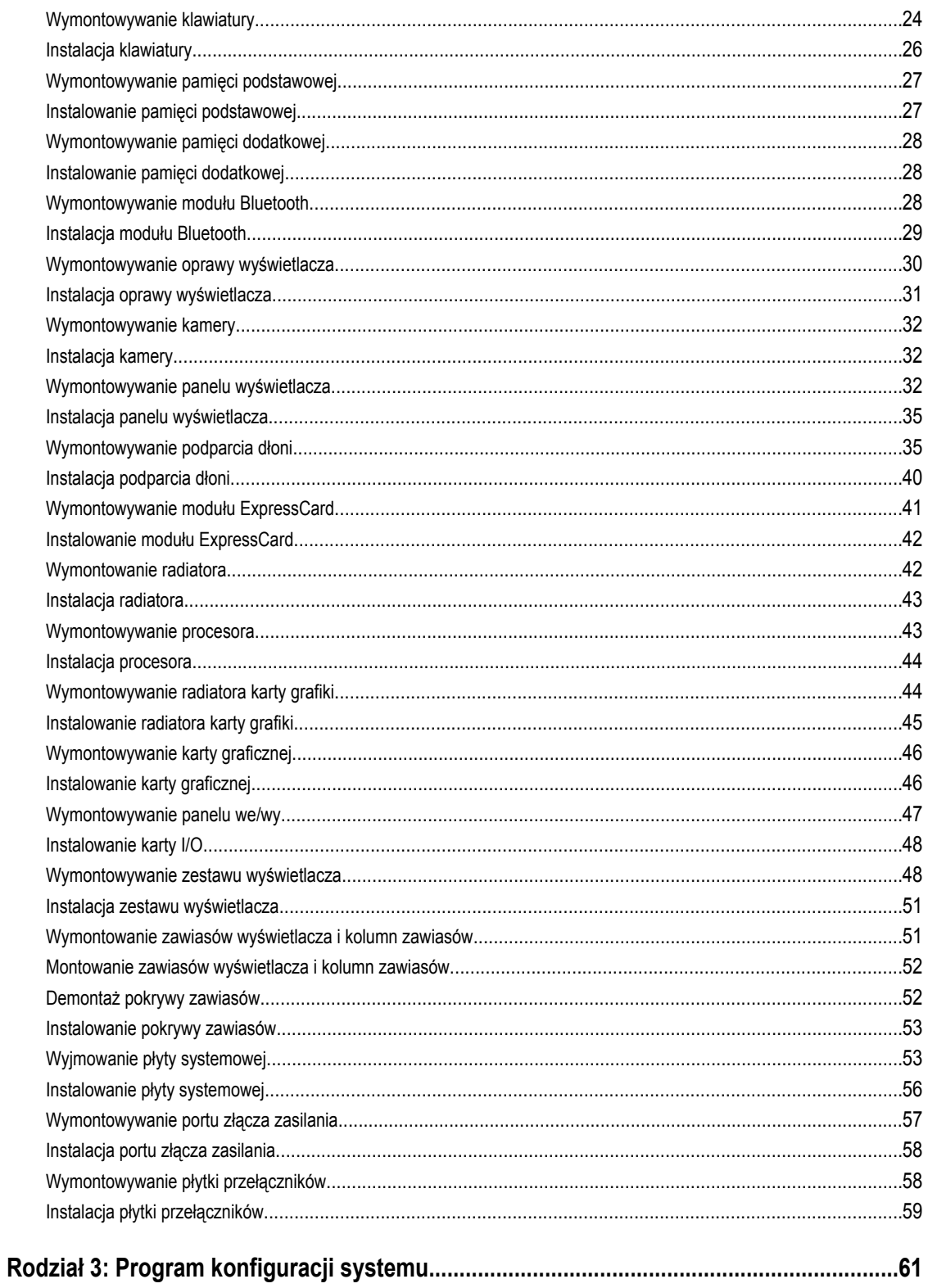

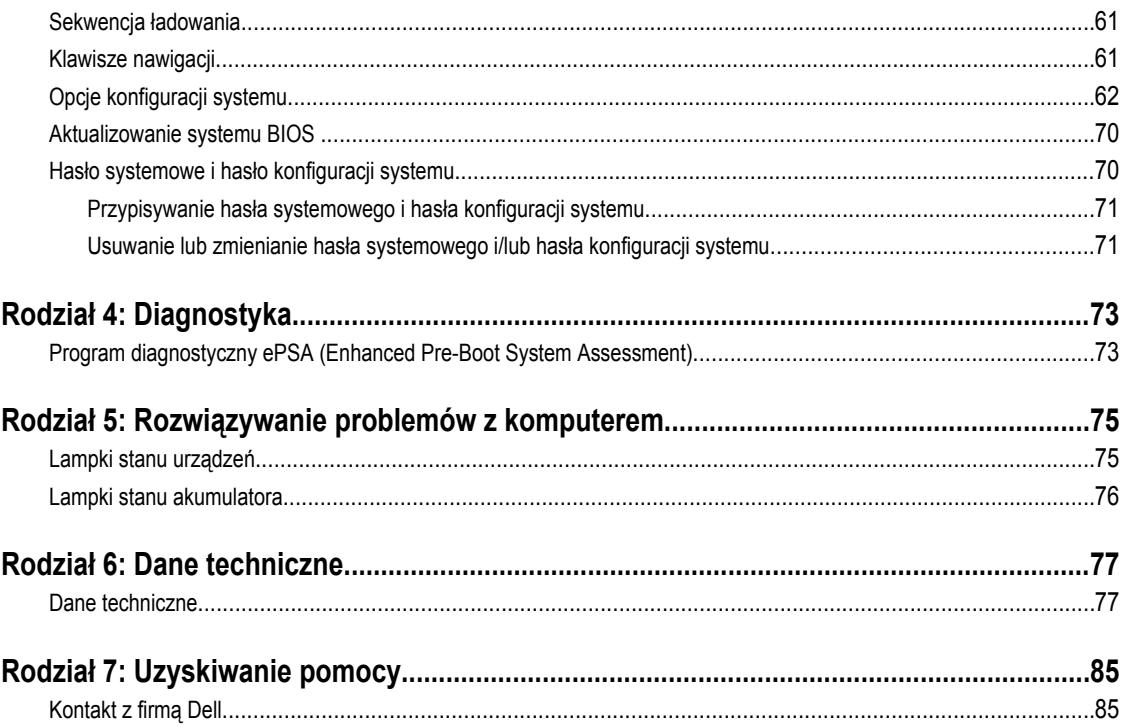

## <span id="page-6-0"></span>**Serwisowanie komputera**

#### **Przed przystąpieniem do serwisowania komputera**

Aby uniknąć uszkodzenia komputera i zapewnić sobie bezpieczeństwo, należy przestrzegać następujących zaleceń dotyczących bezpieczeństwa. O ile nie wskazano inaczej, każda procedura opisana w tym dokumencie opiera się na założeniu, że są spełnione następujące warunki:

- Użytkownik wykonał czynności opisane w rozdziale Serwisowanie komputera.
- Użytkownik zapoznał się z informacjami dotyczącymi bezpieczeństwa, jakie zostały dostarczone z komputerem.
- Podzespół można wymienić lub, jeśli został zakupiony oddzielnie, zainstalować po wykonaniu procedury wymontowywania w odwrotnej kolejności.

**PRZESTROGA: Przed przystąpieniem do wykonywania czynności wymagających otwarcia obudowy komputera należy zapoznać się z instrukcjami dotyczącymi bezpieczeństwa dostarczonymi z komputerem. Dodatkowe zalecenia dotyczące bezpieczeństwa można znaleźć na stronie Regulatory Compliance (Informacje o zgodności z przepisami prawnymi) pod adresem www.dell.com/regulatory\_compliance .**

**OSTRZEŻENIE: Wiele procedur naprawczych może wykonywać tylko przeszkolony technik serwisu. Użytkownik**   $\wedge$ **powinien wykonać tylko czynności związane z rozwiązywaniem problemów oraz proste naprawy wymienione w dokumentacji produktu lub zlecone przez zespół serwisu i pomocy technicznej przez telefon lub przez Internet. Uszkodzenia wynikające z serwisowania nie autoryzowanego przez firmę Dell nie są objęte gwarancją na urządzenie. Należy przestrzegać instrukcji dotyczących bezpieczeństwa dostarczonych z produktem.**

**OSTRZEŻENIE: Aby uniknąć wyładowania elektrostatycznego, należy odprowadzać ładunki z ciała za pomocą opaski uziemiającej zakładanej na nadgarstek lub dotykając co pewien czas niemalowanej metalowej powierzchni (np. złącza z tyłu komputera).**

**OSTRZEŻENIE: Z komponentami i kartami należy obchodzić się ostrożnie. Nie należy dotykać elementów ani styków na kartach. Kartę należy chwytać za krawędzie lub za metalowe wsporniki. Komponenty takie jak mikroprocesor należy trzymać za brzegi, a nie za styki.**

**OSTRZEŻENIE: Odłączając kabel, należy pociągnąć za wtyczkę lub umieszczony na niej uchwyt, a nie za sam kabel.**   $\wedge$ **Niektóre kable mają złącza z zatrzaskami; przed odłączeniem kabla tego rodzaju należy nacisnąć zatrzaski złącza. Pociągając za złącza, należy je trzymać w linii prostej, aby uniknąć wygięcia styków. Przed podłączeniem kabla należy także sprawdzić, czy oba złącza są prawidłowo zorientowane i wyrównane.**

**UWAGA:** Kolor komputera i niektórych części może różnić się nieznacznie od pokazanych w tym dokumencie.

Aby uniknąć uszkodzenia komputera, wykonaj następujące czynności przed rozpoczęciem pracy wewnątrz komputera.

- **1.** Sprawdź, czy powierzchnia robocza jest płaska i czysta, aby uniknąć porysowania komputera.
- **2.** Wyłącz komputer (zobacz [Wyłączanie komputera](#page-7-0)).

W

**3.** Jeśli komputer jest podłączony do urządzenia dokującego, takiego jak opcjonalna stacja dokująca Media Base lub akumulator pomocniczy, oddokuj komputer.

**OSTRZEŻENIE: Kabel sieciowy należy odłączyć najpierw od komputera, a następnie od urządzenia sieciowego.**

**1**

- <span id="page-7-0"></span>**4.** Odłącz od komputera wszystkie kable sieciowe.
- **5.** Odłącz komputer i wszystkie urządzenia peryferyjne od gniazdek elektrycznych.
- **6.** Zamknij wyświetlacz i odwróć komputer, układając go na płaskiej powierzchni roboczej.

**UWAGA:** Aby uniknąć uszkodzenia płyty systemowej, przed rozpoczęciem naprawy komputera należy wyjąć główny akumulator.

- **7.** Wyjmij akumulator
- **8.** Odwróć komputer.
- **9.** Otwórz wyświetlacz.
- **10.** Naciśnij przycisk zasilania, aby uziemić płytę systemową.

**OSTRZEŻENIE: W celu zabezpieczenia się przed porażeniem prądem elektrycznym przed otwarciem pokrywy zawsze należy odłączyć komputer od gniazdka elektrycznego.**

**OSTRZEŻENIE: Przed dotknięciem jakiegokolwiek elementu wewnątrz komputera należy pozbyć się ładunków elektrostatycznych z ciała, dotykając dowolnej nielakierowanej metalowej powierzchni, np. metalowych elementów z tyłu komputera. Podczas pracy należy okresowo dotykać nielakierowanej powierzchni metalowej w celu odprowadzenia ładunków elektrostatycznych, które mogłyby spowodować uszkodzenie wewnętrznych elementów.**

**11.** Wyjmij zainstalowane karty ExpressCards lub karty inteligentne z odpowiednich gniazd.

#### **Zalecane narzędzia**

Procedury przedstawione w tym dokumencie mogą wymagać użycia następujących narzędzi:

- mały wkrętak z płaskim grotem,
- wkrętak z grotem krzyżowym nr 0,
- wkrętak z grotem krzyżowym nr 1,
- mały rysik z tworzywa sztucznego,
- dysk CD z programem aktualizacji Flash BIOS.

#### **Wyłączanie komputera**

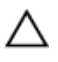

**OSTRZEŻENIE: Aby zapobiec utracie danych, należy zapisać i zamknąć wszystkie otwarte pliki i zakończyć wszystkie programy.**

- **1.** Zamknij system operacyjny:
	- Windows 7:

Kliknij przycisk **Start** , a następnie kliknij przycisk **Shut Down (Zamknij).**

– Windows Vista:

Kliknij przycisk **Start<sup>63</sup>,** a następnie kliknij strzałkę w prawym dolnym rogu menu **Start** (jak pokazano na rycinie) i kliknij polecenie **Shut Down (Zamknij)**.

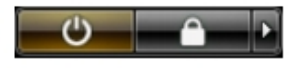

– Windows XP:

Kliknij kolejno **Start** → **Turn Off Computer (Wyłącz komputer)** → **Turn Off (Wyłącz)** . Komputer wyłączy się automatycznie, kiedy zakończy się proces zamykania systemu.

<span id="page-8-0"></span>**2.** Sprawdź, czy komputer i wszystkie podłączone do niego urządzenia są wyłączone. Jeśli komputer i podłączone do niego urządzenia nie wyłączyły się automatycznie razem z systemem operacyjnym, naciśnij przycisk zasilania i przytrzymaj go przez około 4 sekund, aby je wyłączyć.

#### **Po zakończeniu serwisowania komputera**

Po zainstalowaniu lub dokonaniu wymiany sprzętu, a przed włączeniem komputera, przyłącz wszelkie urządzenia zewnętrzne, karty i kable.

**OSTRZEŻENIE: Używaj wyłącznie akumulatora przeznaczonego dla tego konkretnego komputera Dell. Nie używaj akumulatorów przeznaczonych do innych komputerów Dell computers.**

- **1.** Przyłącz wszystkie urządzenia zewnętrzne, takie jak stacja dokująca, akumulator "slice" lub stacja bazowa i zainstaluj wszystkie karty, takie jak karta ExpressCard.
- **2.** Przyłącz do komputera kable telefoniczne lub sieciowe.

**OSTRZEŻENIE: Aby przyłączyć kabel sieciowy, należy najpierw przyłączyć go do urządzenia sieciowego, a następnie do komputera.**

- **3.** Zainstaluj akumulator.
- **4.** Przyłącz komputer i wszystkie przyłączone urządzenia do gniazdek elektrycznych.
- **5.** Włącz komputer.

## <span id="page-10-0"></span>**Wymontowywanie i instalowanie komponentów**

Ta sekcja zawiera szczegółowe instrukcje wymontowywania i instalowania komponentów w komputerze.

#### **Wymontowywanie karty Secure Digital (SD)**

- **1.** Wykonaj procedury przedstawione w rozdziale *Przed przystąpieniem do serwisowania komputera*.
- **2.** Wciśnij kartę SD, aby zwolnić ją z komputera. Wysuń kartę SD z komputera.

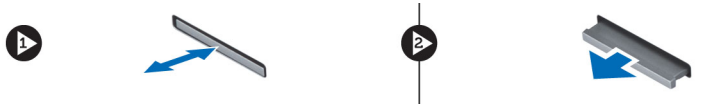

#### **Instalowanie karty SD**

- **1.** Umieść i zablokuj kartę SD w gnieździe (charakterystyczne kliknięcie).
- **2.** Wykonaj procedury przedstawione w rozdziale *Po zakończeniu serwisowania komputera*.

#### **Wymontowywanie karty ExpressCard**

- **1.** Wykonaj procedury przedstawione w rozdziale *Przed przystąpieniem do serwisowania komputera*.
- **2.** Naciśnij kartę ExpressCard.
- **3.** Wyjmij kartę ExpressCard z komputera.

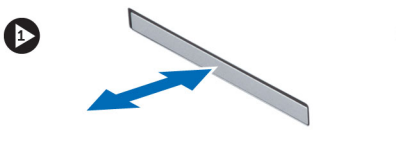

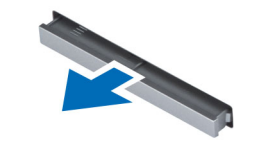

#### **Instalacja karty ExpressCard**

- **1.** Włóż kartę ExpressCard do gniazda i naciśnij, aż do zatrzaśnięcia na miejscu.
- **2.** Wykonaj procedury przedstawione w rozdziale *Po zakończeniu serwisowania komputera*.

#### **Wymontowywanie akumulatora**

- **1.** Wykonaj procedury przedstawione w rozdziale *Przed przystąpieniem do serwisowania komputera*.
- **2.** Przesuń zwalniacz zatrzasku, aby odblokować akumulator.

<span id="page-11-0"></span>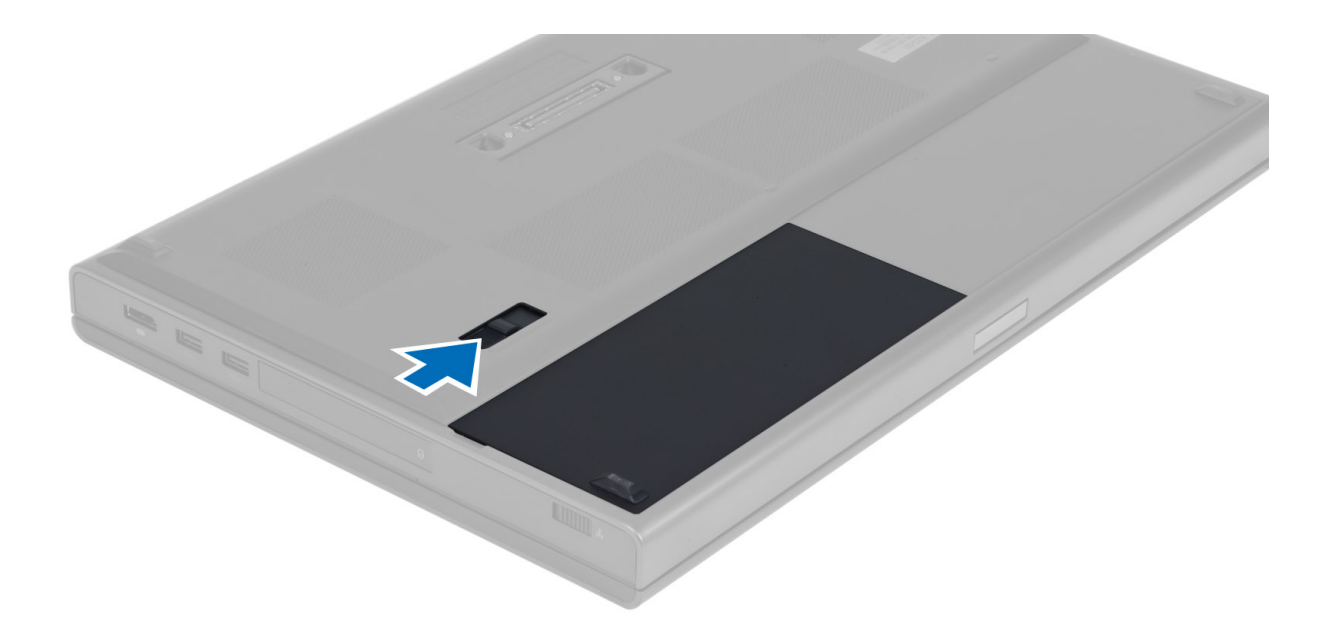

**3.** Unieś i wyjmij akumulator z komputera.

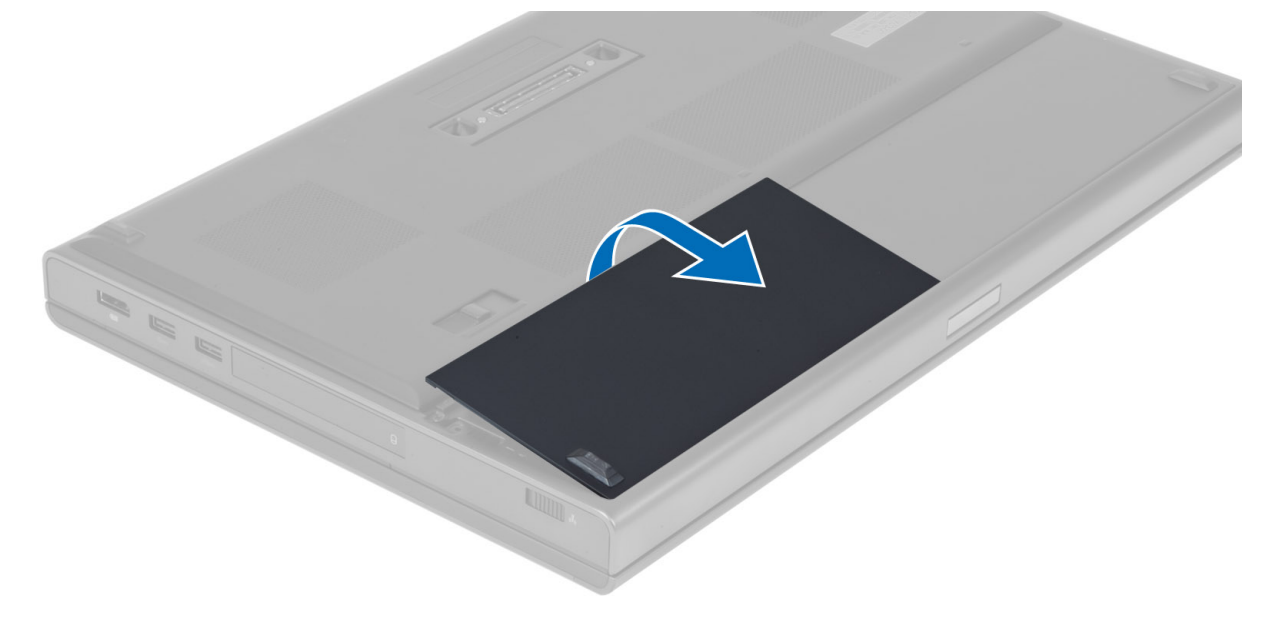

#### **Instalacja akumulatora**

- **1.** Umieść i zablokuj akumulator we wnęce (charakterystyczne kliknięcie).
- **2.** Wykonaj procedury przedstawione w rozdziale *Po zakończeniu serwisowania komputera*.

### **Wymontowywanie karty SIM**

- **1.** Wykonaj procedury przedstawione w rozdziale *Przed przystąpieniem do serwisowania komputera*.
- **2.** Wymontuj akumulator.

<span id="page-12-0"></span>**3.** Wysuń kartę SIM z gniazda.

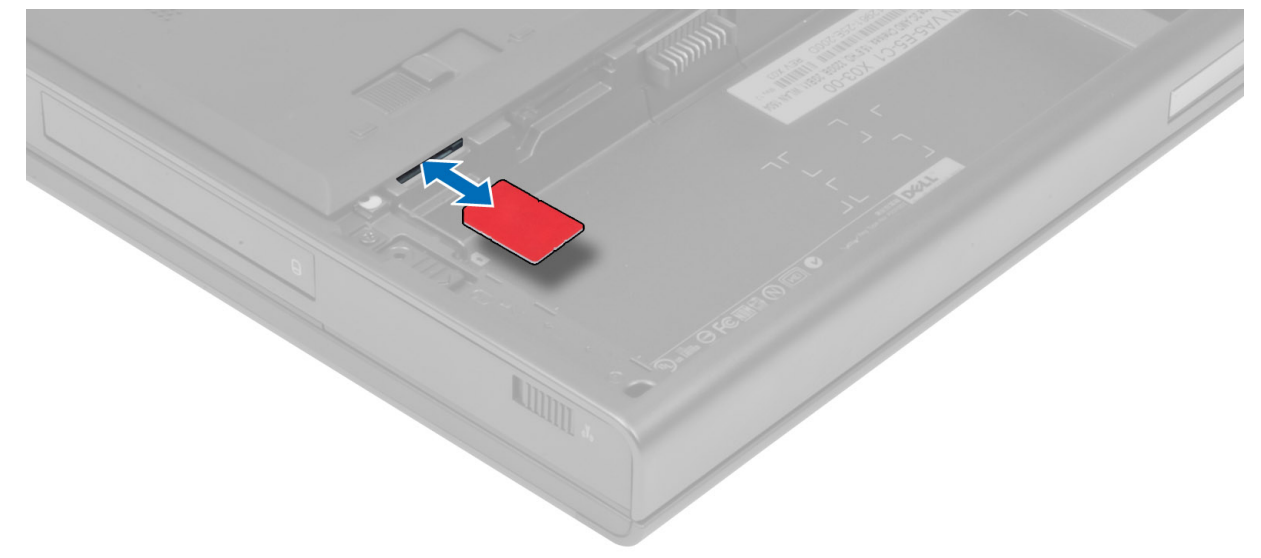

#### **Instalacja karty SIM**

- **1.** Umieść kartę SD w gnieździe.
- **2.** Zainstaluj akumulator.
- **3.** Wykonaj procedury przedstawione w rozdziale *Po zakończeniu serwisowania komputera*.

#### **Wymontowywanie pokrywy dolnej**

- **1.** Wykonaj procedury przedstawione w rozdziale *Przed przystąpieniem do serwisowania komputera*.
- **2.** Wymontuj akumulator.
- **3.** Wykręć śruby mocujące pokrywę podstawy do komputera. Dociśnij gumowe wypustki do tyłu komputera, aby zdjąć pokrywę podstawy.

<span id="page-13-0"></span>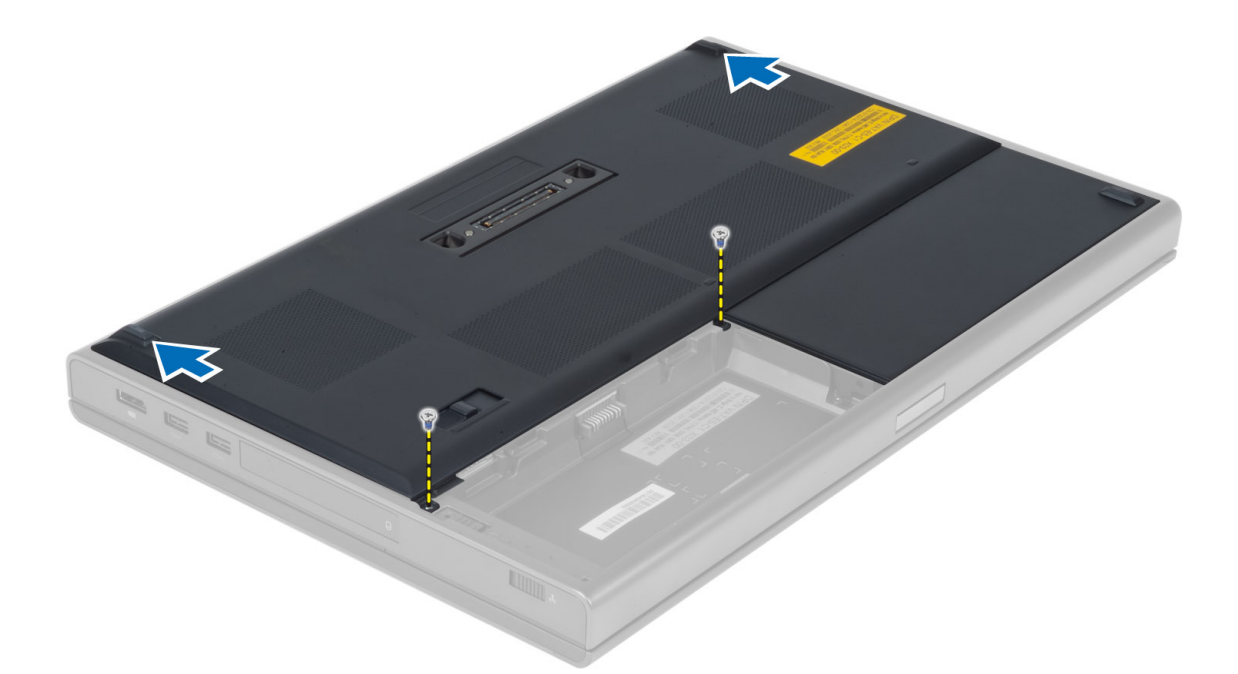

**4.** Unieś i zdejmij pokrywę podstawy z komputera.

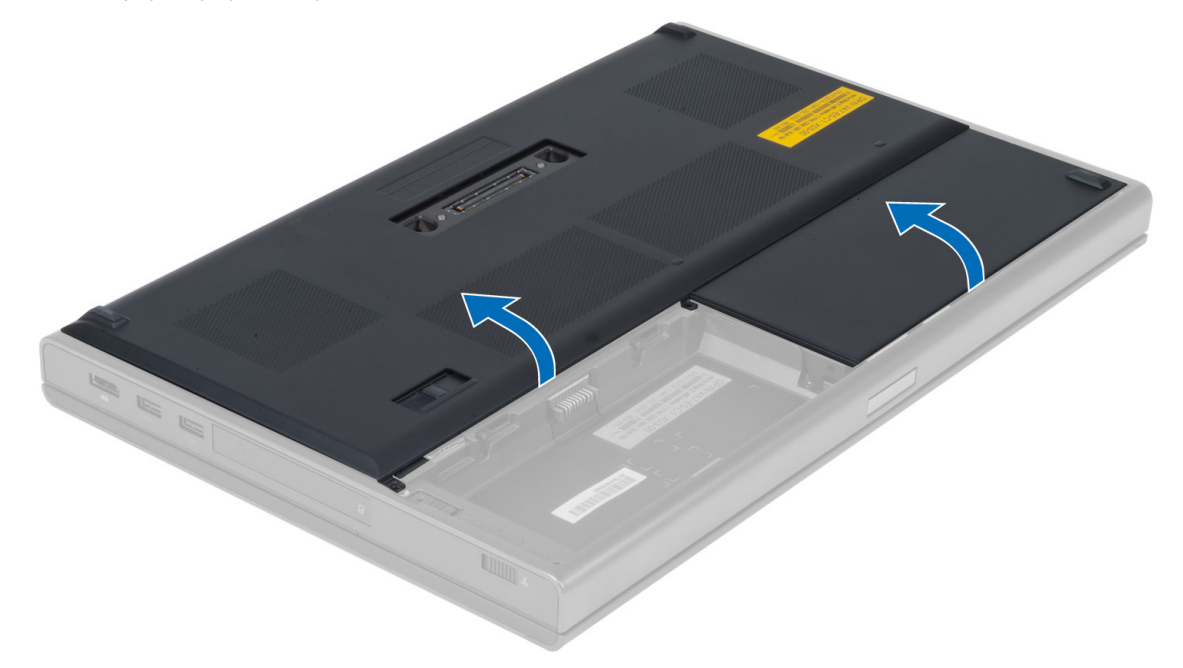

### **Instalowanie pokrywy dolnej**

- **1.** Wsuń i umieść pokrywę podstawy tak, aby ją wyrównać z otworami na wkręty w komputerze.
- **2.** Dokręć wkręty mocujące pokrywę dolną do komputera.
- **3.** Zainstaluj akumulator.
- **4.** Wykonaj procedury przedstawione w rozdziale *Po zakończeniu serwisowania komputera*.

#### <span id="page-14-0"></span>**Wymontowywanie karty bezprzewodowej sieci lokalnej (WLAN)**

- **1.** Wykonaj procedury przedstawione w rozdziale *Przed przystąpieniem do serwisowania komputera*.
- **2.** Wymontuj następujące elementy:
	- a) akumulator
	- b) pokrywa dolna
- **3.** Odłącz i wyciągnij kable antenowe podłączone do karty sieci WLAN. Wykręć wkręt mocujący kartę sieci WLAN do komputera. Wyjmij kartę sieci WLAN z komputera.

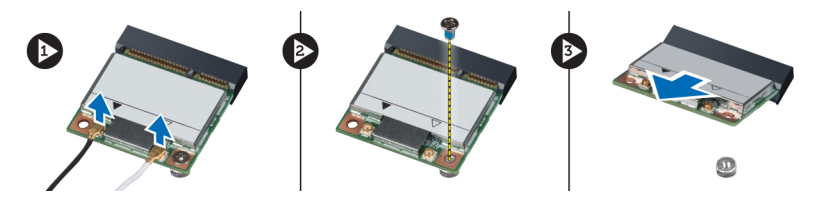

#### **Instalowanie karty bezprzewodowej sieci lokalnej (WLAN)**

- **1.** Umieść kartę WLAN w gnieździe w komputerze.
- **2.** Dokręć wkręt mocujący kartę sieci WLAN do komputera.
- **3.** Poprowadź kabel przez kanał prowadzący i podłącz go do karty WLAN.
- **4.** Zainstaluj następujące elementy:
	- a) pokrywa dolna
	- b) akumulator
- **5.** Wykonaj procedury przedstawione w rozdziale *Po zakończeniu serwisowania komputera*.

#### **Wymontowywanie karty bezprzewodowej sieci rozległej (WWAN) (opcjonalnej)**

- **1.** Wykonaj procedury przedstawione w rozdziale *Przed przystąpieniem do serwisowania komputera*.
- **2.** Wymontuj następujące elementy:
	- a) akumulator
	- b) pokrywa dolna
- **3.** Odłącz i wyjmij na zewnątrz kable antenowe podłączone do karty sieci WWAN. Wykręć wkręt mocujący kartę WWAN do komputera. Wyjmij kartę WWAN z komputera.

**UWAGA:** Lokalizacja karty WWAN może różnić się od tej pokazanej na ilustracjach.

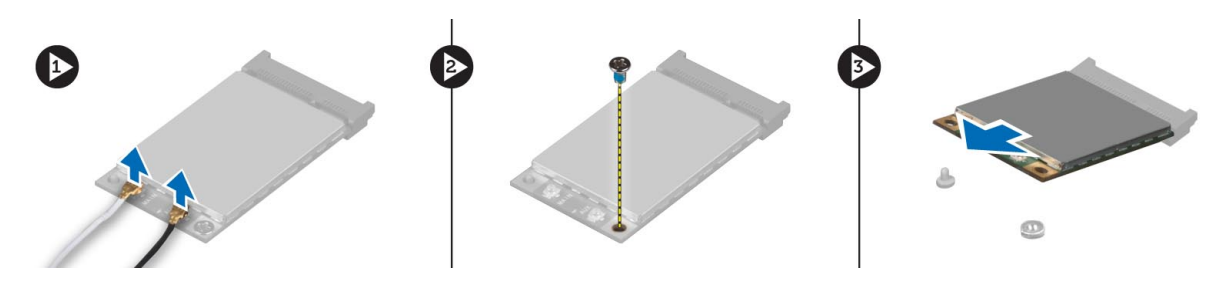

#### <span id="page-15-0"></span>**Instalowanie karty bezprzewodowej sieci rozległej (WWAN) (opcjonalnej)**

- **1.** Wsuń kartę WWAN do gniazda karty WWAN.
- **2.** Wkręć wkręt mocujący kartę sieci WWAN do komputera.
- **3.** Poprowadź kable przez kanały prowadzące i podłącz je do karty WWAN.
- **4.** Zainstaluj następujące elementy:
	- a) pokrywa dolna
	- b) akumulator
- **5.** Wykonaj procedury przedstawione w rozdziale *Po zakończeniu serwisowania komputera*.

#### **Wymontowanie napędu optycznego**

- **1.** Wykonaj procedury przedstawione w rozdziale *Przed przystąpieniem do serwisowania komputera*.
- **2.** Wymontuj następujące elementy:
	- a) akumulator
	- b) pokrywa dolna
- **3.** Wykręć wkręt mocujący napęd dysków optycznych do komputera.

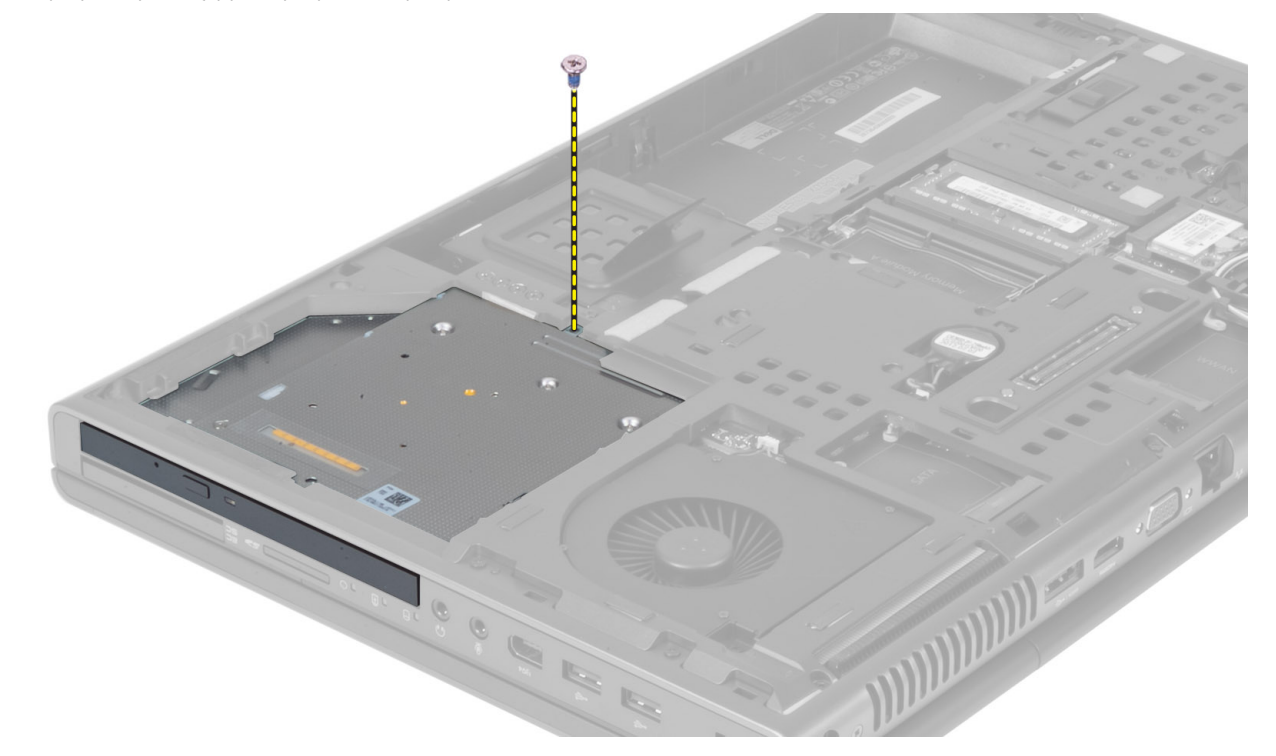

**4.** Podważ i wysuń napęd dysków optycznych, aby go wyjąć z komputera.

<span id="page-16-0"></span>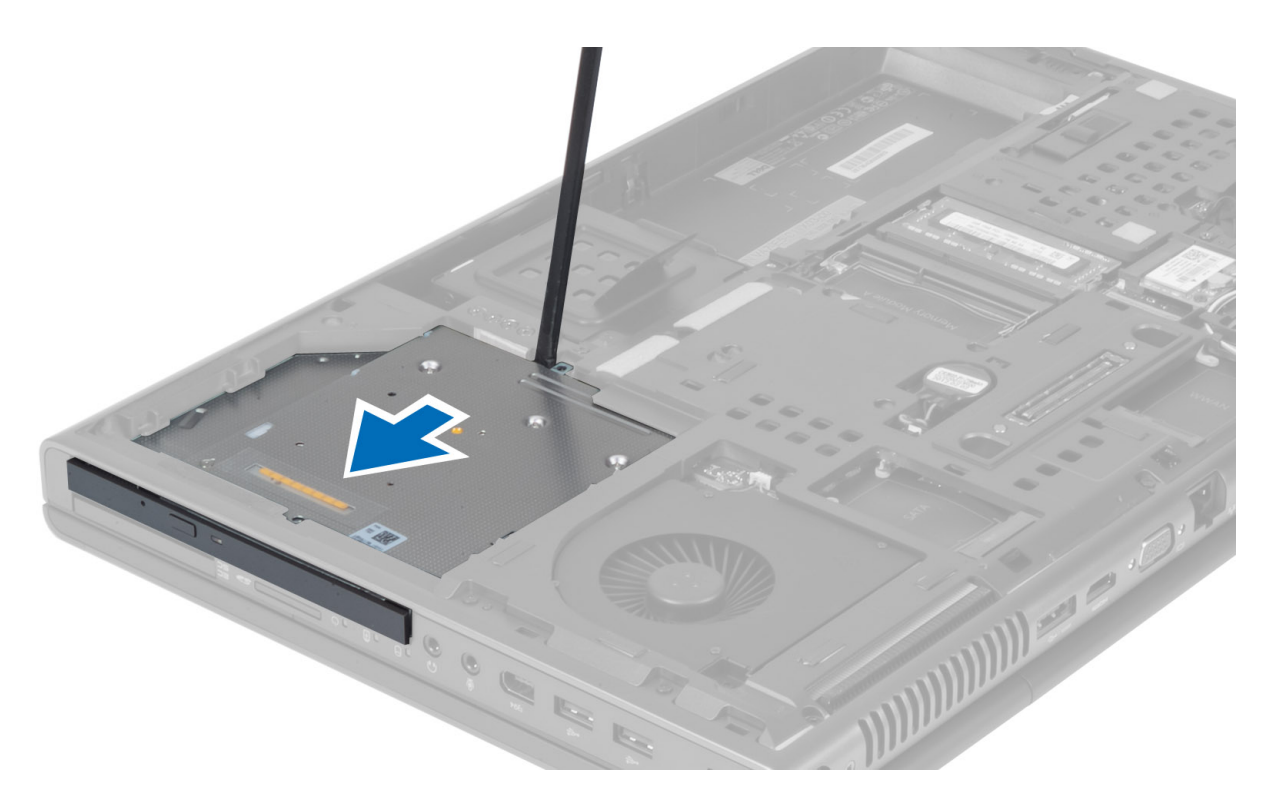

**5.** Wykręć wkręty mocujące wspornik zatrzasku napędu do napędu dysków optycznych i wyjmij wspornik.

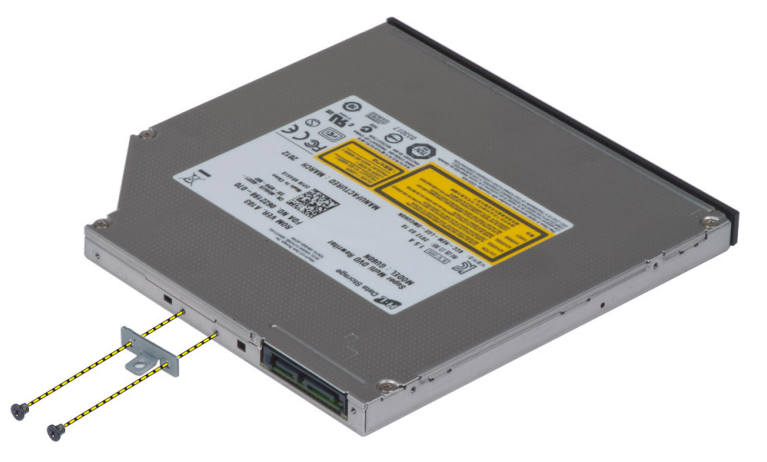

#### **Instalowanie napędu optycznego**

- **1.** Dokręć wkręty mocujące wspornik zatrzasku napędu do napędu dysków optycznych.
- **2.** Wsuń napęd dysków optycznych do gniazda w komputerze i dokręć wkręt mocujący.
- **3.** Zainstaluj następujące elementy:
	- a) akumulator
	- b) pokrywa dolna
- **4.** Wykonaj procedury przedstawione w rozdziale *Po zakończeniu serwisowania komputera*.

#### <span id="page-17-0"></span>**Wymontowanie napędu Podstawowy dysk twardy**

- **1.** Wykonaj procedury przedstawione w rozdziale *Przed przystąpieniem do serwisowania komputera*.
- **2.** Wymontuj następujące elementy:
	- a) akumulator
	- b) pokrywa dolna
- **3.** Wykręć wkręty mocujące podstawowy dysk twardy napęd do komputera. Przesuń zatrzask podstawowy dysk twardy napędu do położenia odblokowania i wyjmij napęd z komputera.

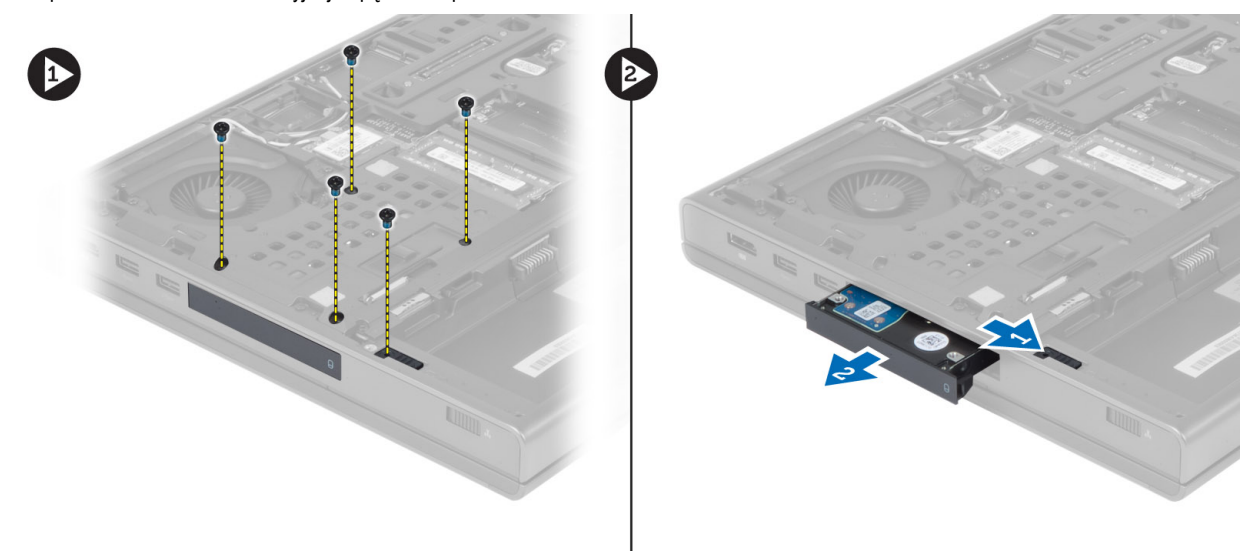

**4.** Rozegnij wspornik dysku twardego i wyjmij dysk ze wspornika.

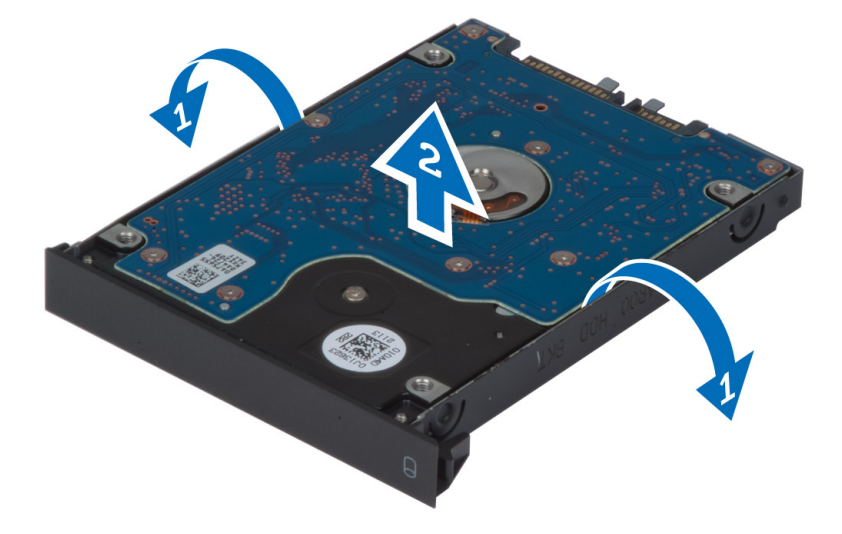

**UWAGA:** Gumowa przejściówka jest mocowana do wspornika dysków twardych o wysokości 7 mm. Ma ona na celu tłumienie drgań i umożliwienie poprawnej instalacji dysków twardych o wysokości 7 mm. Dyski twarde o wysokości 9 mm nie wymagają zastosowania przejściówki we wsporniku.

#### <span id="page-18-0"></span>**Instalowanie Podstawowy dysk twardy napędu**

- **1.** Załóż podstawowy dysk twardy wspornik dysku na podstawowy dysk twardy dysk.
- **2.** Włóż podstawowy dysk twardy dysk do gniazda w komputerze i naciśnij aż do zatrzaśnięcia na miejscu.
- **3.** Dokręć wkręty mocujące podstawowy dysk twardy napęd w komputerze.
- **4.** Zainstaluj następujące elementy:
	- a) pokrywa dolna
	- b) akumulator
- **5.** Wykonaj procedury przedstawione w rozdziale *Po zakończeniu serwisowania komputera*.

#### **Wymontowywanie dodatkowego dysku twardego**

- **1.** Wykonaj procedury przedstawione w rozdziale *Przed przystąpieniem do serwisowania komputera*.
- **2.** Wymontuj następujące elementy:
	- a) akumulator
	- b) pokrywa dolna
- **3.** Wykręć wkręt mocujący wspornik dodatkowego dysku twardego.
- **4.** Podnieś wypustkę do góry i wyjmij dodatkowy dysk twardy z komputera.

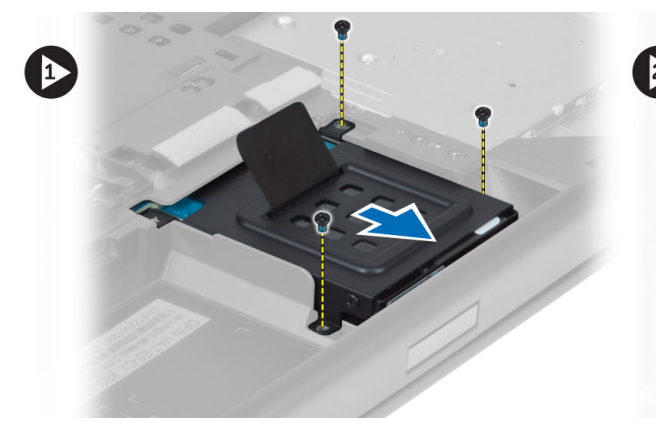

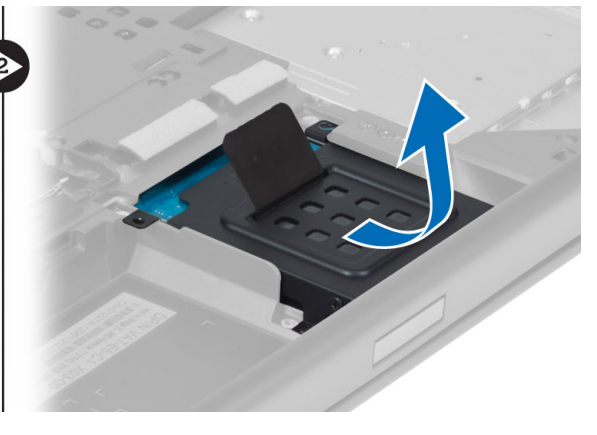

- **5.** Wykręć wkręt mocujący dodatkowy dysk twardy do wspornika.
- **6.** Wyjmij dodatkowy dysk twardy ze wspornika.

<span id="page-19-0"></span>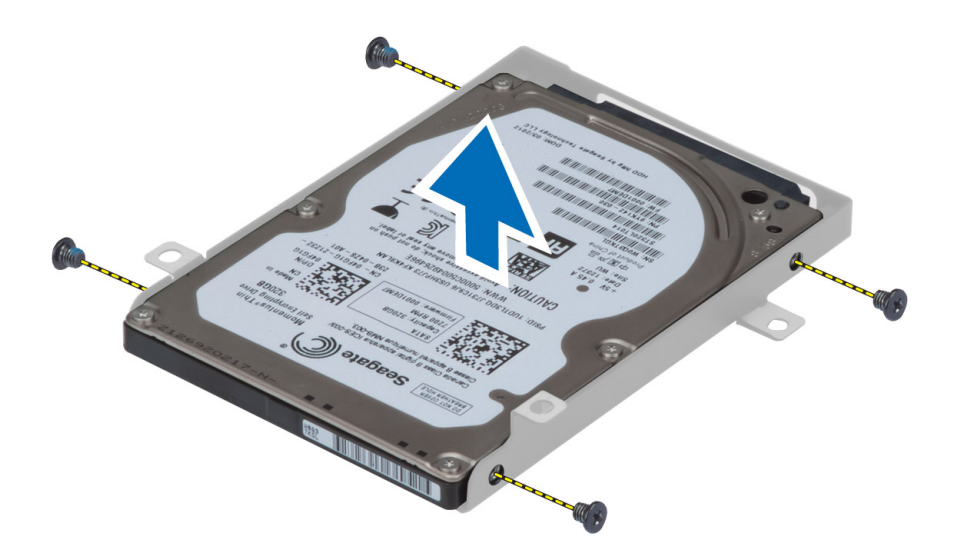

#### **Instalowanie dodatkowego dysku twardego**

- **1.** Załóż wspornik dodatkowego dysku twardego na dysk.
- **2.** Dokręć wkręt mocujący wspornik dodatkowego dysku twardego.
- **3.** Zainstaluj dodatkowy dysk twardy w komputerze.
- **4.** Dokręć wkręt mocujący dodatkowy dysk twardy w komputerze.
- **5.** Zainstaluj następujące elementy:
	- a) pokrywa dolna
	- b) akumulator
- **6.** Wykonaj procedury przedstawione w rozdziale *Po zakończeniu serwisowania komputera*.

#### **Wymontowanie baterii pastylkowej**

- **1.** Wykonaj procedury przedstawione w rozdziale *Przed przystąpieniem do serwisowania komputera*.
- **2.** Wymontuj następujące elementy:
	- a) akumulator
	- b) pokrywa dolna
- **3.** Odłącz kabel baterii pastylkowej. Podważ baterię pastylkową i wyjmij ją z komputera.

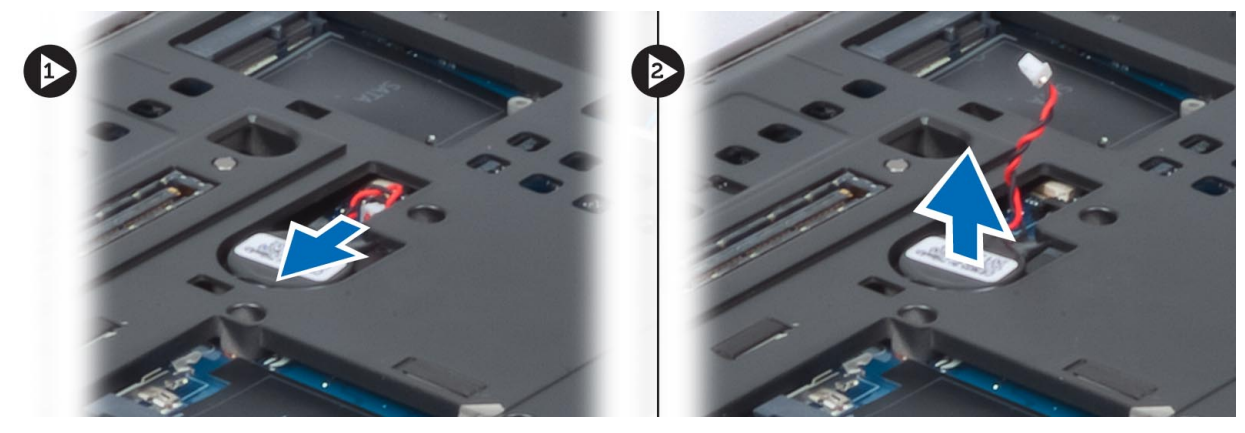

#### <span id="page-20-0"></span>**Instalacja baterii pastylkowej**

- **1.** Umieść baterię pastylkową w gnieździe w komputerze.
- **2.** Podłącz kabel baterii pastylkowej.
- **3.** Zainstaluj następujące elementy:
	- a) pokrywa dolna
	- b) akumulator
- **4.** Wykonaj procedury przedstawione w rozdziale *Po zakończeniu serwisowania komputera*.

#### **Wymontowywanie wentylatora procesora**

- **1.** Wykonaj procedury przedstawione w rozdziale *Przed przystąpieniem do serwisowania komputera*.
- **2.** Wymontuj następujące elementy:
	- a) akumulator
	- b) pokrywa dolna
- **3.** Wykręć wkręty mocujące wentylator procesora do komputera.

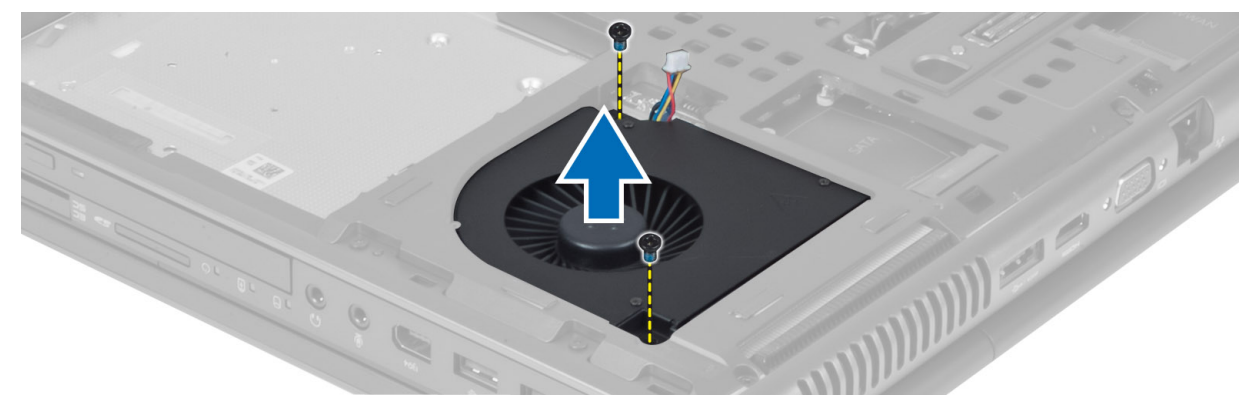

**4.** Odłącz kabel wentylatora procesora.

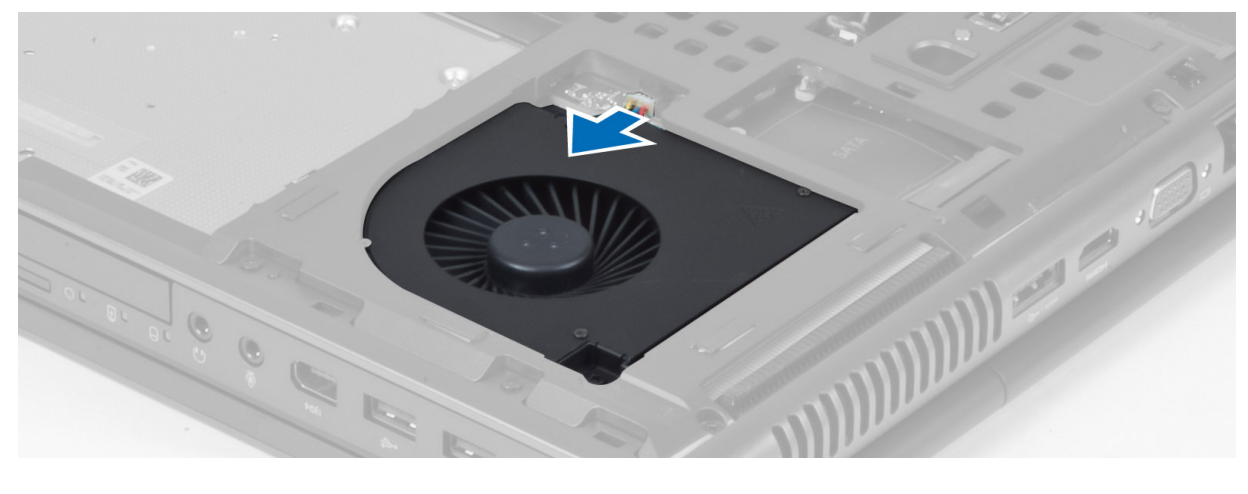

#### <span id="page-21-0"></span>**Instalowanie wentylatora procesora**

- **1.** Podłącz kabel wentylatora procesora.
- **2.** Umieść wentylator procesora w gnieździe w komputerze.
- **3.** Dokręć wkręty mocujące wentylator procesora do komputera.
- **4.** Zainstaluj następujące elementy:
	- a) pokrywa dolna
	- b) akumulator
- **5.** Wykonaj procedury przedstawione w rozdziale *Po zakończeniu serwisowania komputera*.

#### **Wymontowanie wentylatora karty grafiki**

- **1.** Wykonaj procedury przedstawione w rozdziale *Przed przystąpieniem do serwisowania komputera*.
- **2.** Wymontuj następujące elementy:
	- a) akumulator
	- b) pokrywa dolna
- **3.** Wykręć wkręty mocujące wentylator karty grafiki do komputera. Wymontuj wentylator karty grafiki z komputera. Odłącz kabel wentylatora karty grafiki.

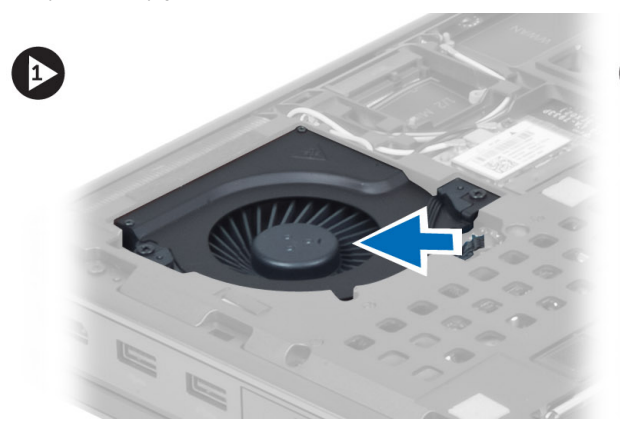

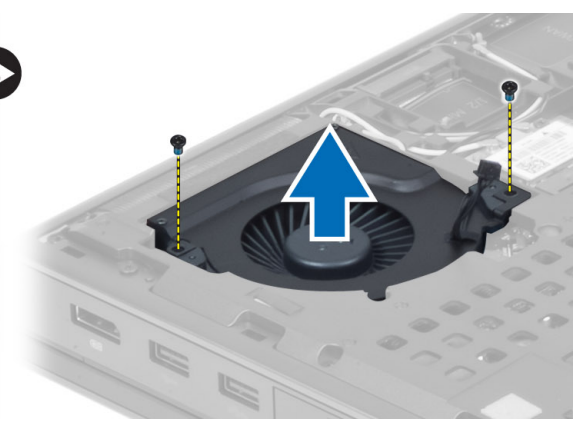

#### **Instalowanie wentylatora karty grafiki**

- **1.** Podłącz kabel wentylatora karty grafiki.
- **2.** Umieść wentylator karty grafiki w gnieździe w komputerze i dokręć wkręty mocujące.
- **3.** Zainstaluj następujące elementy:
	- a) pokrywa dolna
	- b) akumulator
- **4.** Wykonaj procedury przedstawione w rozdziale *Po zakończeniu serwisowania komputera*.

#### **Wymontowywanie oprawy klawiatury**

- **1.** Wykonaj procedury przedstawione w rozdziale *Przed przystąpieniem do serwisowania komputera*.
- **2.** Wymontuj akumulator.
- **3.** Podważ oprawę klawiatury zaczynając od górnej wewnętrznej krawędzi.

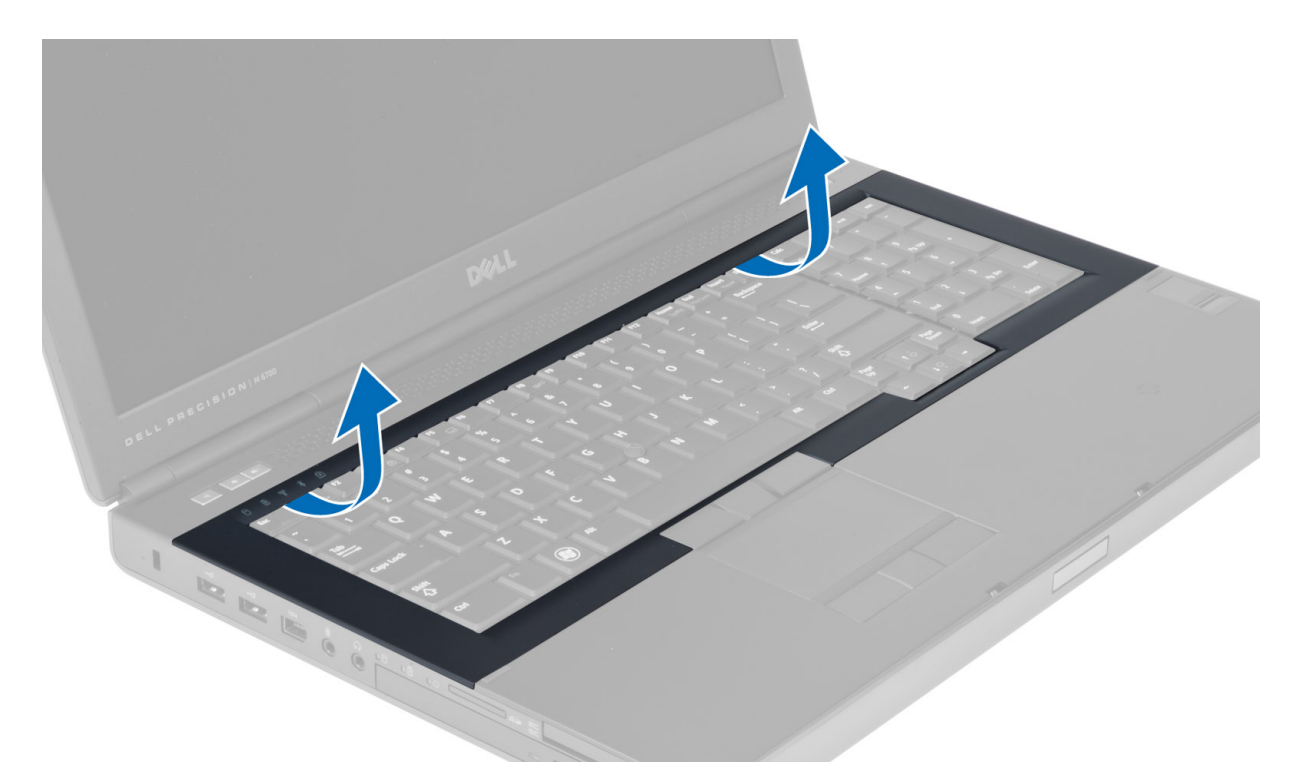

**4.** Podważ dolną krawędź oprawę klawiatury, zaczynając od górnej wewnętrznej krawędzi.

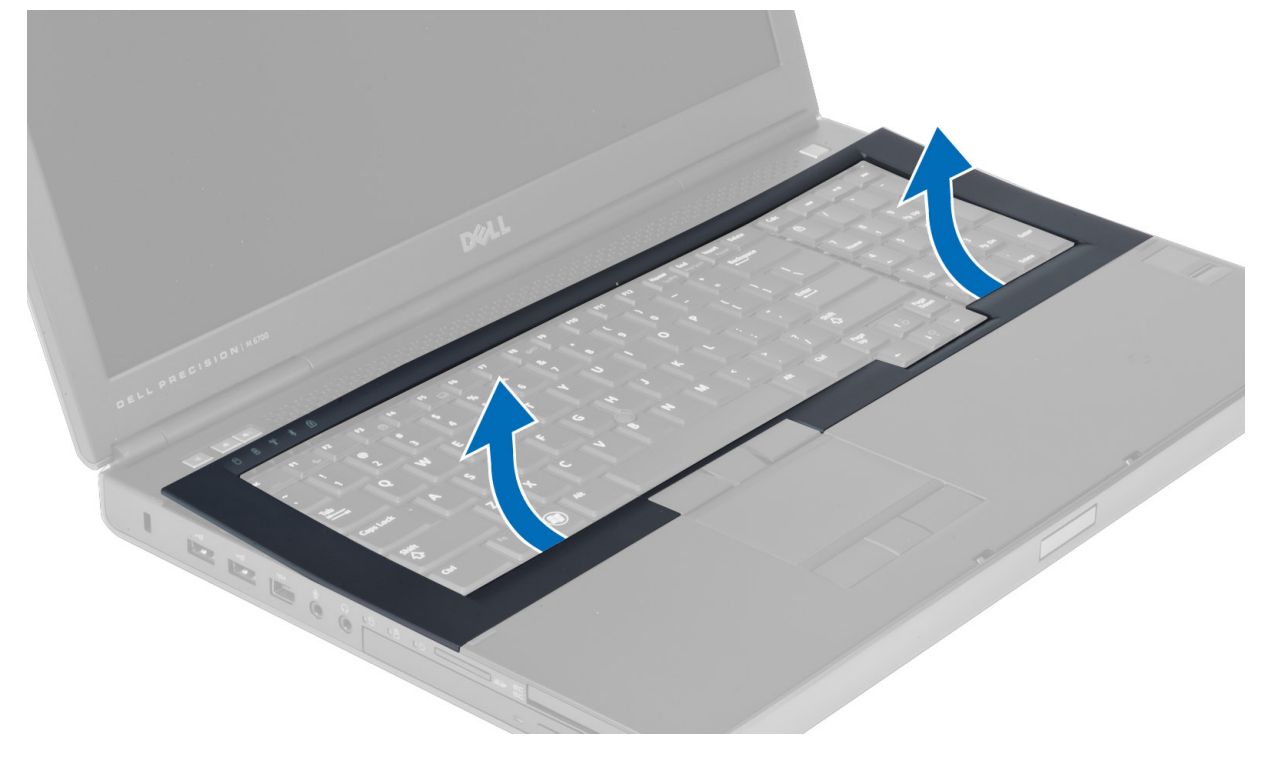

#### <span id="page-23-0"></span>**Instalacja oprawy klawiatury**

**1.** Zacznij wsuwać oprawę klawiatury od przodu i ustaw ją w pierwotnym położeniu w komputerze. Upewnij się, że stała wypustka na lewym narożu zatrzasnęła się w miejscu.

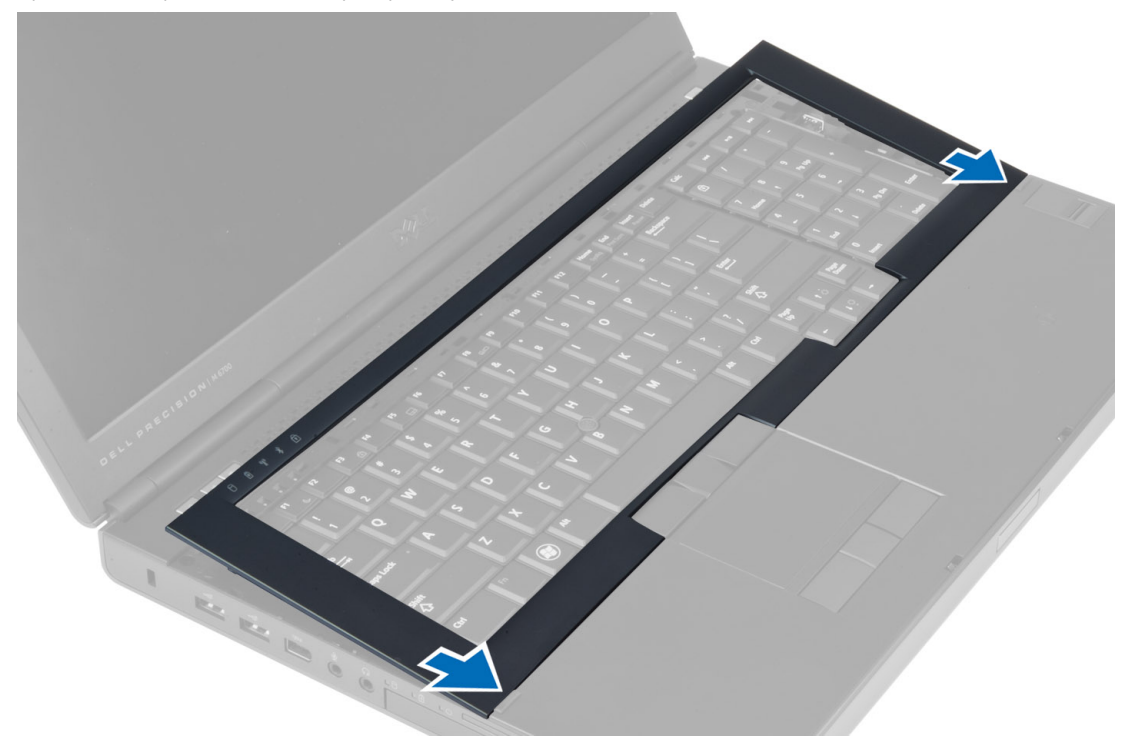

- **2.** Dociśnij brzegi oprawy klawiatury, aby ją osadzić.
- **3.** Zainstaluj akumulator.
- **4.** Wykonaj procedury przedstawione w rozdziale *Po zakończeniu serwisowania komputera*.

#### **Wymontowywanie klawiatury**

- **1.** Wykonaj procedury przedstawione w rozdziale *Przed przystąpieniem do serwisowania komputera*.
- **2.** Wymontuj następujące elementy:
	- a) akumulator
	- b) oprawa klawiatury
- **3.** Wykręć wkręty mocujące klawiaturę w komputerze.

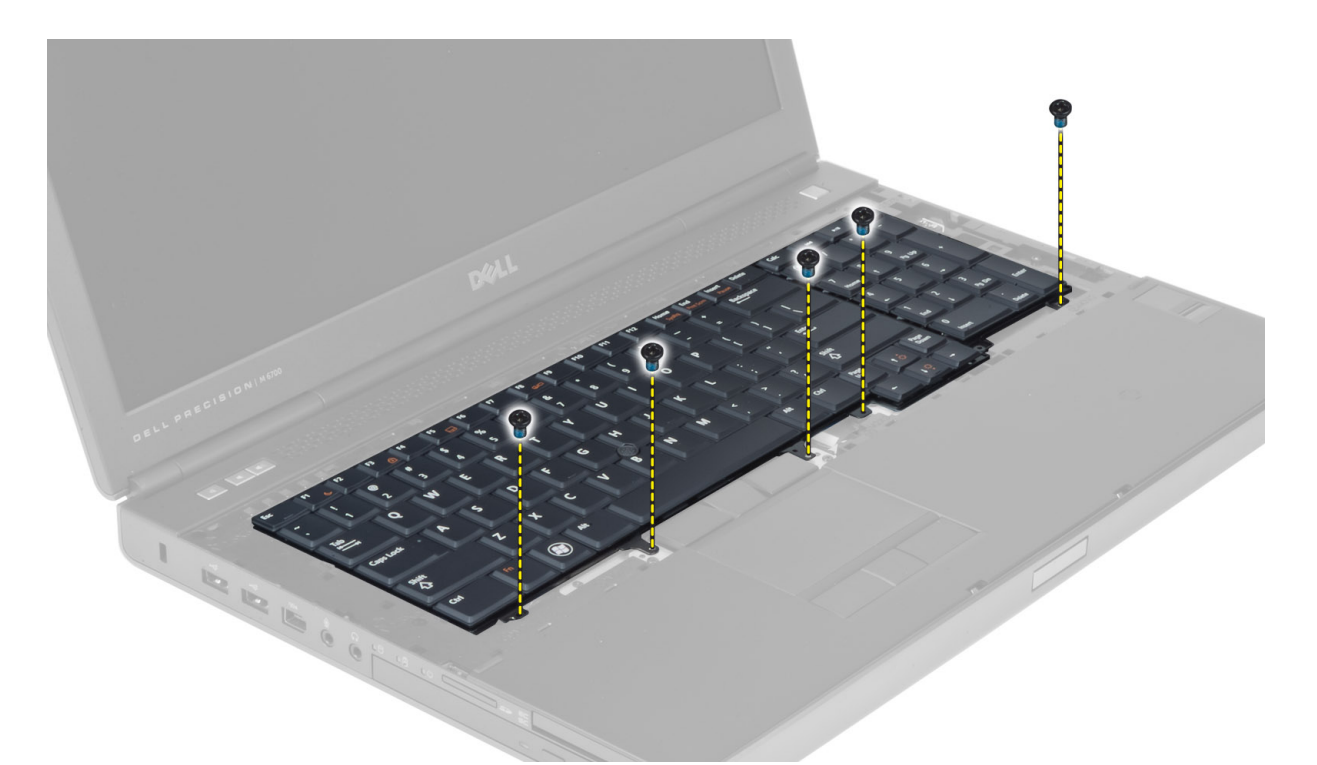

**4.** Rozpoczynając od dolnej krawędzi klawiatury, oddziel klawiaturę od komputera i odwróć ją.

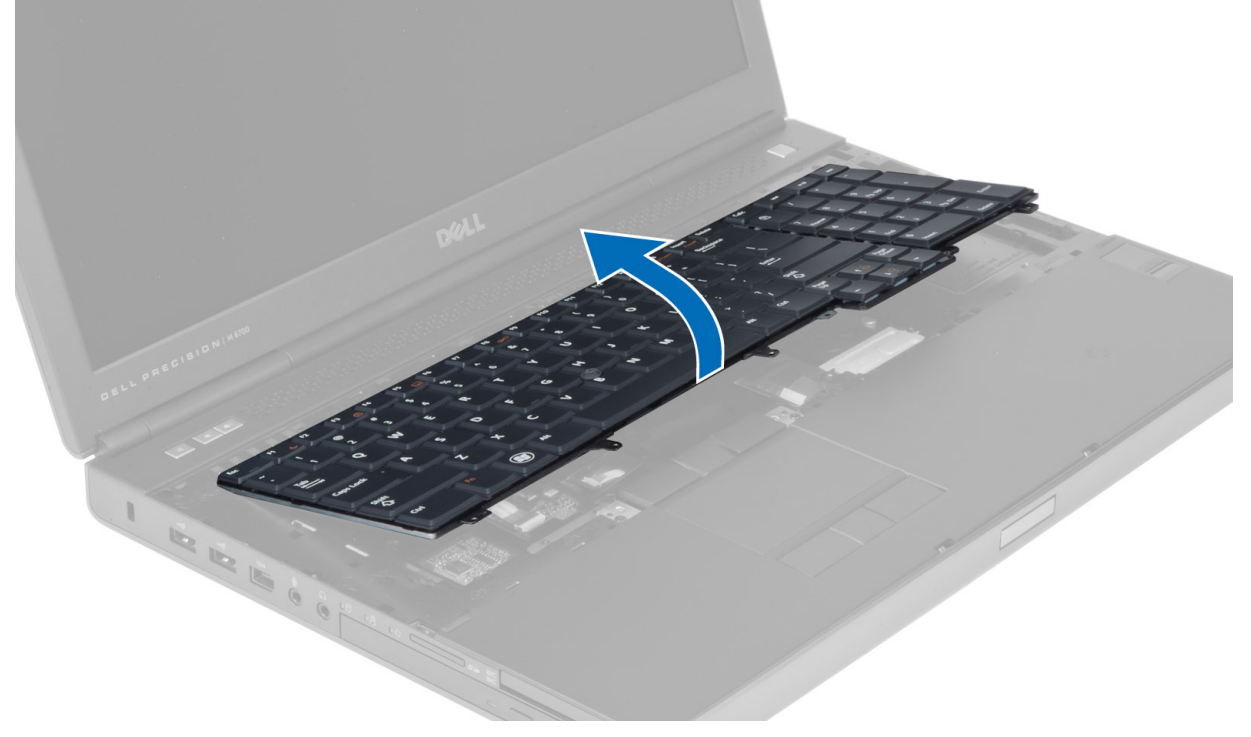

**5.** Odłącz kabel danych klawiatury od płyty systemowej i wymontuj klawiaturę.

<span id="page-25-0"></span>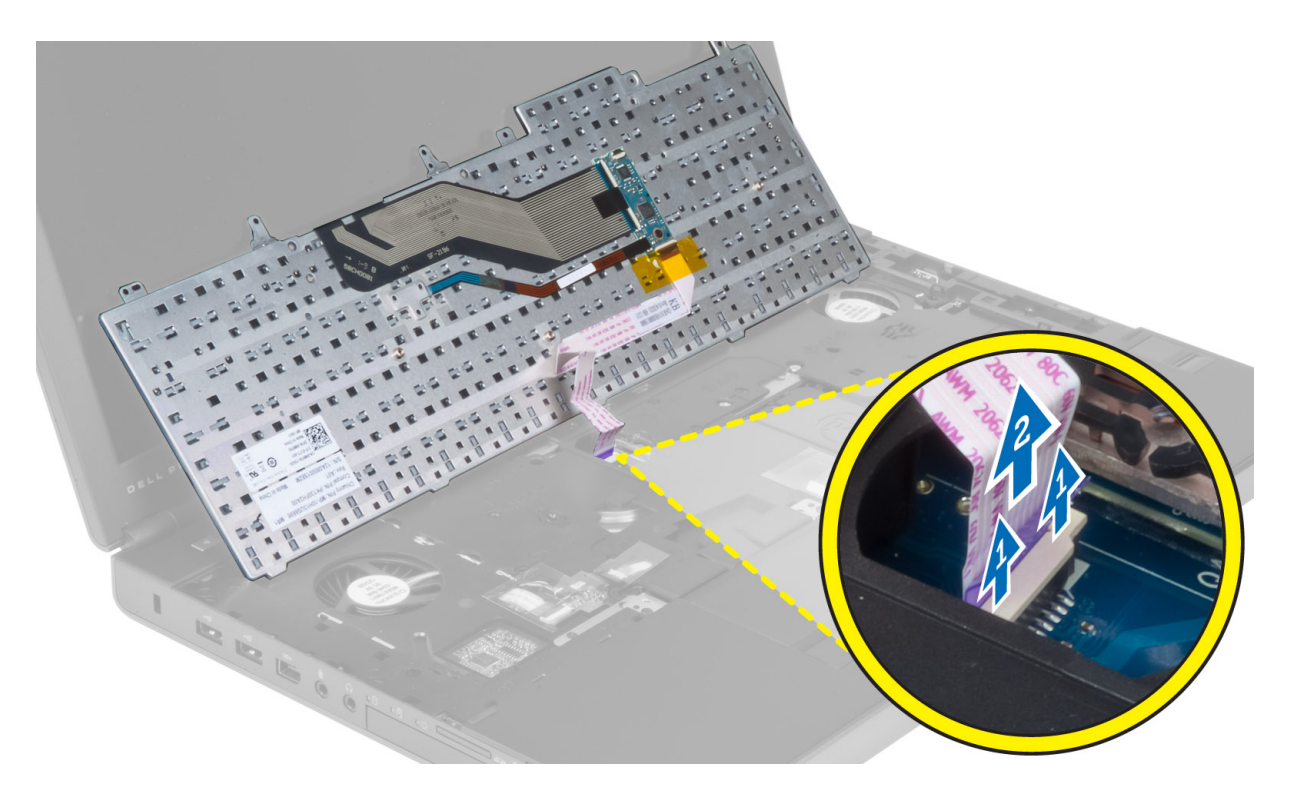

#### **Instalacja klawiatury**

**1.** Podłącz kabel danych klawiatury do złącza na płycie systemowej.

**UWAGA:** Upewnij się, że kabel danych klawiatury został dobrze ułożony.

- **2.** Wciśnij klawiaturę do wnęki.
- **3.** Dokręć wkręty mocujące klawiaturę do komputera.
- **4.** Dociśnij przekrój następujących klawiszy, aby zamocować klawiaturę do komputera.
	- a) Klawisze <R> , <T> , <F> i <G>
	- b) nad klawiszem <9>
	- c) Klawisz NUMLOCK <9>

<span id="page-26-0"></span>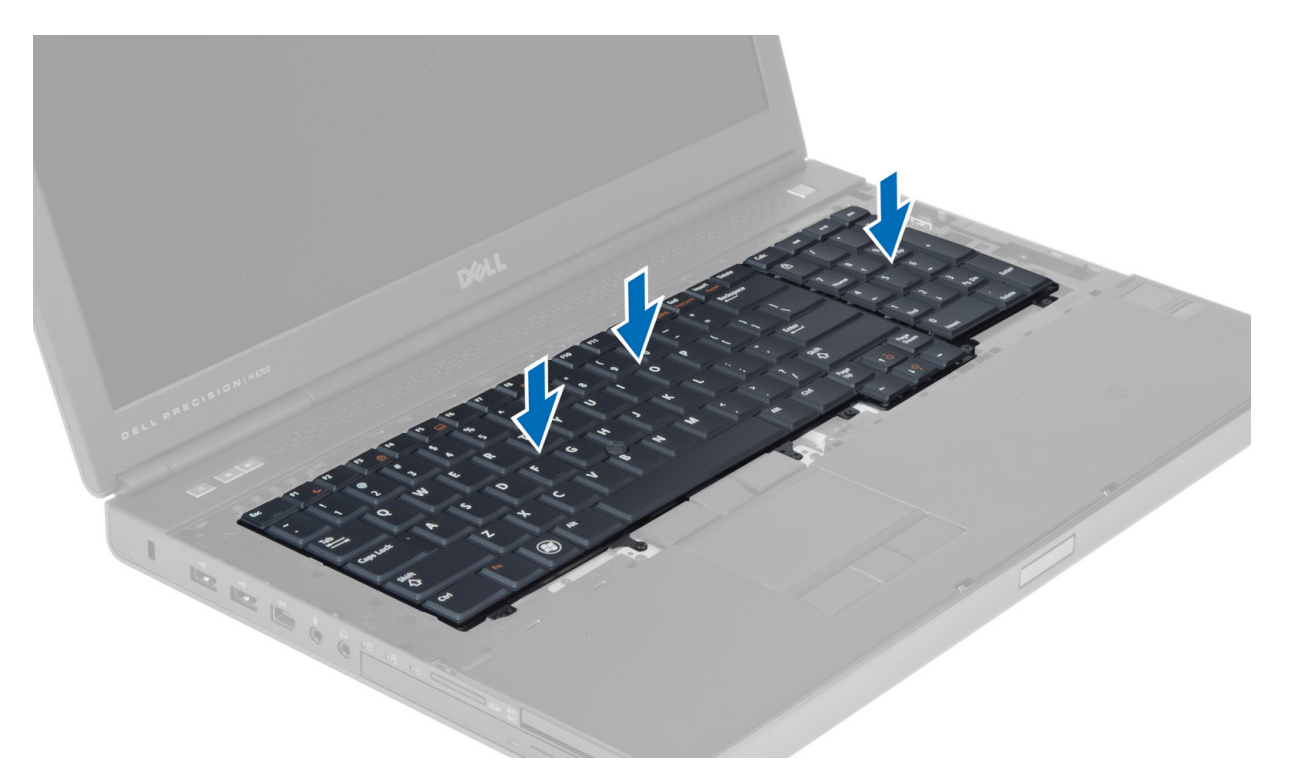

- **5.** Zainstaluj następujące elementy:
	- a) oprawa klawiatury
	- b) akumulator
- **6.** Wykonaj procedury przedstawione w rozdziale *Po zakończeniu serwisowania komputera*.

#### **Wymontowywanie pamięci podstawowej**

- **1.** Wykonaj procedury przedstawione w rozdziale *Przed przystąpieniem do serwisowania komputera*.
- **2.** Wymontuj następujące elementy:
	- a) akumulator
	- b) pokrywa dolna
- **3.** Odciągaj zatrzaski mocujące pamięć podstawową do momentu odskoczenia pamięci. Podnieś pamięć podstawową i wyjmij ją z komputera.

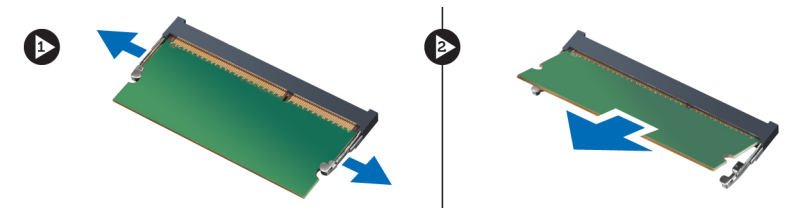

#### **Instalowanie pamięci podstawowej**

- **1.** Umieść pamięć podstawową w gnieździe pamięci.
- **2.** Wciśnij zatrzaski w celu zamocowania modułu pamięci w gnieździe na płycie systemowej.
- **3.** Zainstaluj następujące elementy:
- <span id="page-27-0"></span>a) pokrywa dolna
- b) akumulator
- **4.** Wykonaj procedury przedstawione w rozdziale *Po zakończeniu serwisowania komputera*.

#### **Wymontowywanie pamięci dodatkowej**

- **1.** Wykonaj procedury przedstawione w rozdziale *Przed przystąpieniem do serwisowania komputera*.
- **2.** Wymontuj następujące elementy:
	- a) akumulator
	- b) oprawa klawiatury
	- c) klawiatura
- **3.** Wykręć wkręt mocujący osłonę pamięci do komputera i wymontuj osłonę pamięci.

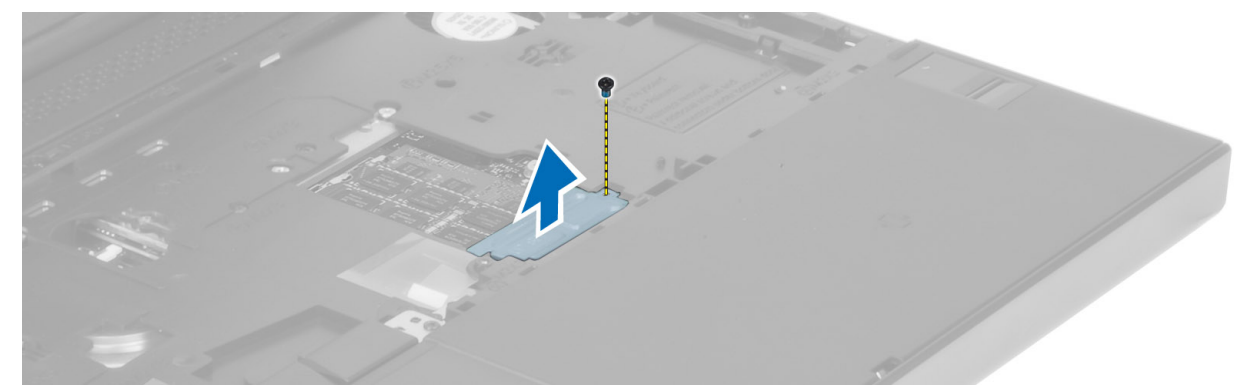

**4.** Odciągaj zatrzaski mocujące moduł pamięci do momentu odskoczenia pamięci. Podnieś moduł pamięci i wyjmij ją z komputera.

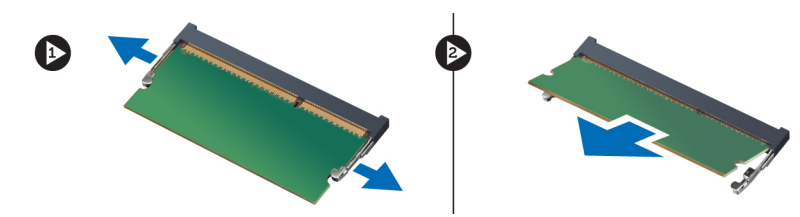

#### **Instalowanie pamięci dodatkowej**

- **1.** Umieść moduł pamięci pomocniczej w gnieździe.
- **2.** Wciśnij zatrzaski w celu zamocowania modułu pamięci w gnieździe na płycie systemowej.
- **3.** Umieść osłonę pamięci we właściwym miejscu w komputerze i dokręć wkręt mocujący ją do komputera.
- **4.** Zainstaluj następujące elementy:
	- a) klawiatura
	- b) oprawa klawiatury
	- c) akumulator
- **5.** Wykonaj procedury przedstawione w rozdziale *Po zakończeniu serwisowania komputera*.

#### **Wymontowywanie modułu Bluetooth**

- **1.** Wykonaj procedury przedstawione w rozdziale *Przed przystąpieniem do serwisowania komputera*.
- **2.** Wymontuj następujące elementy:
- <span id="page-28-0"></span>a) akumulator
- b) pokrywa dolna
- **3.** Odłącz i wyjmij kabel Bluetooth. Przesuń drzwiczki modułu Bluetooth do góry, aby je wyjąć.

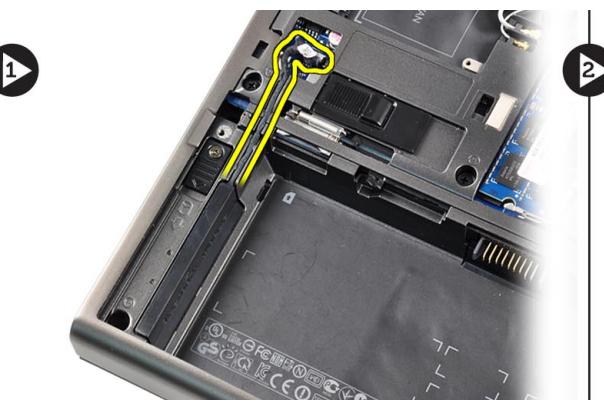

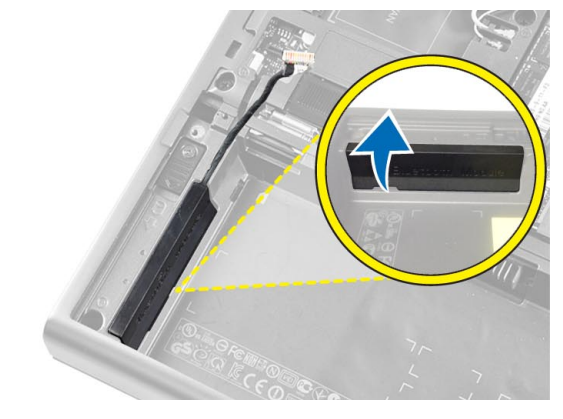

**4.** Wyjmij moduł Bluetooth z komputera. Wykręć śrubę, która mocuje moduł.

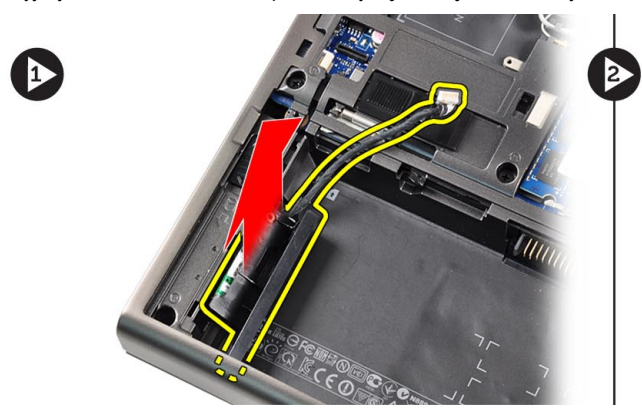

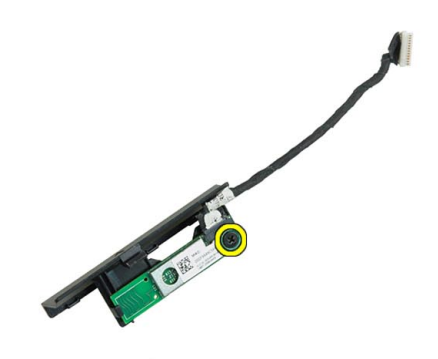

**5.** Wymontuj moduł Bluetooth. Odłącz kabel Bluetooth od modułu i wyjmij go.

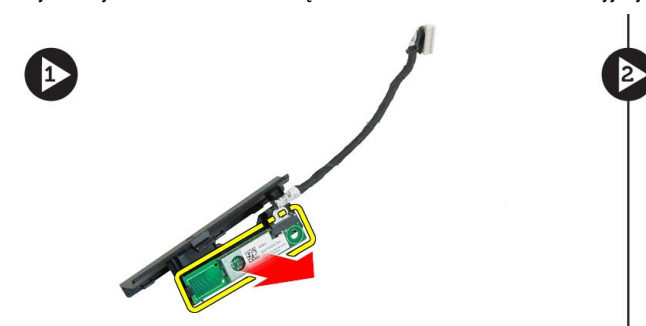

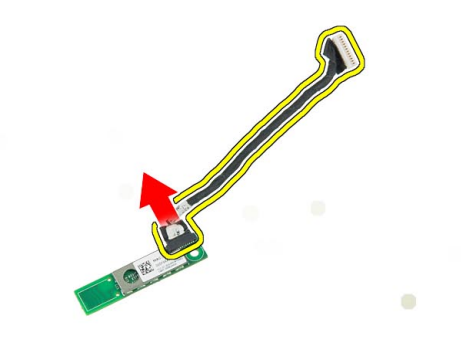

#### **Instalacja modułu Bluetooth**

- **1.** Podłącz kabel do modułu Bluetooth.
- **2.** Wkręć wkręt mocujący moduł Bluetooth do komputera.
- **3.** Włóż moduł Bluetooth do gniazda i naciśnij jego drzwiczki.
- **4.** Poprowadź i podłącz kabel Bluetooth.
- **5.** Zainstaluj następujące elementy:
- <span id="page-29-0"></span>a) pokrywa dolna
- b) akumulator
- **6.** Wykonaj procedury przedstawione w rozdziale *Po zakończeniu serwisowania komputera*.

#### **Wymontowywanie oprawy wyświetlacza**

- **1.** Wykonaj procedury przedstawione w rozdziale *Po zakończeniu serwisowania komputera*.
- **2.** Wymontuj akumulator.
- **3.** Podważ dolną krawędź oprawy wyświetlacza.

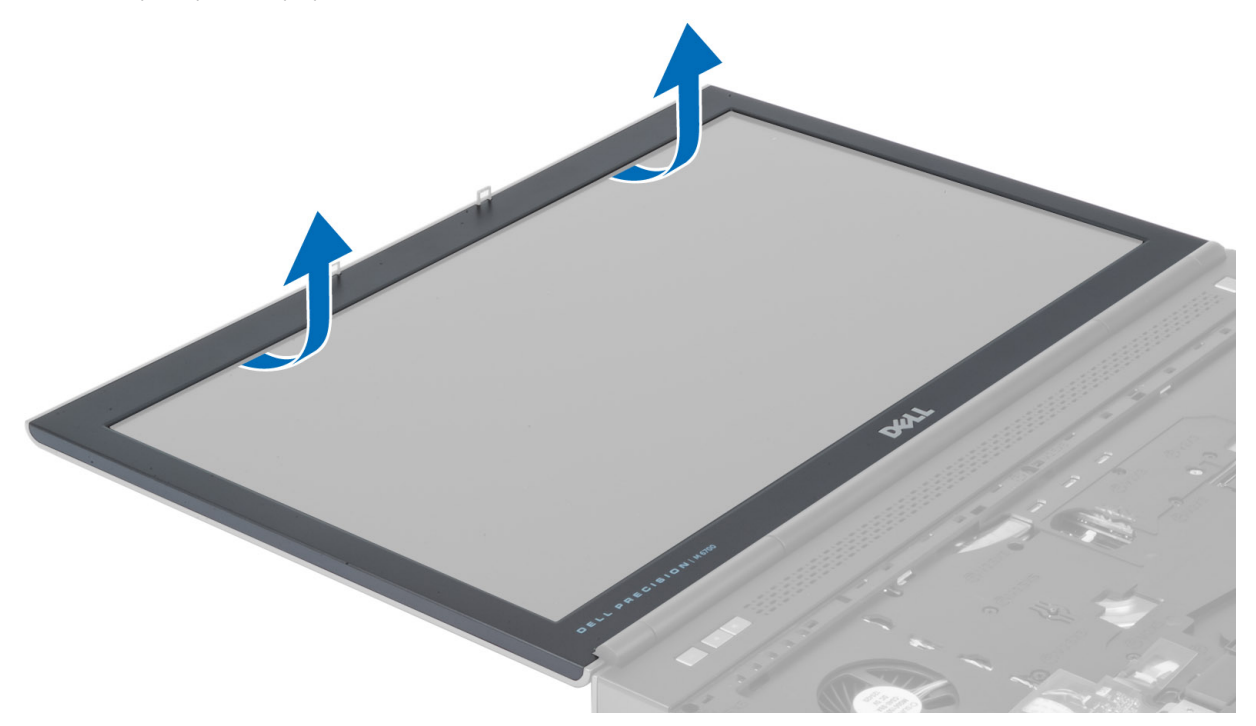

**4.** Przesuwaj się wzdłuż boków i góry oprawy wyświetlacza i zdejmij ją z komputera.

<span id="page-30-0"></span>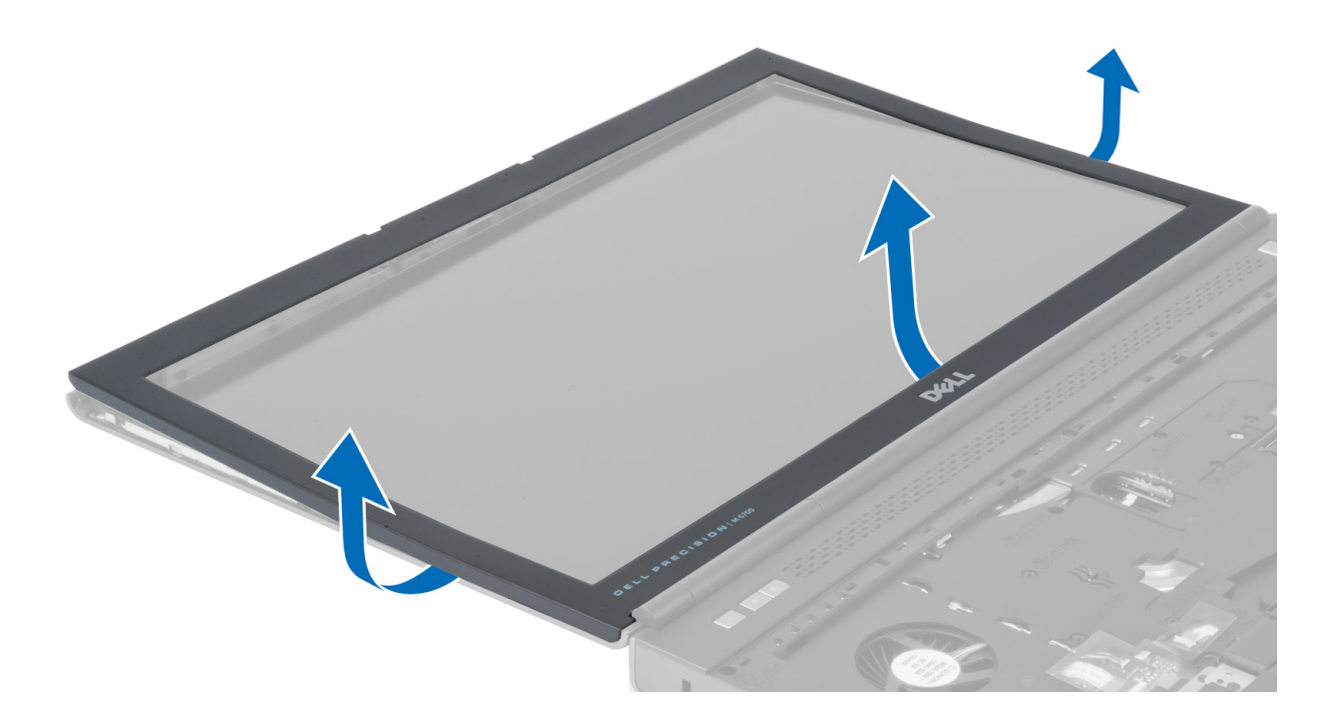

### **Instalacja oprawy wyświetlacza**

**1.** Wsuń dolną krawędź oprawy wyświetlacza i naciśnij ją.

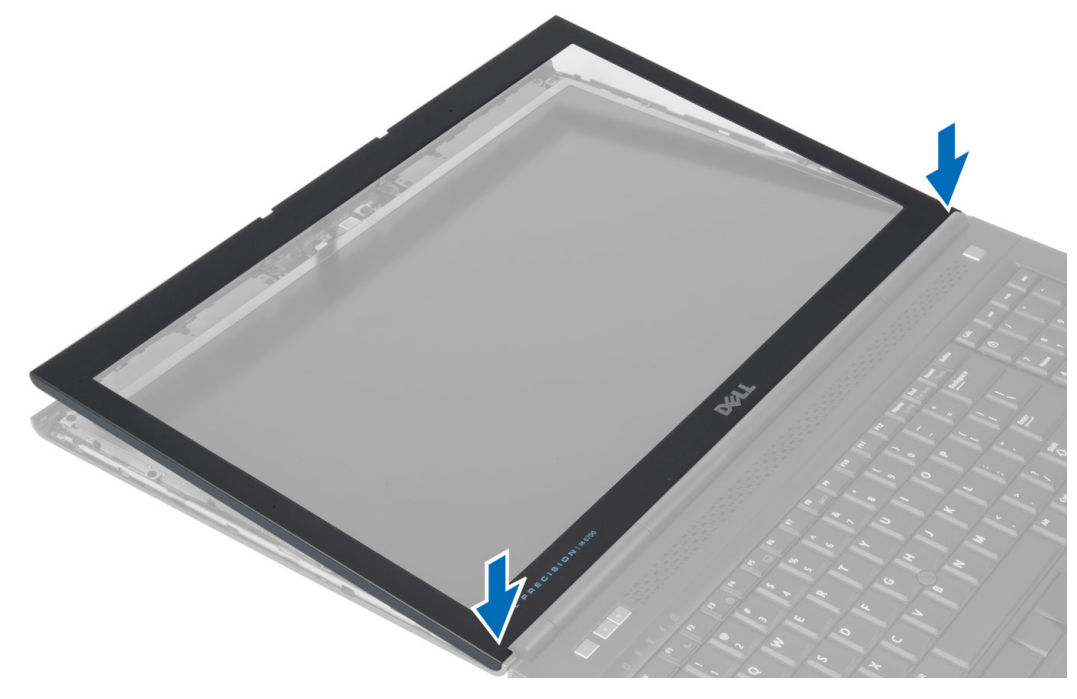

- **2.** Dociskaj całą oprawę, aż wskoczy w zespół wyświetlacza.
- **3.** Zainstaluj akumulator.
- **4.** Wykonaj procedury przedstawione w rozdziale *Po zakończeniu serwisowania komputera*.

#### <span id="page-31-0"></span>**Wymontowywanie kamery**

- **1.** Wykonaj procedury przedstawione w rozdziale *Przed przystąpieniem do serwisowania komputera*.
- **2.** Wymontuj następujące elementy:
	- a) akumulator
	- b) oprawa wyświetlacza
- **3.** Odłącz kabel kamery. Wykręć wkręt mocujący moduł kamery do komputera. Wyjmij moduł kamery z komputera.

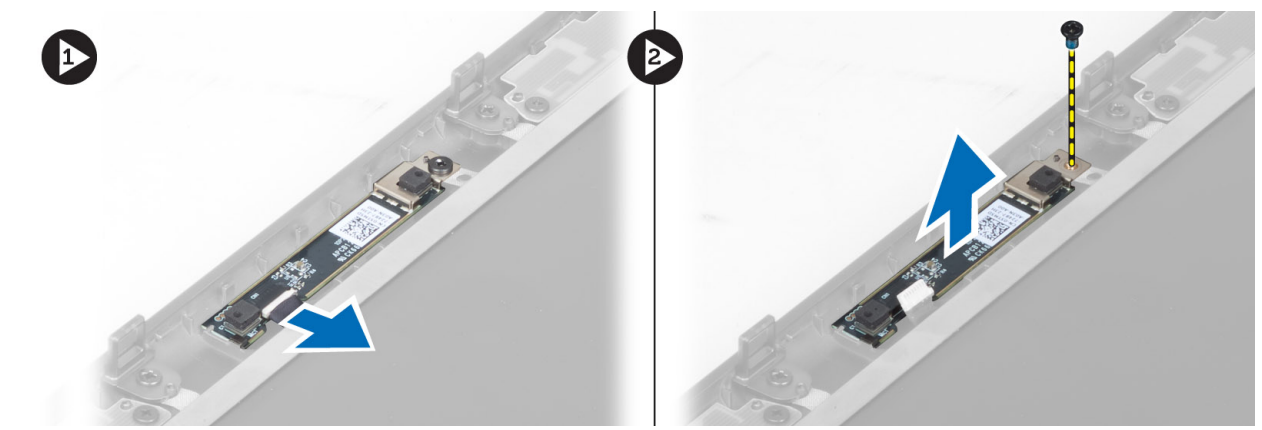

#### **Instalacja kamery**

- **1.** Umieść moduł kamery w gnieździe w komputerze.
- **2.** Dokręć wkręt mocujący moduł kamery w komputerze.
- **3.** Podłącz kabel kamery.
- **4.** Zainstaluj następujące elementy:
	- a) oprawa wyświetlacza
	- b) akumulator
- **5.** Wykonaj procedury przedstawione w rozdziale *Po zakończeniu serwisowania komputera*.

#### **Wymontowywanie panelu wyświetlacza**

- **1.** Wykonaj procedury przedstawione w rozdziale *Przed przystąpieniem do serwisowania komputera*.
- **2.** Wymontuj następujące elementy:
	- a) akumulator
	- b) oprawa wyświetlacza
- **3.** Wykręć wkręt mocujący panel wyświetlacza do zespołu wyświetlacza. Odchyl panel wyświetlacza.

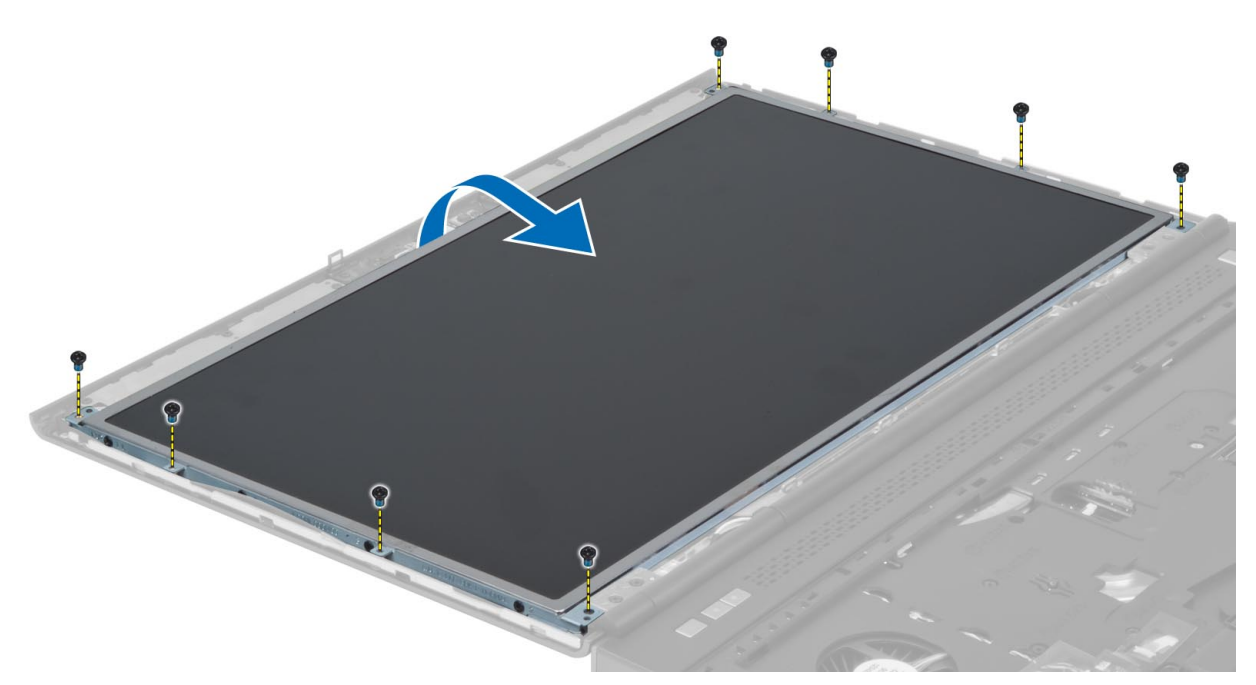

**4.** Odklej taśmę samoprzylepną mocującą kabel LVDS do panelu wyświetlacza.

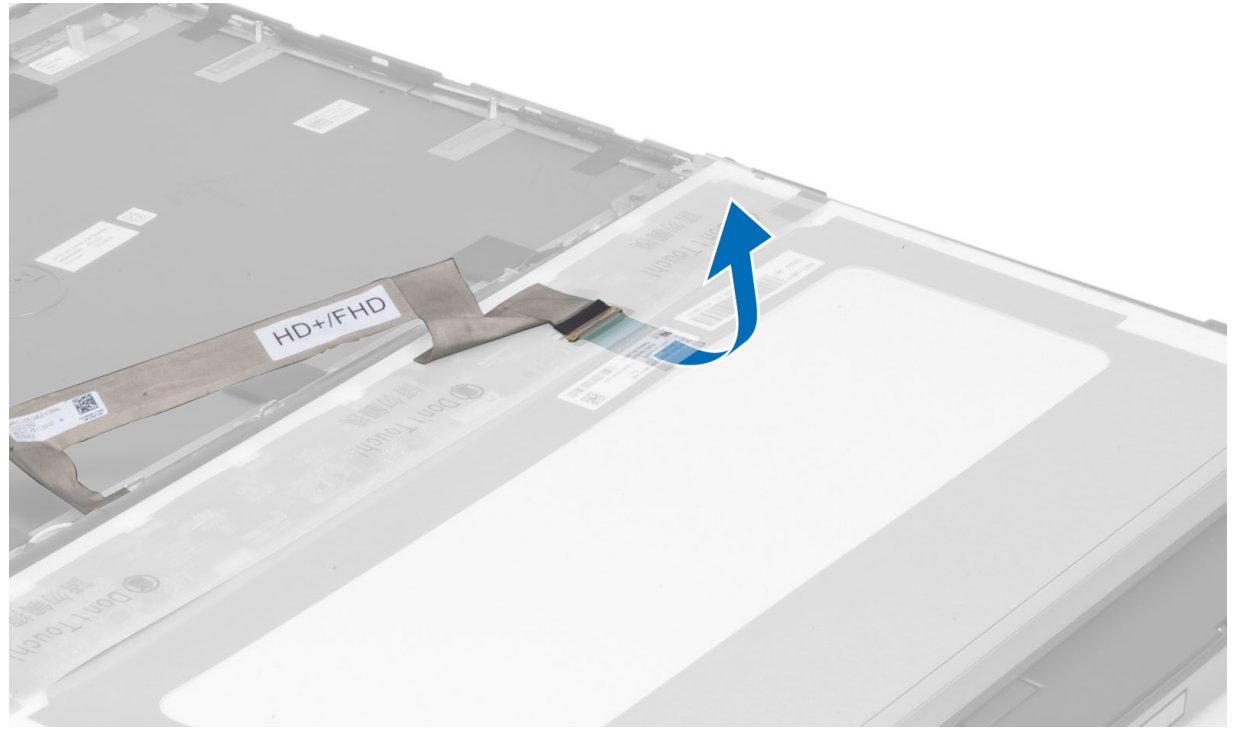

**5.** Odłącz kabel LVDS.

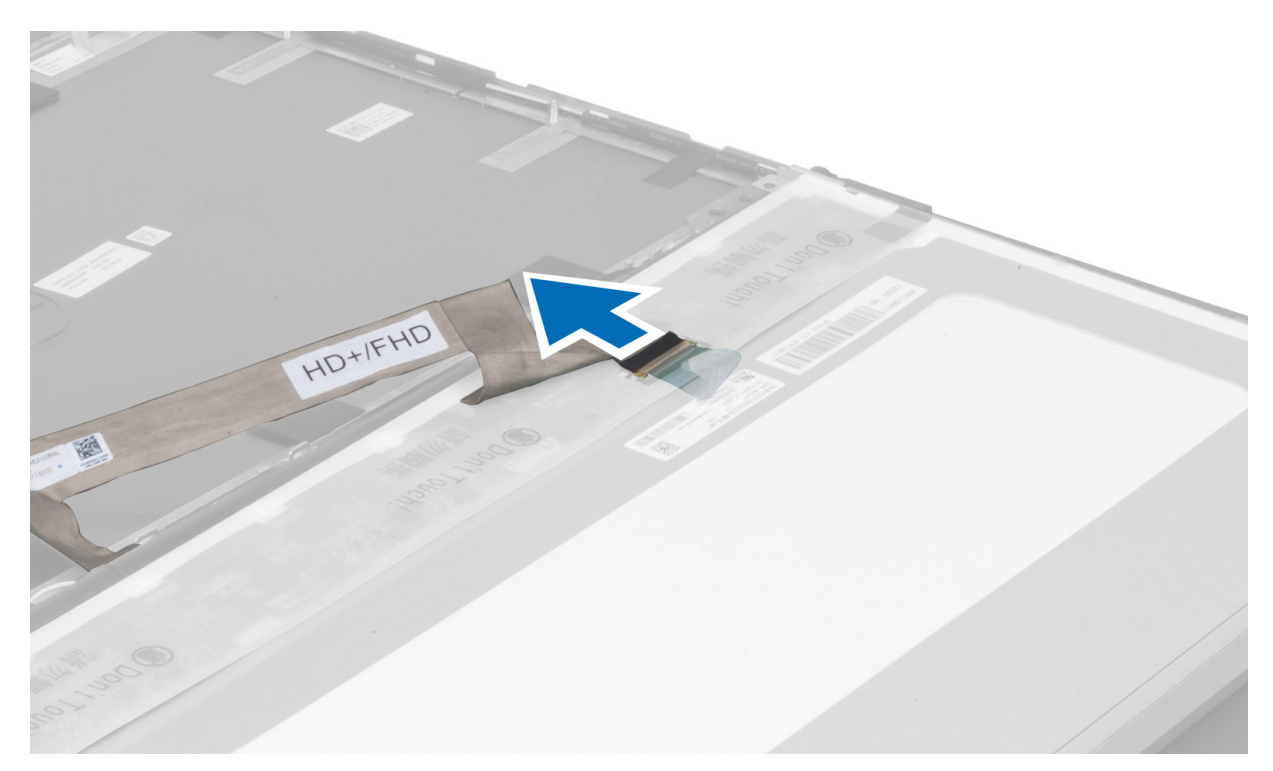

**6.** Wykręć wkręty mocujące wsporniki wyświetlacza do panelu wyświetlacza i zdejmij wsporniki z panelu.

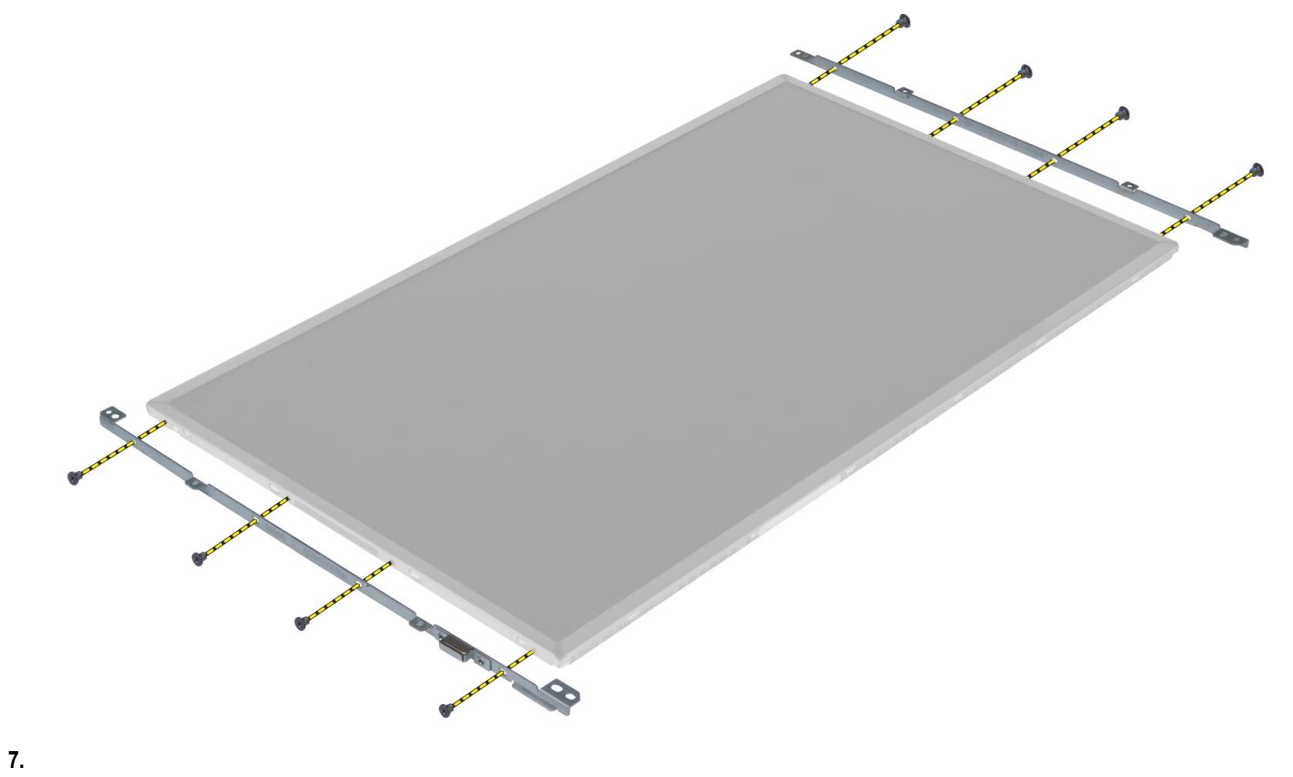

#### <span id="page-34-0"></span>**Instalacja panelu wyświetlacza**

- **1.** Dopasuj wsporniki do panelu wyświetlacza.
- **2.** Wkręć wkręty mocujące wsporniki wyświetlacza do panelu wyświetlacza.
- **3.** Podłącz kabel LVDS i przyklej taśmę samoprzylepną.
- **4.** Umieść panel wyświetlacza w początkowym położeniu w komputerze.
- **5.** Dokręć wkręty mocujące panel wyświetlacza na zespole wyświetlacza.
- **6.** Zainstaluj następujące elementy:
	- a) oprawa wyświetlacza
	- b) akumulator
- **7.** Wykonaj procedury przedstawione w rozdziale *Po zakończeniu serwisowania komputera*.

#### **Wymontowywanie podparcia dłoni**

- **1.** Wykonaj procedury przedstawione w rozdziale *Przed przystąpieniem do serwisowania komputera*.
- **2.** Wymontuj następujące elementy:
	- a) akumulator
	- b) pokrywa dolna
	- c) oprawa klawiatury
	- d) klawiatura
	- e) napęd optyczny
	- f) podstawowy dysk twardy
	- g) dodatkowy dysk twardy
- **3.** Odklej taśmę samoprzylepną mocującą kabel LVDS do panelu wyświetlacza.

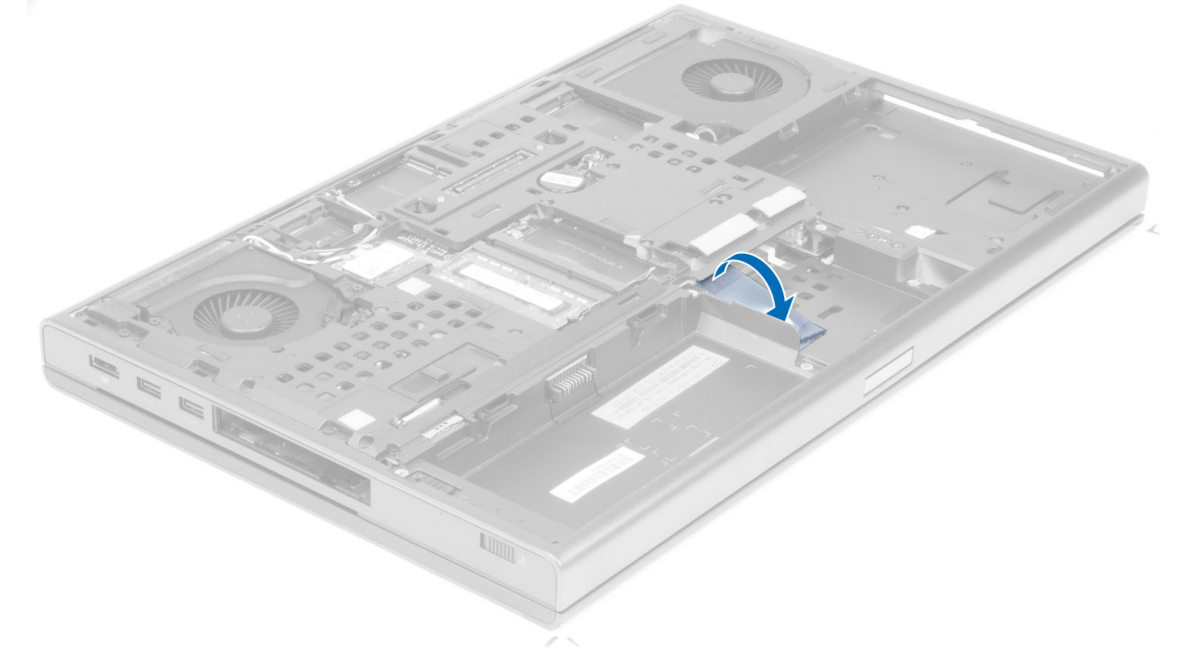

**4.** Odłącz kabel karty inteligentnej od komputera.

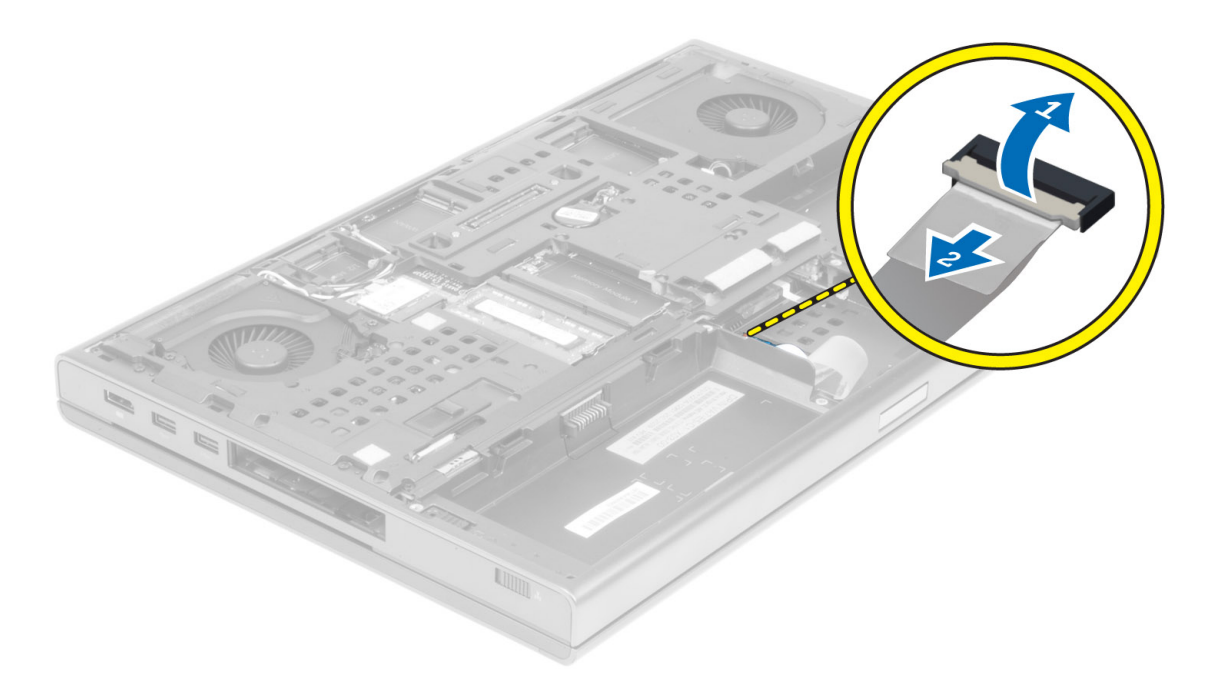

**5.** Zdejmij wkręty w podstawie komputera.

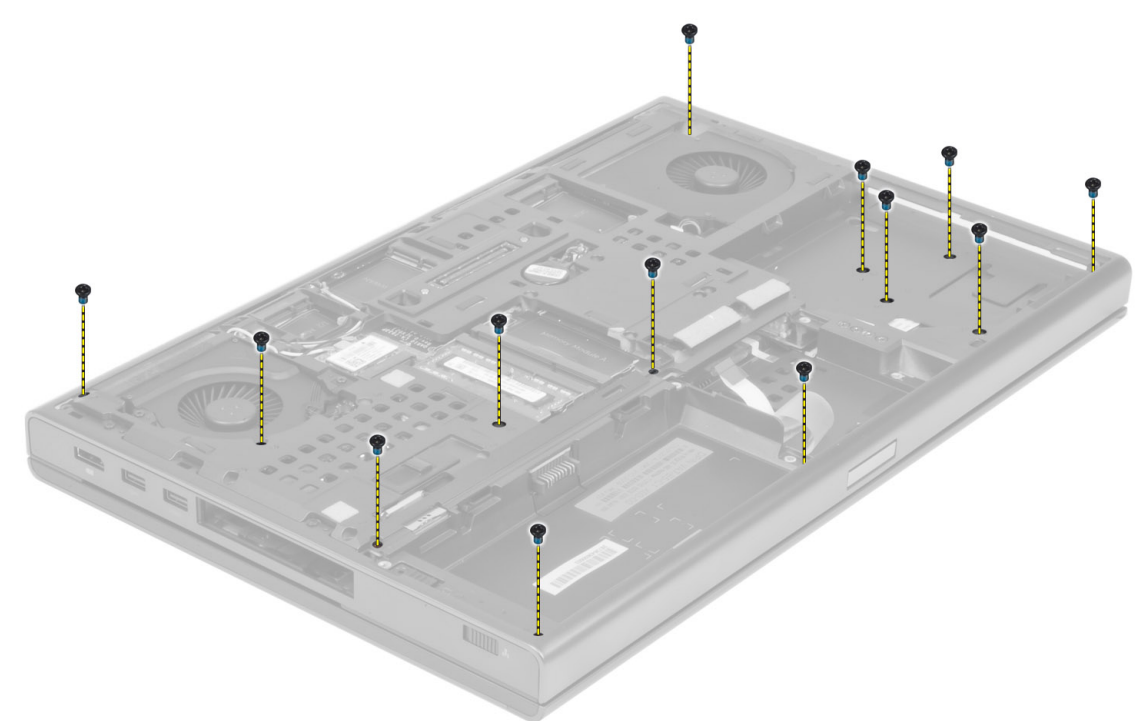

**6.** Odklej taśmę samoprzylepną, która mocuje kabel karty multimediów i kabel głośnika do zespołu podparcia dłoni.
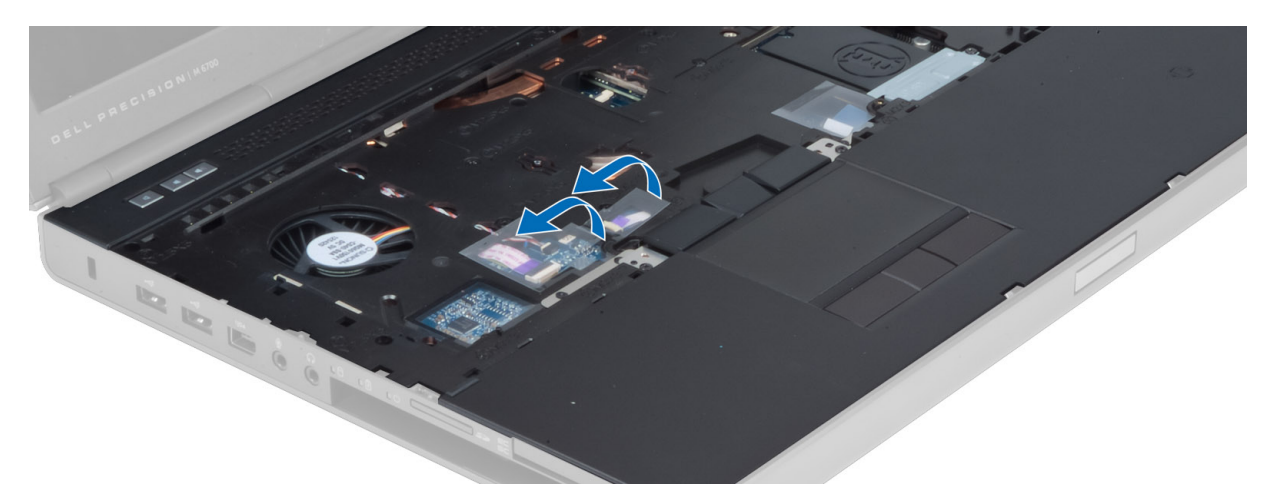

**7.** Odłącz kabel karty pamięci i kabel głośnika od płyty systemowej.

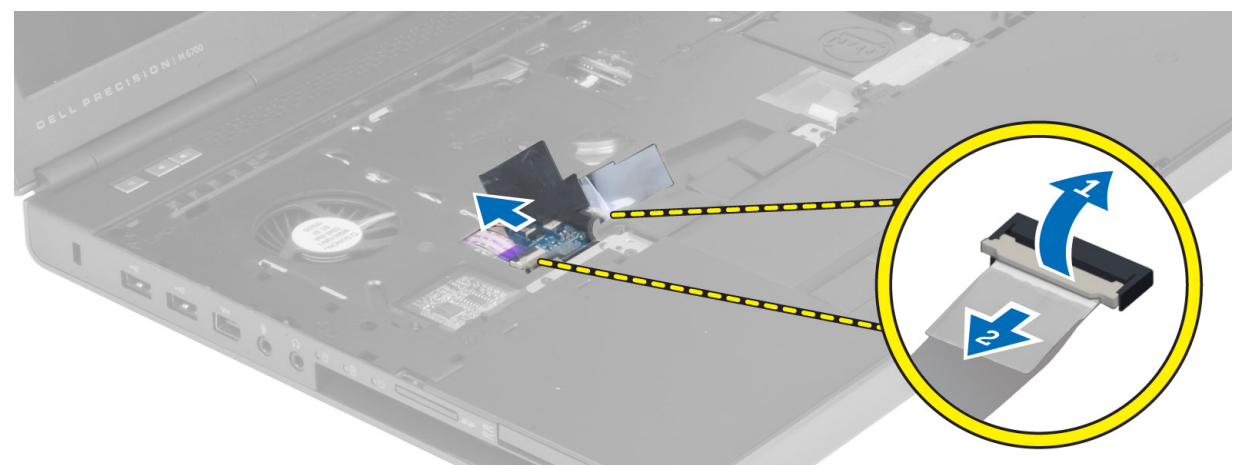

**8.** Odklej taśmę samoprzylepną mocującą kabel panelu dotykowego do zespołu podparcia dłoni.

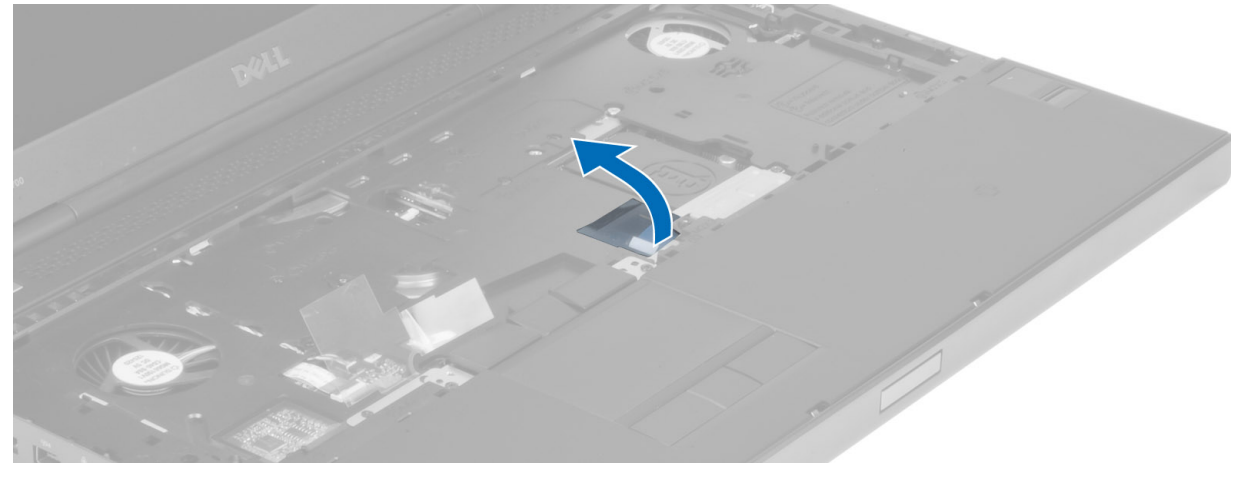

**9.** Odłącz kabel panelu dotykowego od płyty systemowej.

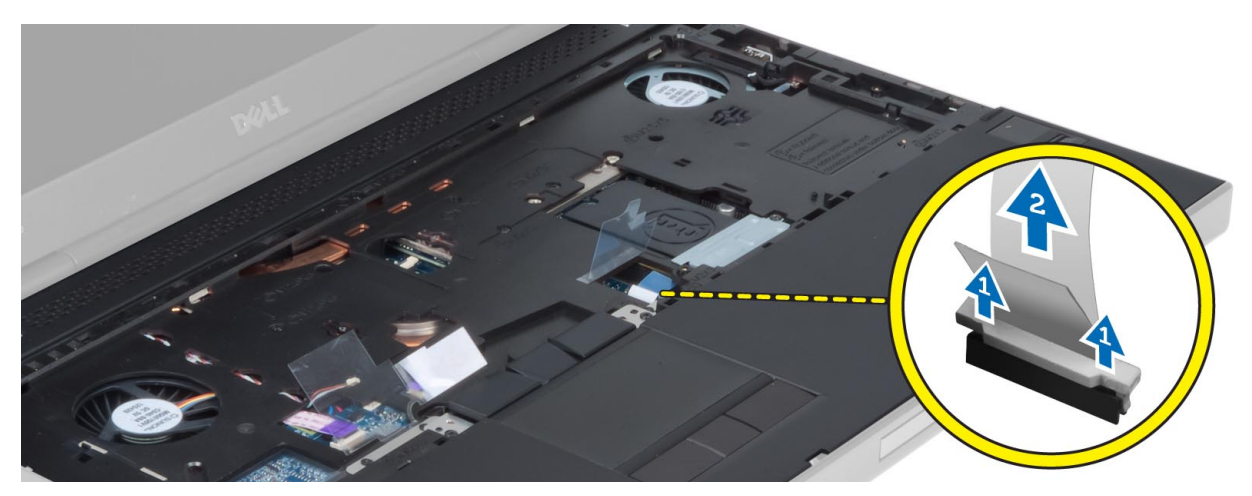

**10.** Odłącz kabel przycisku zasilania od płyty systemowej.

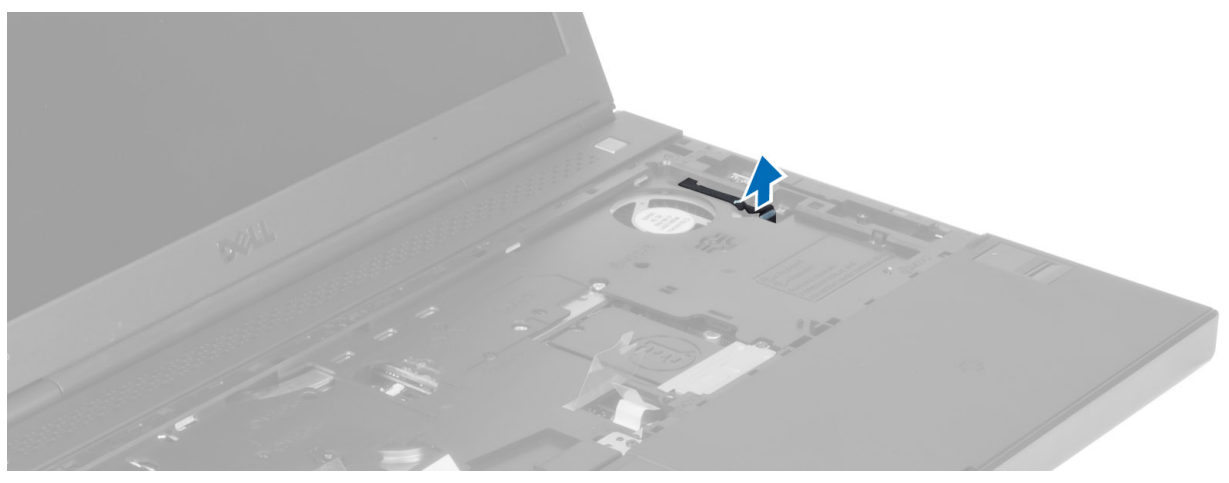

**11.** Odłącz kabel modułu Bluetooth od płyty systemowej.

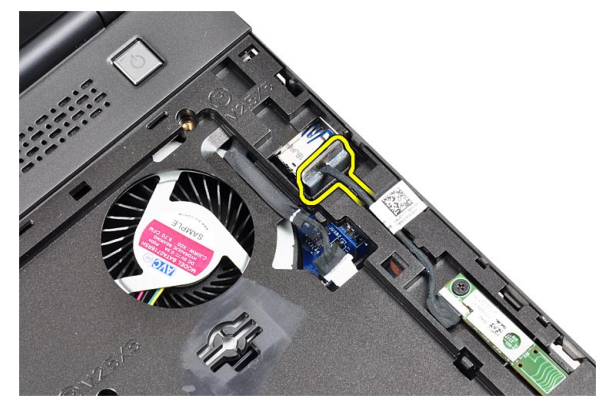

**12.** Wykręć wkręty mocujące podparcie dłoni do komputera.

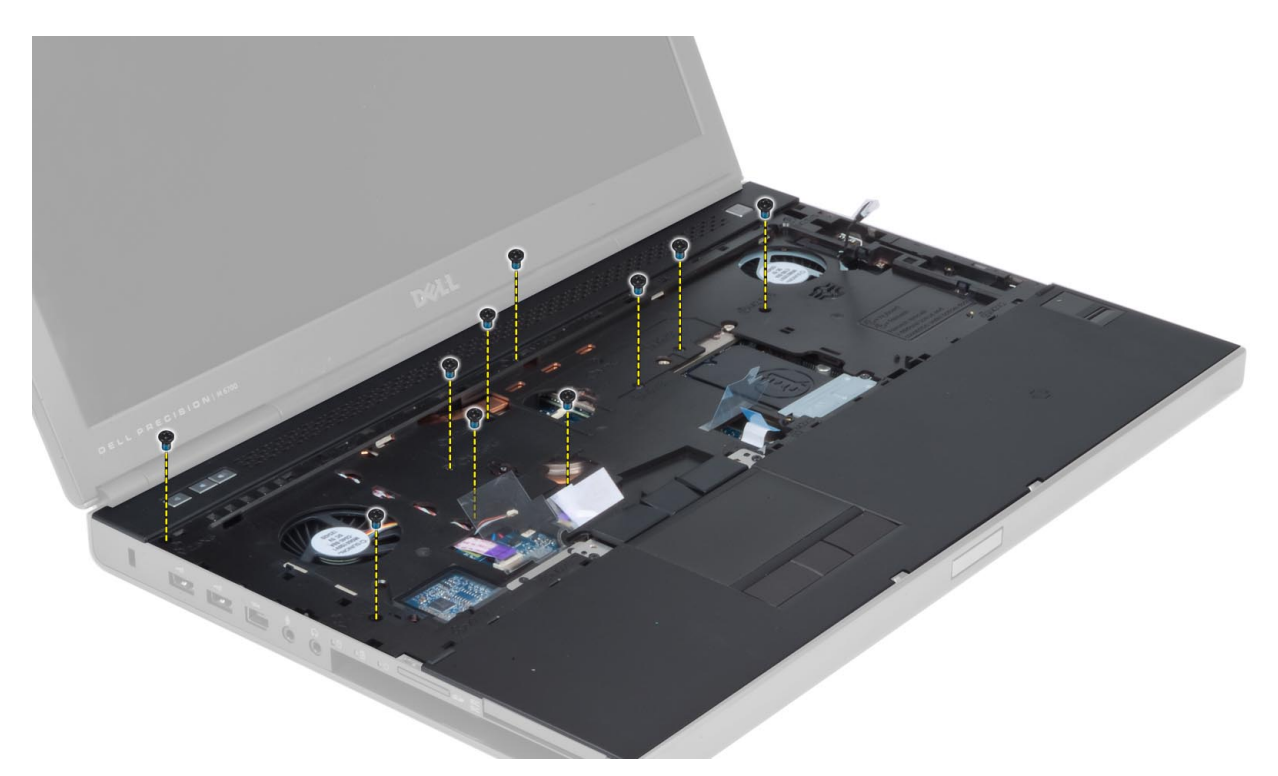

**13.** Podnieś lewą krawędź zespołu podparcia dłoni. Zwolnij wypustki na prawej krawędzi zespołu podparcia dłoni i wyjmij go z komputera.

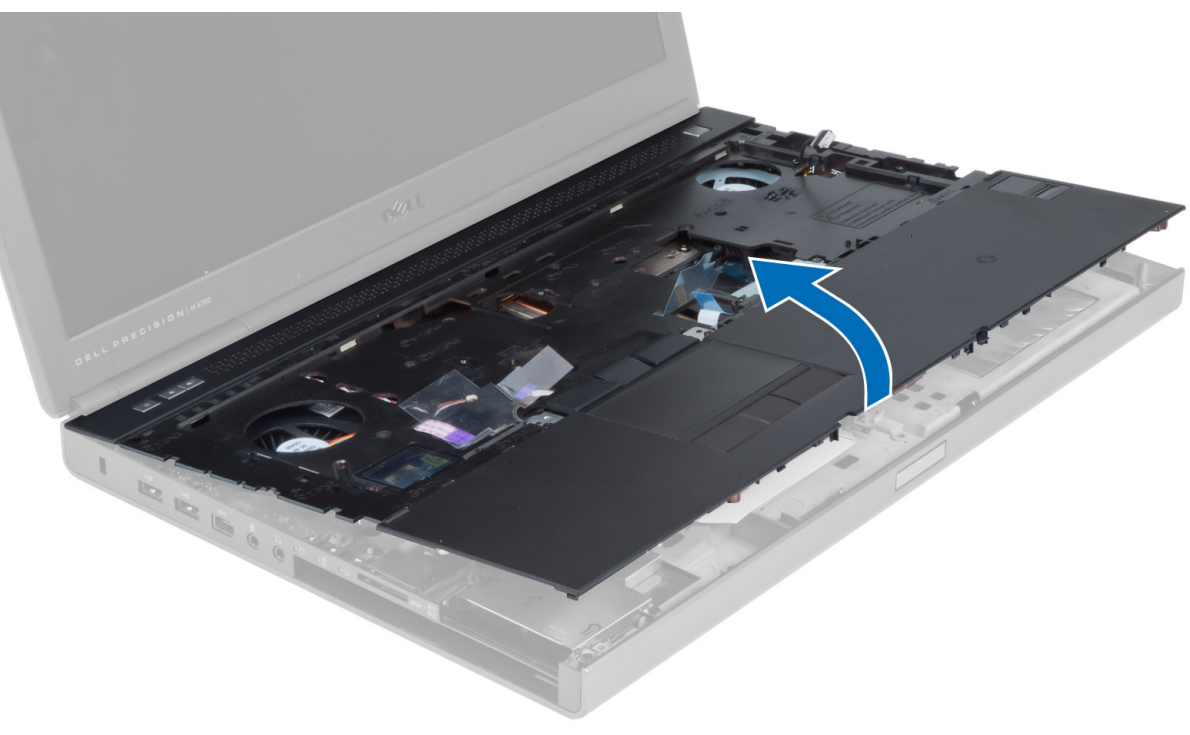

# **Instalacja podparcia dłoni**

**1.** Umieść zespół podparcia dłoni we właściwym miejscu w komputerze i naciśnij wskazane miejsca, aby go zamocować.

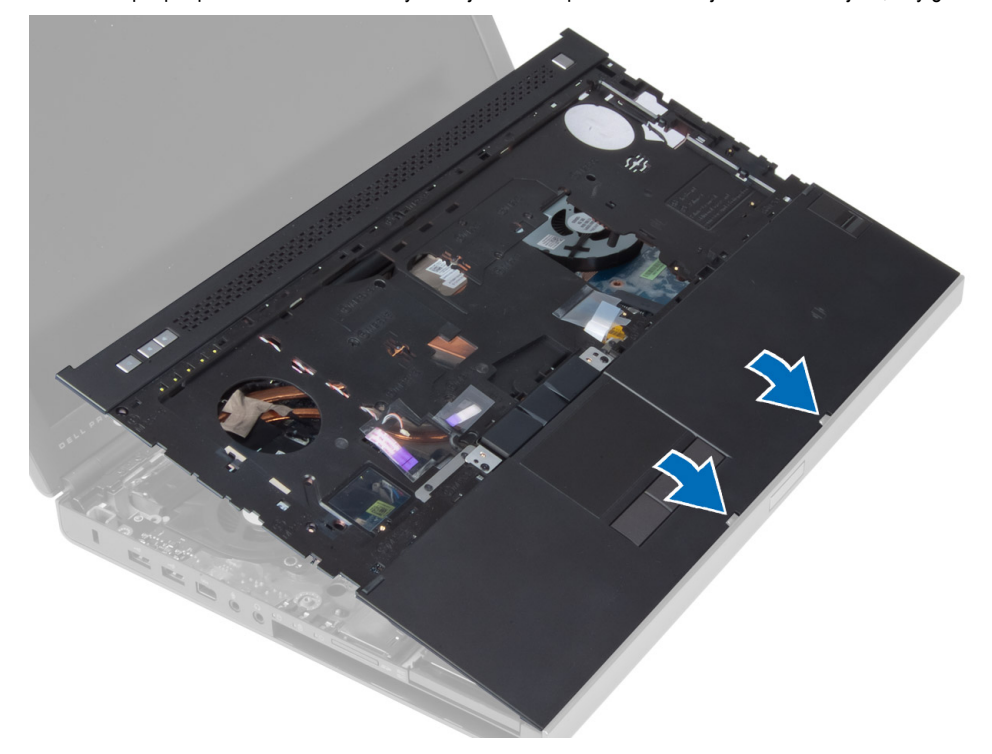

- **2.** Dokręć wkręt mocujący zespół podparcia dłoni do komputera.
- **3.** Podłącz następujące kable:
	- a) moduł Bluetooth
	- b) przycisk zasilania
	- c) panel dotykowy
	- d) płyta multimediów
	- e) głośnik
- **4.** Zamocuj taśmę samoprzylepną, która mocuje kabel karty multimediów, kabel głośnika i kabel panelu dotykowego do zespołu podparcia dłoni.
- **5.** Dokręć wkręty w podstawie komputera.
- **6.** Podłącz kabel karty inteligentnej i zamocuj go taśmą samoprzylepną do komputera.
- **7.** Zainstaluj następujące elementy:
	- a) dodatkowy dysk twardy
	- b) podstawowy dysk twardy
	- c) napęd optyczny
	- d) klawiatura
	- e) oprawa klawiatury
	- f) pokrywa dolna
	- g) akumulator
- **8.** Wykonaj procedury przedstawione w rozdziale *Po zakończeniu serwisowania komputera*.

# **Wymontowywanie modułu ExpressCard**

- **1.** Wykonaj procedury przedstawione w rozdziale *Przed przystąpieniem do serwisowania komputera*.
- **2.** Wymontuj następujące elementy:
	- a) karta ExpressCard
	- b) akumulator
	- c) pokrywa dolna
	- d) oprawa klawiatury
	- e) klawiatura
	- f) napęd optyczny
	- g) podstawowy i dodatkowy dysk twardy
	- h) podparcie dłoni
- **3.** Odłącz następujące komponenty:
	- a) kabel ExpressCard od płyty systemowej,
	- b) kabel płyty USH od płyty USH (tylko model M4700).

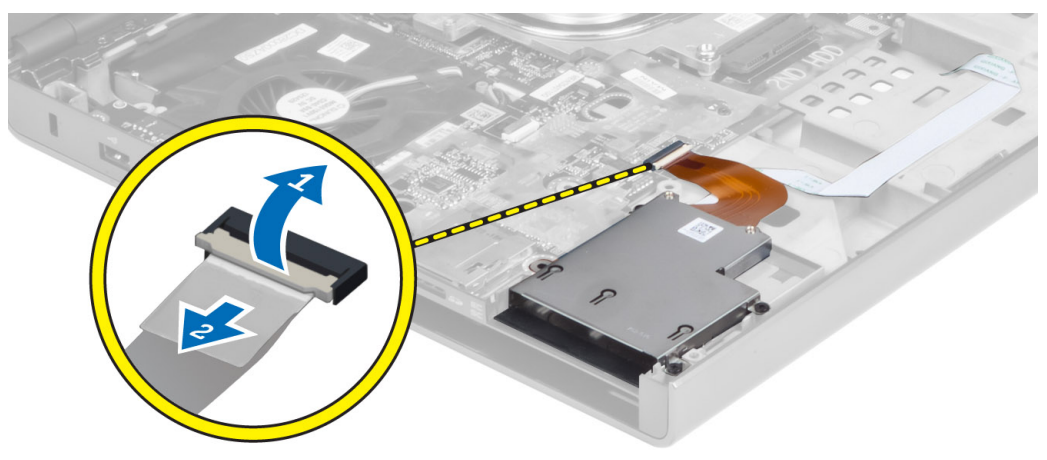

**4.** Wykręć wkręty mocujące moduł ExpressCard do komputera i wymontuj moduł ExpressCard.

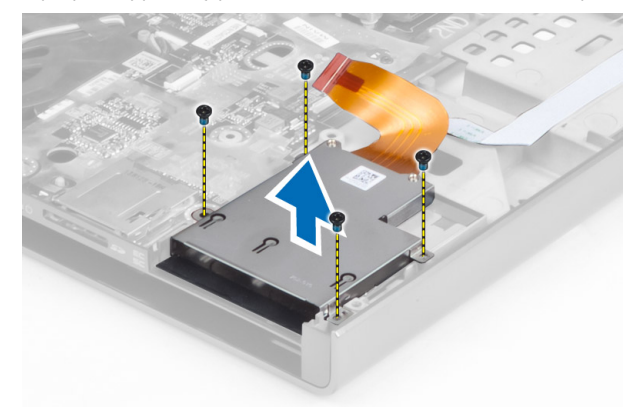

## **Instalowanie modułu ExpressCard**

- **1.** Umieść moduł ExpressCard w odpowiedniej wnęce.
- **2.** Dokręć wkręty mocujące moduł ExpressCard do komputera.
- **3.** Podłącz:
	- a) kabel ExpressCard do płyty systemowej,
	- b) kabel płyty USH od płyty USH (tylko model M4700).
- **4.** Zainstaluj następujące elementy:
	- a) podparcie dłoni
	- b) podstawowy i dodatkowy dysk twardy
	- c) napęd optyczny
	- d) klawiatura
	- e) oprawa klawiatury
	- f) pokrywa dolna
	- g) akumulator
	- h) karta ExpressCard
- **5.** Wykonaj procedury przedstawione w rozdziale *Po zakończeniu serwisowania komputera*.

## **Wymontowanie radiatora**

- **1.** Wykonaj procedury przedstawione w rozdziale *Przed przystąpieniem do serwisowania komputera*.
- **2.** Wymontuj następujące elementy:
	- a) akumulator
	- b) pokrywa dolna
	- c) oprawa klawiatury
	- d) klawiatura
	- e) napęd optyczny
	- f) podstawowy i dodatkowy dysk twardy
	- g) podparcie dłoni
	- h) wentylator procesora
- **3.** Odłącz kabel kamery i poluzuj wkręty osadzone mocujące radiator do komputera

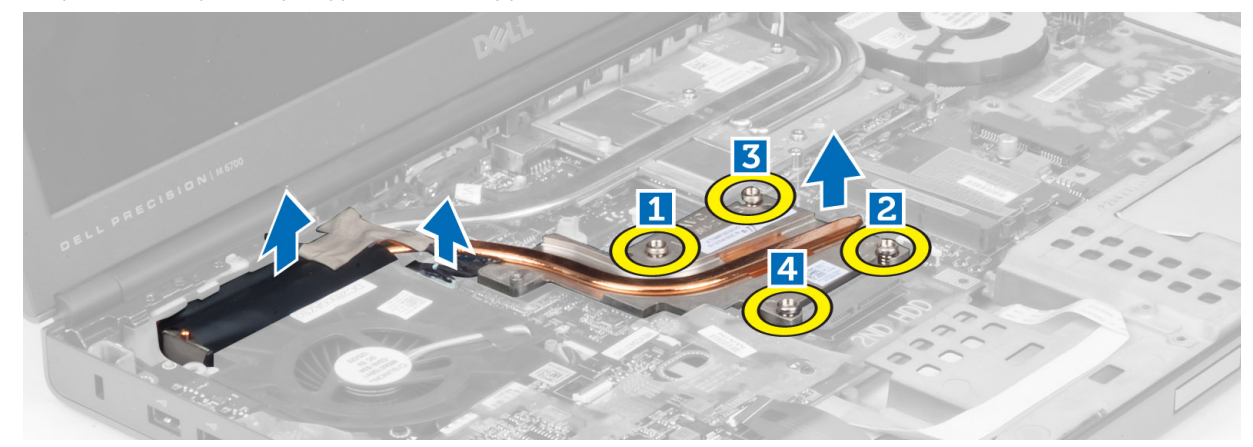

**4.** Wyjmij radiator z komputera.

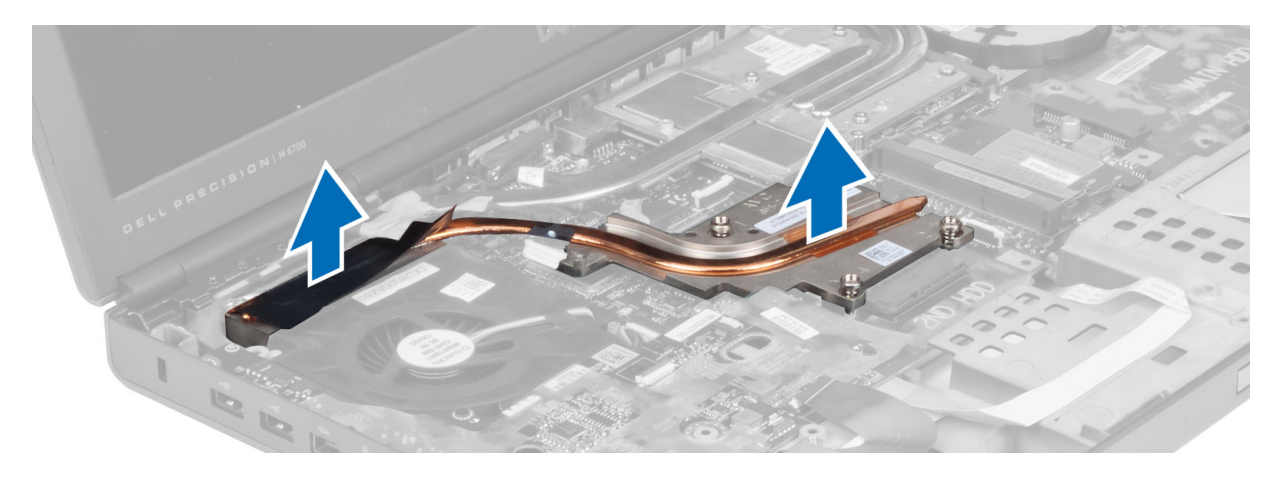

#### **Instalacja radiatora**

- **1.** Umieść radiator w gnieździe.
- **2.** Dokręć wkręty osadzone mocujące radiator do komputera.
- **3.** Podłącz kabel kamery do złącza na płycie systemowej.
- **4.** Zainstaluj następujące elementy:
	- a) wentylator procesora
	- b) podparcie dłoni
	- c) podstawowy i dodatkowy dysk twardy
	- d) napęd optyczny
	- e) klawiatura
	- f) oprawa klawiatury
	- g) pokrywa dolna
	- h) akumulator
- **5.** Wykonaj procedury przedstawione w rozdziale *Po zakończeniu serwisowania komputera*.

## **Wymontowywanie procesora**

- **1.** Wykonaj procedury przedstawione w rozdziale *Przed przystąpieniem do serwisowania komputera*.
- **2.** Wymontuj następujące elementy:
	- a) akumulator
	- b) pokrywa dolna
	- c) oprawa klawiatury
	- d) klawiatura
	- e) napęd optyczny
	- f) podstawowy i dodatkowy dysk twardy
	- g) podparcie dłoni
	- h) wentylator procesora
	- i) radiator
- **3.** Obróć blokadę procesora w lewo. Wyjmij procesor z komputera.

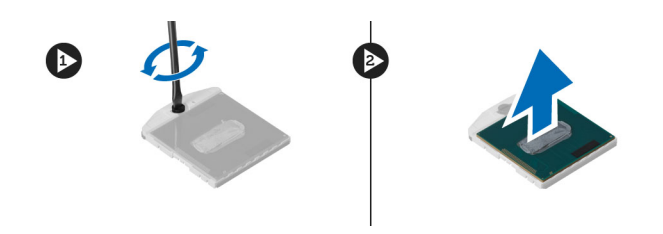

#### **Instalacja procesora**

- **1.** Dopasuj nacięcia na procesorze do gniazda i włóż procesor do gniazda.
- **2.** Obróć blokadę procesora w prawo.
- **3.** Zainstaluj następujące elementy:
	- a) radiator
	- b) wentylator procesora
	- c) podparcie dłoni
	- d) podstawowy i dodatkowy dysk twardy
	- e) napęd optyczny
	- f) klawiatura
	- g) oprawa klawiatury
	- h) pokrywa dolna
	- i) akumulator
- **4.** Wykonaj procedury przedstawione w rozdziale *Po zakończeniu serwisowania komputera*.

#### **Wymontowywanie radiatora karty grafiki**

- **1.** Wykonaj procedury przedstawione w rozdziale *Przed przystąpieniem do serwisowania komputera*.
- **2.** Wymontuj następujące elementy:
	- a) akumulator
	- b) dolne drzwiczki
	- c) oprawa klawiatury
	- d) klawiatura
	- e) napęd optyczny
	- f) podstawowy i dodatkowy dysk twardy
	- g) podparcie dłoni
	- h) wentylator karty grafiki
	- i) radiator
- **3.** Poluzuj wkręty osadzone, które mocują radiator karty grafiki do komputera.

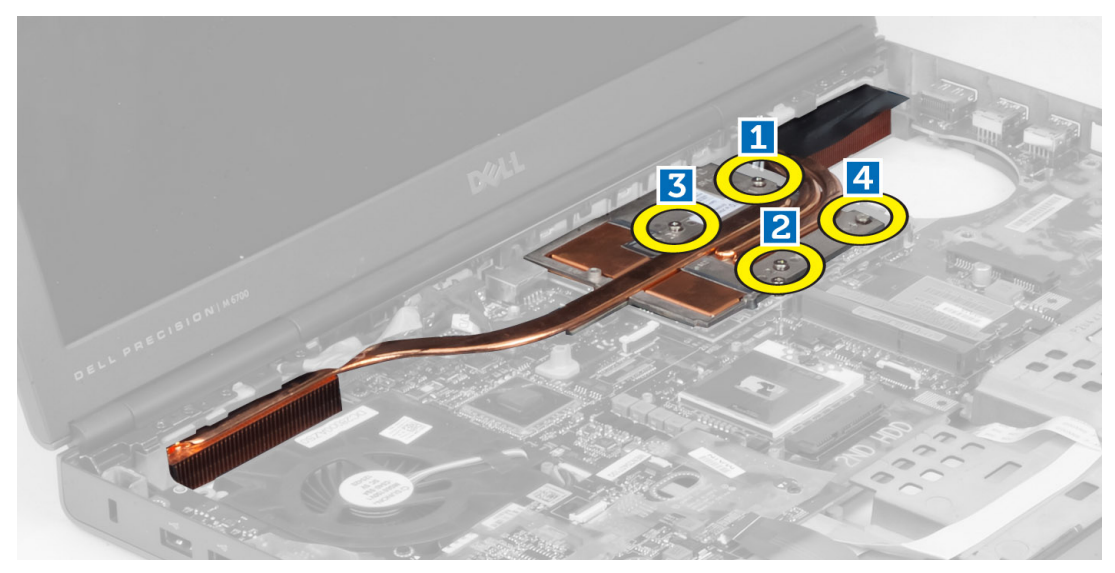

**4.** Wyjmij radiator karty grafiki z komputera.

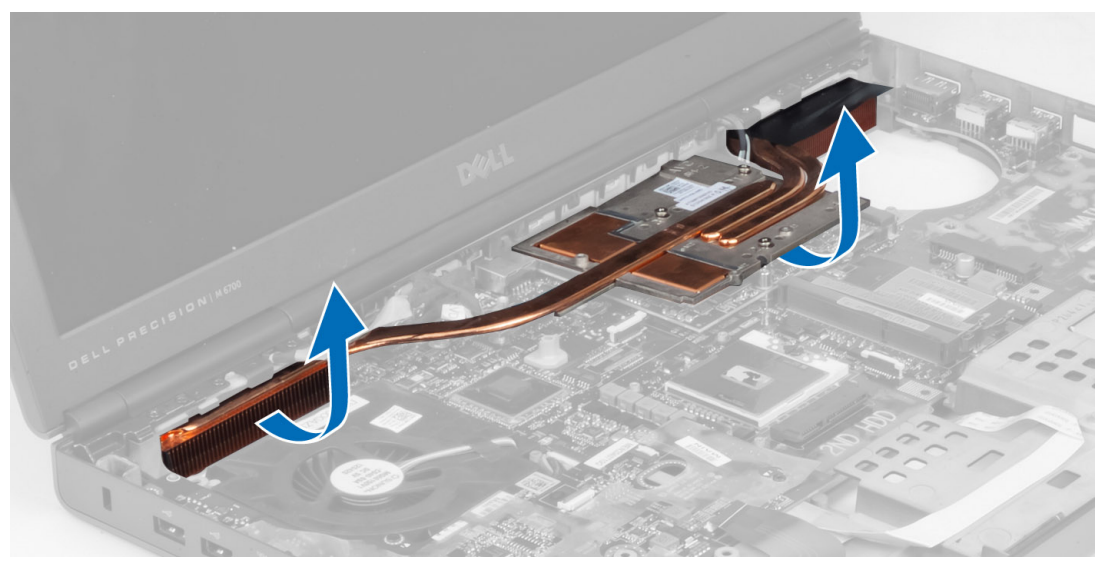

# **Instalowanie radiatora karty grafiki**

- **1.** Umieść radiator we właściwym położeniu w komputerze.
- **2.** Wkręć wkręty osadzone mocujące radiator.
- **3.** Zainstaluj następujące elementy:
	- a) radiator
	- b) wentylator karty grafiki
	- c) podparcie dłoni
	- d) podstawowy i dodatkowy dysk twardy
	- e) napęd optyczny
	- f) klawiatura
	- g) oprawa klawiatury
	- h) pokrywa dolna
- i) akumulator
- **4.** Wykonaj procedury przedstawione w rozdziale *Po zakończeniu serwisowania komputera*.

# **Wymontowywanie karty graficznej**

- **1.** Wykonaj procedury przedstawione w rozdziale *Przed przystąpieniem do serwisowania komputera*.
- **2.** Wymontuj następujące elementy:
	- a) akumulator
	- b) pokrywa dolna
	- c) oprawa klawiatury
	- d) klawiatura
	- e) napęd optyczny
	- f) podstawowy i dodatkowy dysk twardy
	- g) podparcie dłoni
	- h) wentylator karty grafiki
	- i) radiator karty grafiki
	- j) radiator
- **3.** Wykręć wkręty mocujące kartę grafiki do komputera. Wyjmij kartę grafiki z komputera.

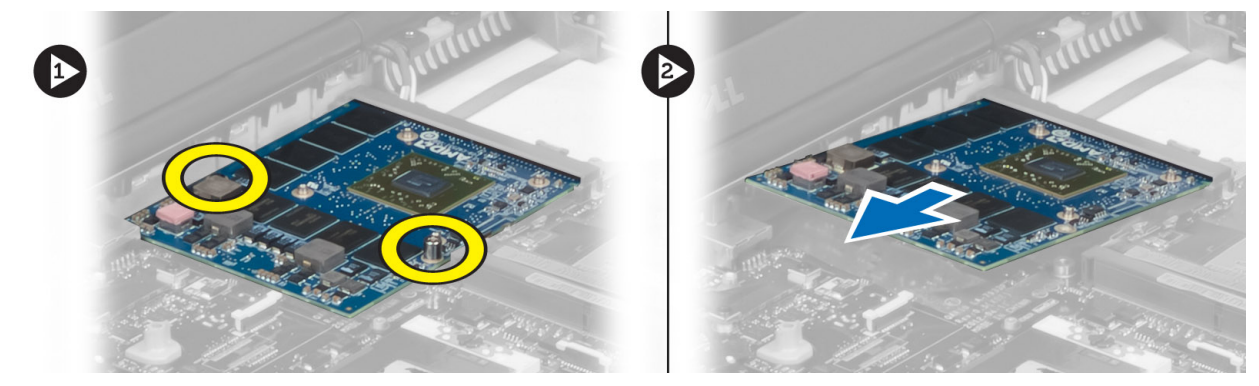

# **Instalowanie karty graficznej**

- **1.** Umieść kartę grafiki w gnieździe w komputerze.
- **2.** Dokręć wkręty mocujące ją do komputera.
- **3.** Zainstaluj następujące elementy:
	- a) radiator
	- b) radiator karty grafiki
	- c) wentylator karty grafiki
	- d) podparcie dłoni
	- e) podstawowy i dodatkowy dysk twardy
	- f) napęd optyczny
	- g) klawiatura
	- h) oprawa klawiatury
	- i) pokrywa dolna
	- j) akumulator
- **4.** Wykonaj procedury przedstawione w rozdziale *Po zakończeniu serwisowania komputera*.

# **Wymontowywanie panelu we/wy**

- **1.** Wykonaj procedury przedstawione w rozdziale *Przed przystąpieniem do serwisowania komputera*.
- **2.** Wymontuj następujące elementy:
	- a) karta SD
	- b) akumulator
	- c) pokrywa dolna
	- d) oprawa klawiatury
	- e) klawiatura
	- f) napęd optyczny
	- g) podstawowy i dodatkowy dysk twardy
	- h) podparcie dłoni
- **3.** Odłącz złącze modułu ExpressCard od płyty WE/WY.

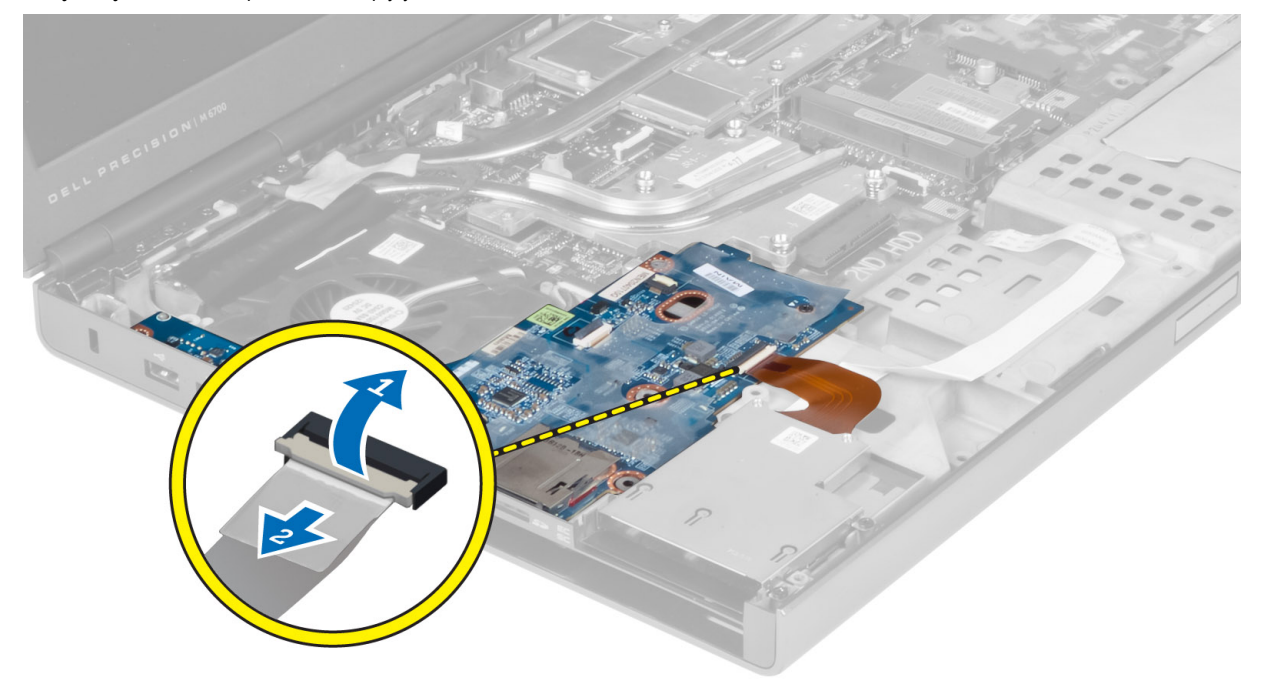

**4.** Wykręć wkręty mocujące płytę WE/WY do komputera. Unieś prawą krawędź płyty WE/WY, aby odłączyć złącze i wyjąć płytę z komputera.

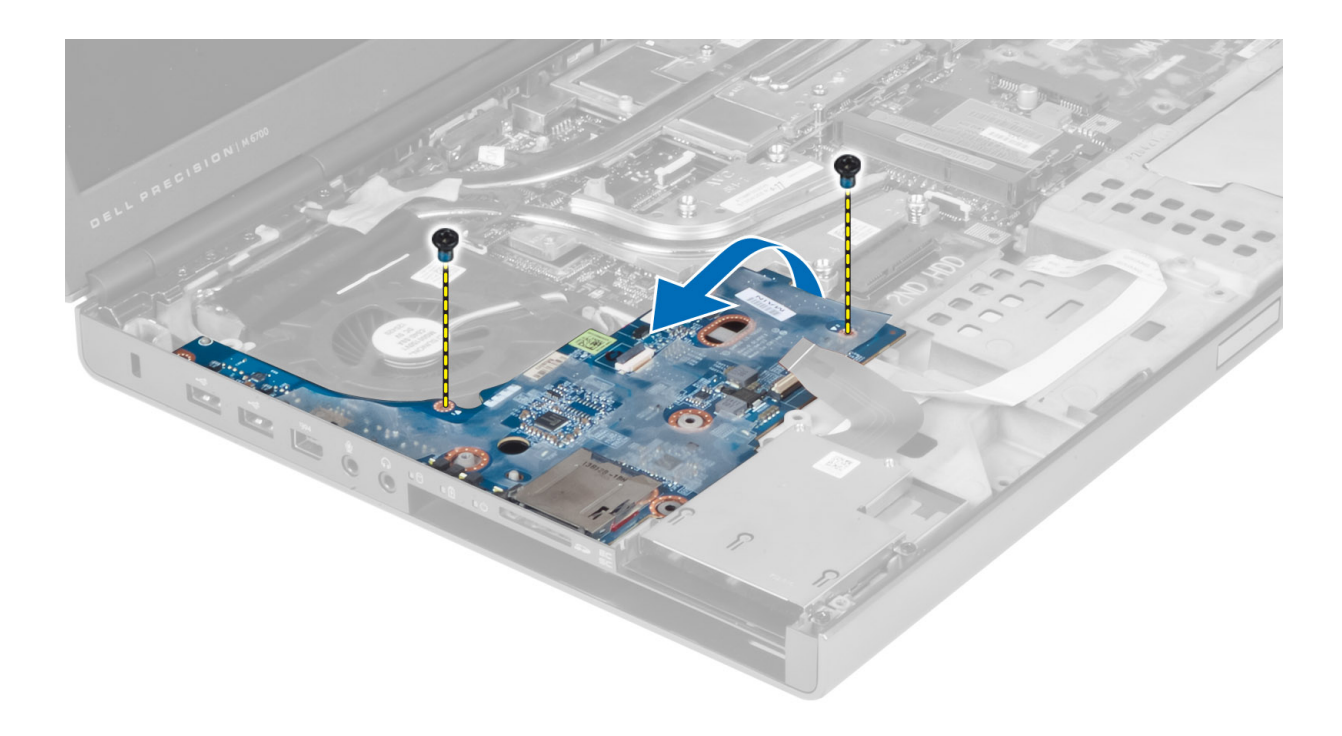

#### **Instalowanie karty I/O**

- **1.** Podłącz złącze płyty WE/WY i wsuń ją w gniazdo w komputerze.
- **2.** Dokręć wkręt mocujący płytę WE/WY do komputera.
- **3.** Podłącz złącze modułu ExpressCard do płyty WE/WY.
- **4.** Zainstaluj następujące elementy:
	- a) podparcie dłoni
	- b) podstawowy i dodatkowy dysk twardy
	- c) napęd optyczny
	- d) klawiatura
	- e) oprawa klawiatury
	- f) pokrywa dolna
	- g) akumulator
	- h) karta SD
- **5.** Wykonaj procedury przedstawione w rozdziale *Po zakończeniu serwisowania komputera*.

## **Wymontowywanie zestawu wyświetlacza**

- **1.** Wykonaj procedury przedstawione w rozdziale *Przed przystąpieniem do serwisowania komputera*.
- **2.** Wymontuj następujące elementy:
	- a) akumulator
	- b) pokrywa dolna
	- c) oprawa klawiatury
	- d) klawiatura
	- e) napęd optyczny
	- f) podstawowy i dodatkowy dysk twardy
- g) podparcie dłoni
- **3.** Odłącz kable antenowe od kart bezprzewodowych i przepchnij je przez otwór prowadzący.

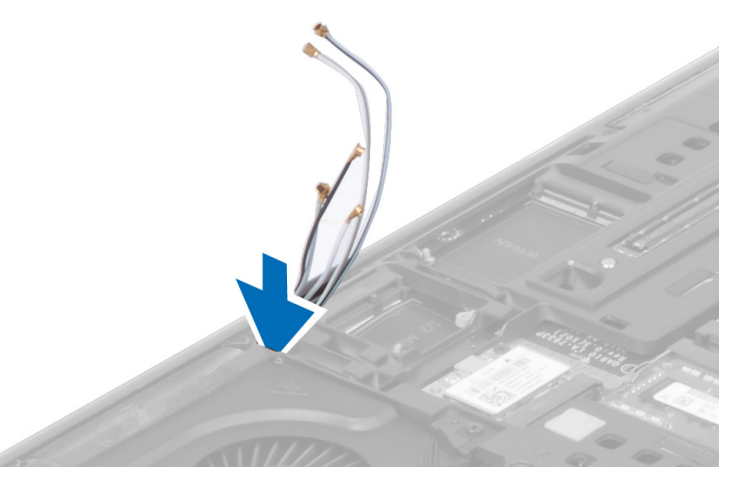

**4.** Odwróć komputer i wyciągnij kable antenowe przez otwór prowadzący.

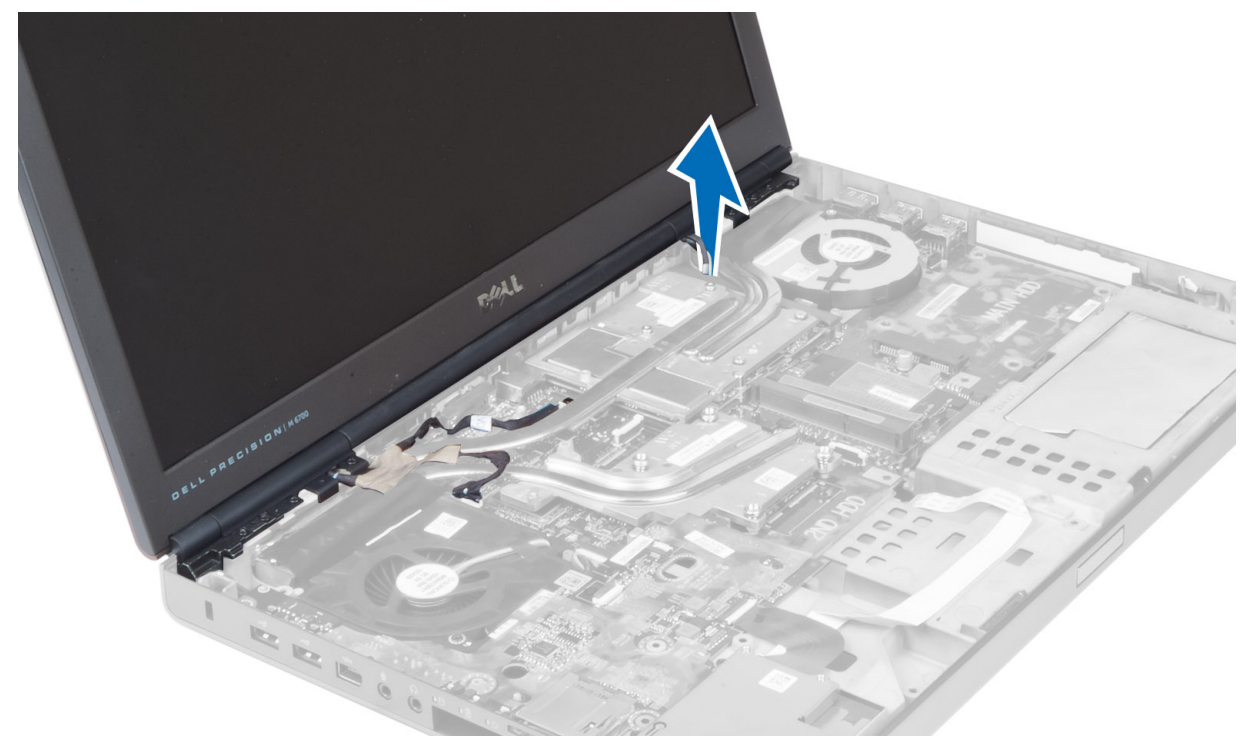

**5.** Odwróć komputer i wykręć wkręty w podstawie i z tyłu komputera.

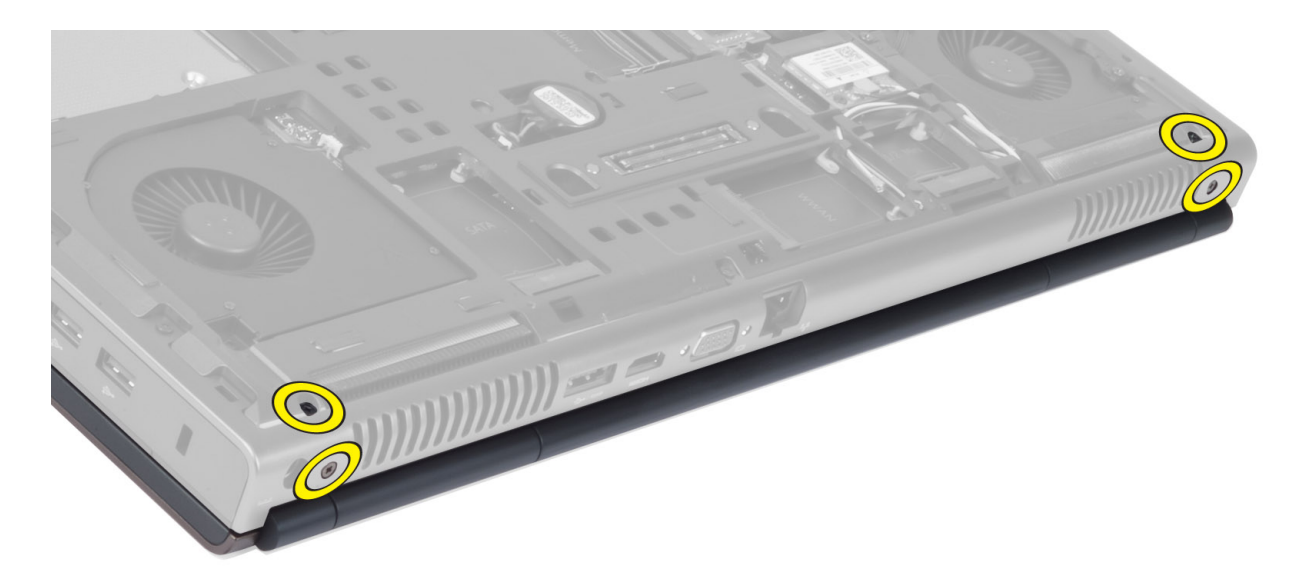

**6.** Wykręć wkręty mocujące wspornik kabla sygnalizacji różnicowej niskiego napięcia (LVDS) do komputera. Wyjmij wspornik kabla LDVS, a następnie odłącz kabel LDVS i kabel kamery od płyty systemowej.

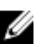

**UWAGA:** Kabel LVDS występuje w modelu M4700 bez wspornika. Wspornik kabla LVDS występuje tylko w modelu M6700.

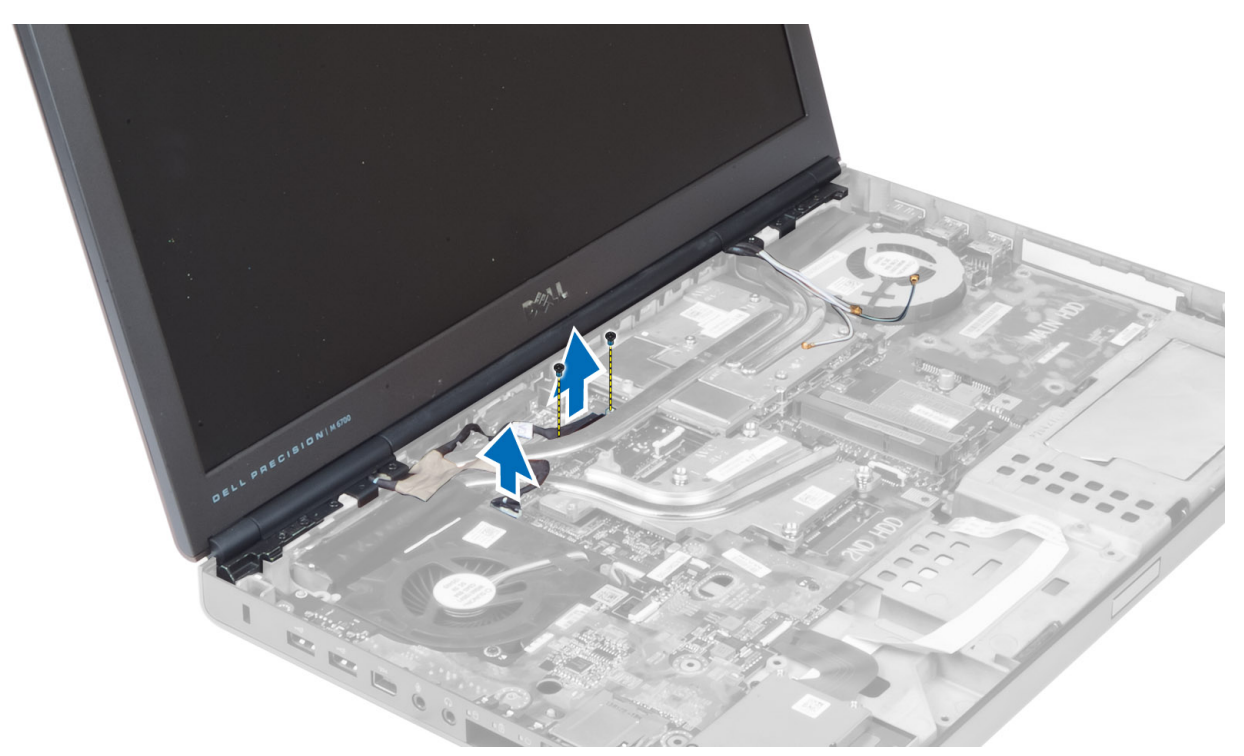

**7.** Wykręć wkręty mocujące zespół wyświetlacza do komputera. Wyjmij zespół wyświetlacza z komputera.

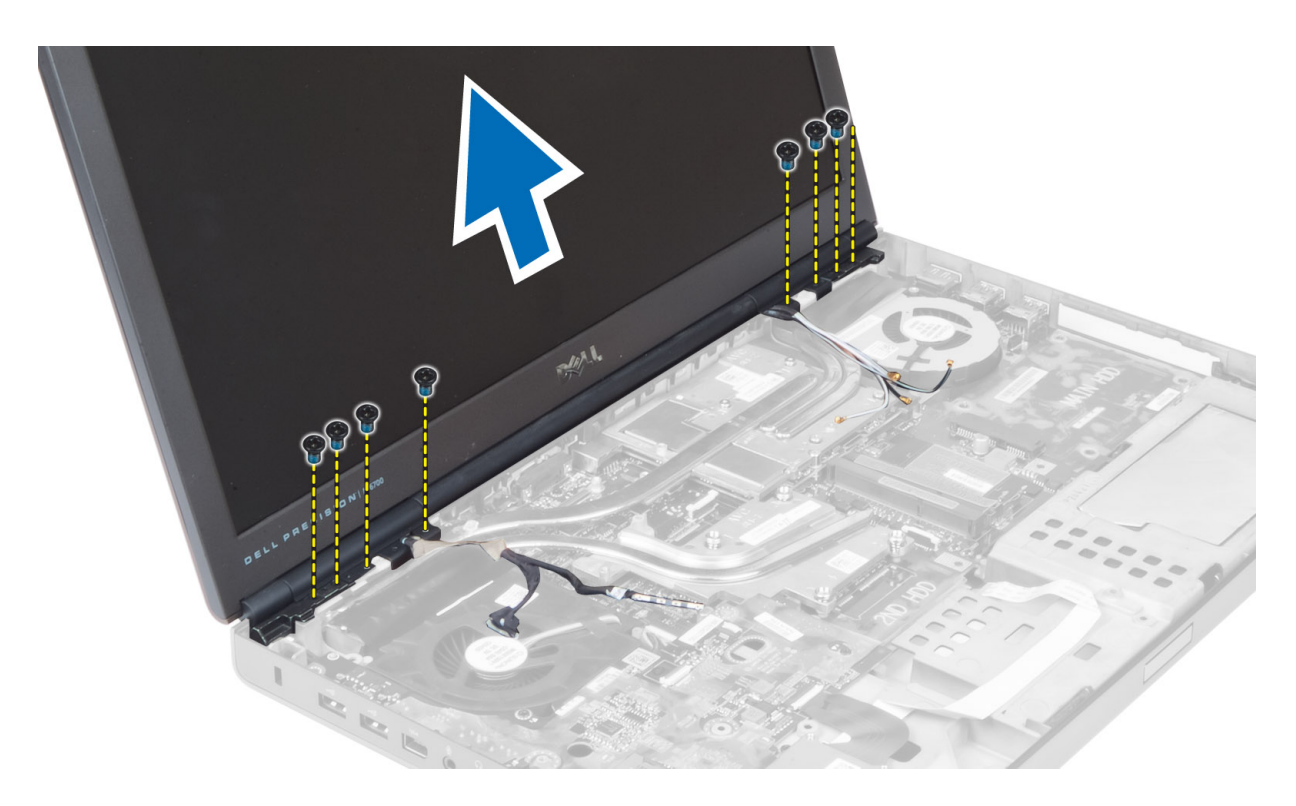

#### **Instalacja zestawu wyświetlacza**

- **1.** Dokręć wkręty mocujące zespół wyświetlacza.
- **2.** Podłącz kabel kamery i kabel LVDS do właściwych złączy na płycie systemowej.
- **3.** Umieść wspornik kabla LVDS w komputerze i dokręć jego wkręty mocujące.

**UWAGA:** Kabel LVDS występuje w modelu M4700 bez wspornika. Wspornik kabla LVDS występuje tylko w modelu M6700.

- **4.** Poprowadź kable kanałami prowadzącymi.
- **5.** Przełóż kable antenowe przez otwór prowadzący w obudowie.
- **6.** Dokręć wkręty w podstawie i z tyłu komputera.
- **7.** Poprowadź i podłącz kable antenowe do odpowiednich złączy.
- **8.** Zainstaluj następujące elementy:
	- a) podparcie dłoni
	- b) podstawowy i dodatkowy dysk twardy
	- c) napęd optyczny
	- d) klawiatura
	- e) oprawa klawiatury
	- f) pokrywa dolna
	- g) akumulator
- **9.** Wykonaj procedury przedstawione w rozdziale *Po zakończeniu serwisowania komputera*.

## **Wymontowanie zawiasów wyświetlacza i kolumn zawiasów**

- **1.** Wykonaj procedury przedstawione w rozdziale *Po zakończeniu serwisowania komputera*.
- **2.** Wymontuj następujące elementy:
- a) akumulator
- b) pokrywa dolna
- c) oprawa klawiatury
- d) klawiatura
- e) napęd optyczny
- f) podstawowy i dodatkowy dysk twardy
- g) podparcie dłoni
- h) zespół wyświetlacza
- i) oprawa wyświetlacza
- **3.** Zdejmij wkręt mocujący lewy zawias wyświetlacza do komputera.
- **4.** Wymontuj lewy zawias wyświetlacza i lewą kolumnę zawiasu z komputera.
- **5.** Powtórz kroki 3 i 4, aby wymontować prawy zawias wyświetlacza i prawą kolumnę zawiasu.

#### **Montowanie zawiasów wyświetlacza i kolumn zawiasów**

- **1.** Wsuń prawy zawias wyświetlacza i prawą kolumnę zawiasu w odpowiednie miejsce w komputerze.
- **2.** Dokręć wkręty mocujące prawą kolumnę zawiasu i prawy zawias do komputera.
- **3.** Powtórz kroki 1 i 2, aby zamontować lewy zawias wyświetlacza i lewą kolumnę zawiasu.
- **4.** Zainstaluj następujące elementy:
	- a) oprawa wyświetlacza
	- b) zespół wyświetlacza
	- c) podparcie dłoni
	- d) podstawowy i dodatkowy dysk twardy
	- e) napęd optyczny
	- f) klawiatura
	- g) oprawa klawiatury
	- h) pokrywa dolna
	- i) akumulator
- **5.** Wykonaj procedury przedstawione w rozdziale *Po zakończeniu serwisowania komputera*.

# **Demontaż pokrywy zawiasów**

- **1.** Wykonaj procedury przedstawione w rozdziale *Przed przystąpieniem do serwisowania komputera*.
- **2.** Wymontuj następujące elementy:
	- a) akumulator
	- b) pokrywa dolna
	- c) oprawa klawiatury
	- d) klawiatura
	- e) napęd optyczny
	- f) podstawowy i dodatkowy dysk twardy
	- g) podparcie dłoni
	- h) zespół wyświetlacza
- **3.** Wykręć wkręty mocujące pokrywę zawiasów do komputera. Wyjmij pokrywę zawiasów z komputera.

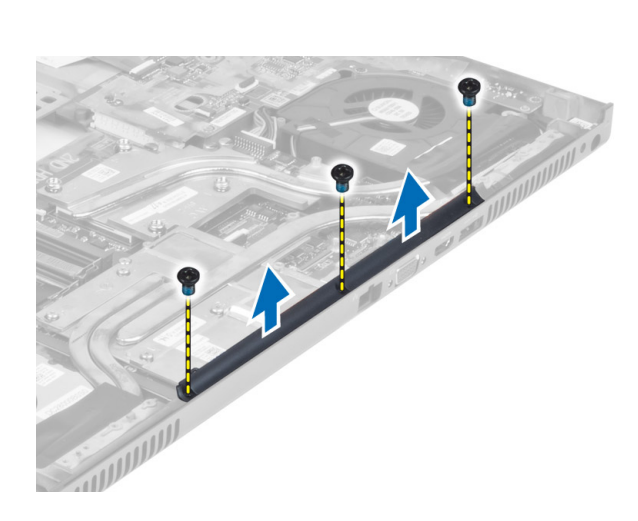

#### **Instalowanie pokrywy zawiasów**

- **1.** Umieść pokrywę zawiasów we właściwym miejscu w komputerze.
- **2.** Dokręć wkręty mocujące pokrywę zawiasów do komputera.
- **3.** Zainstaluj następujące elementy:
	- a) zespół wyświetlacza
	- b) podparcie dłoni
	- c) podstawowy i dodatkowy dysk twardy
	- d) napęd optyczny
	- e) klawiatura
	- f) oprawa klawiatury
	- g) pokrywa dolna
	- h) akumulator
- **4.** Wykonaj procedury przedstawione w rozdziale *Po zakończeniu serwisowania komputera*.

# **Wyjmowanie płyty systemowej**

- **1.** Wykonaj procedury przedstawione w rozdziale *Przed przystąpieniem do serwisowania komputera*.
- **2.** Wymontuj następujące elementy:
	- a) karta SD
	- b) karta ExpressCard
	- c) akumulator
	- d) pokrywa dolna
	- e) oprawa klawiatury
	- f) klawiatura
	- g) napęd optyczny
	- h) podstawowy i dodatkowy dysk twardy
	- i) pamięć podstawowa
	- j) pamięć dodatkowa
	- k) wentylator karty grafiki
	- l) podparcie dłoni
	- m) radiator
	- n) procesor
	- o) radiator karty grafiki
- p) karta grafiki
- q) płyta WE/WY
- r) zespół wyświetlacza
- **3.** Odłącz kabel wentylatora procesora i kabel baterii pastylkowej od płyty systemowej.

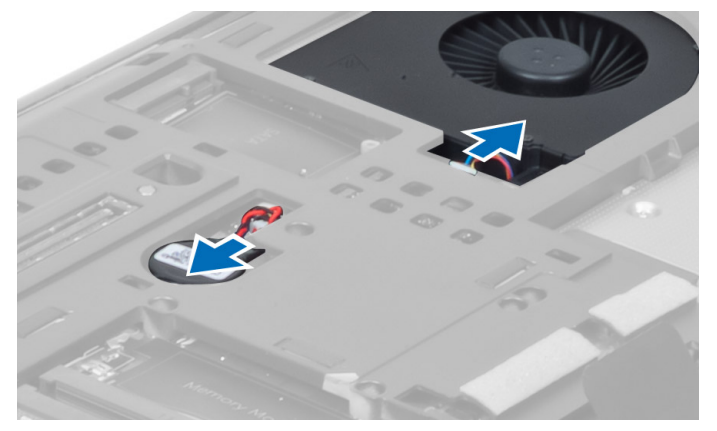

**4.** Wykręć wkręty mocujące wspornik kabla sygnalizacji różnicowej niskiego napięcia (LVDS) do komputera i wyjmij go z komputera.

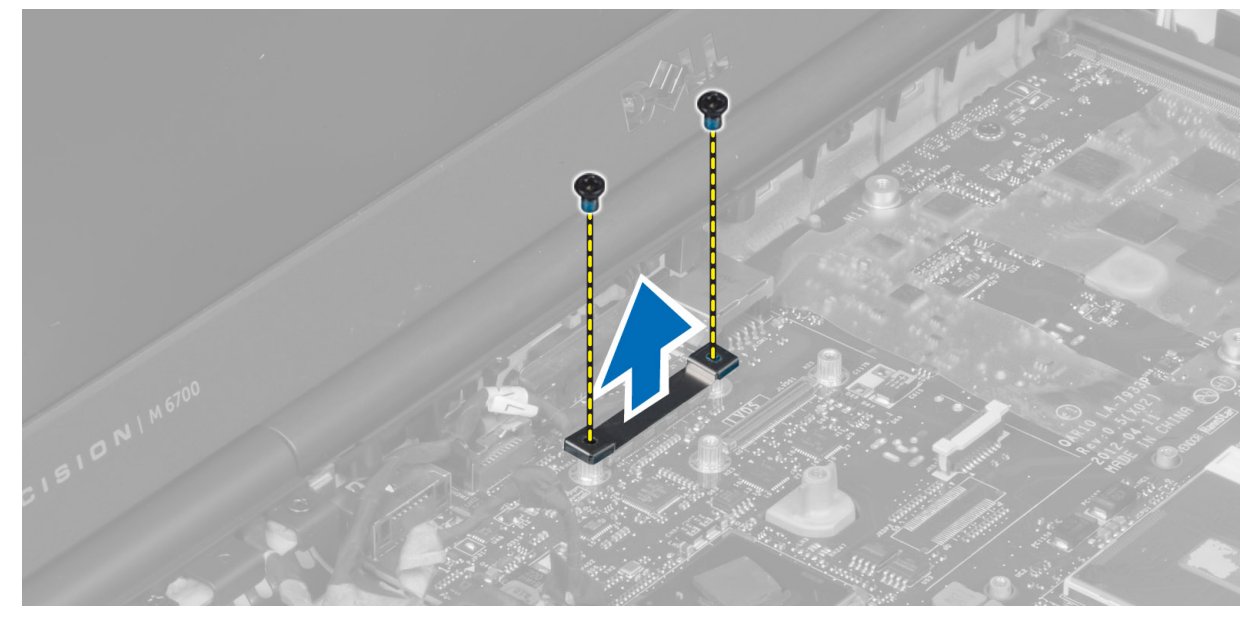

**5.** Odłącz kabel LVDS, kamery i złącza zasilania od płyty systemowej.

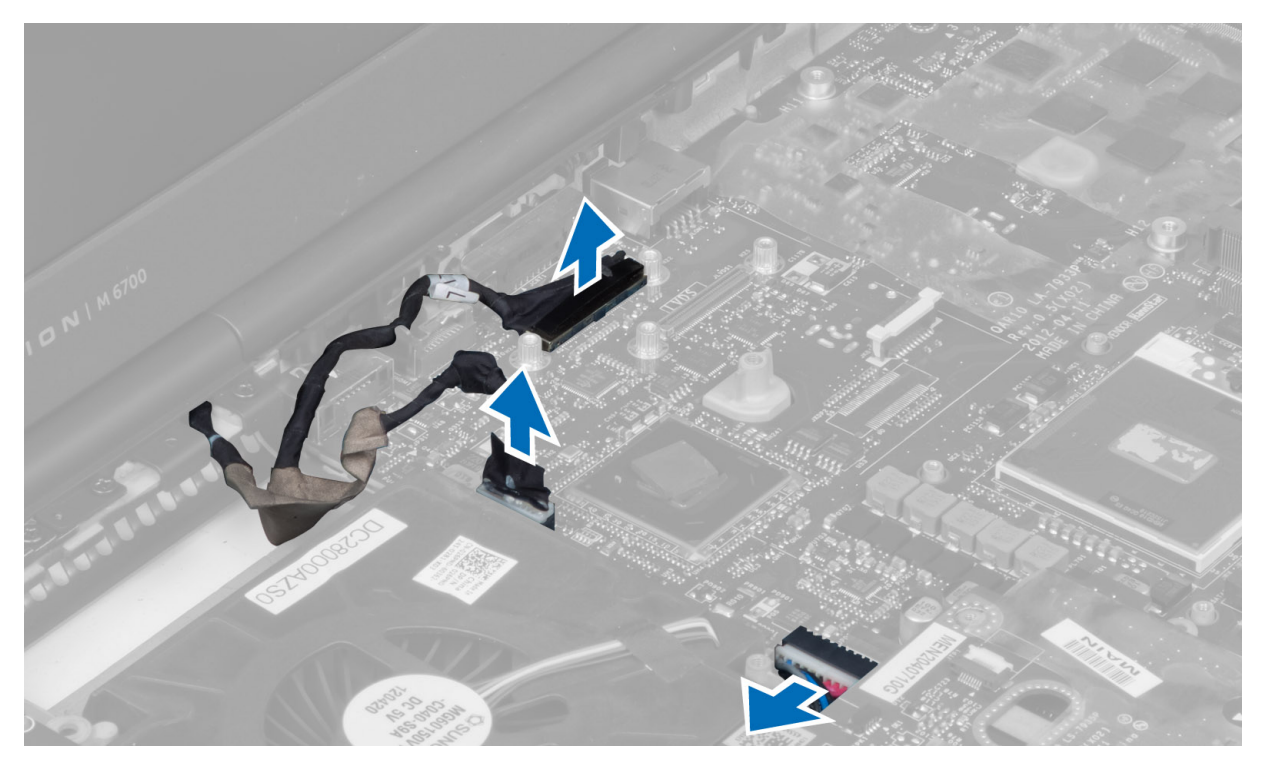

**6.** Odłącz kabel płytki przełączników od płyty systemowej.

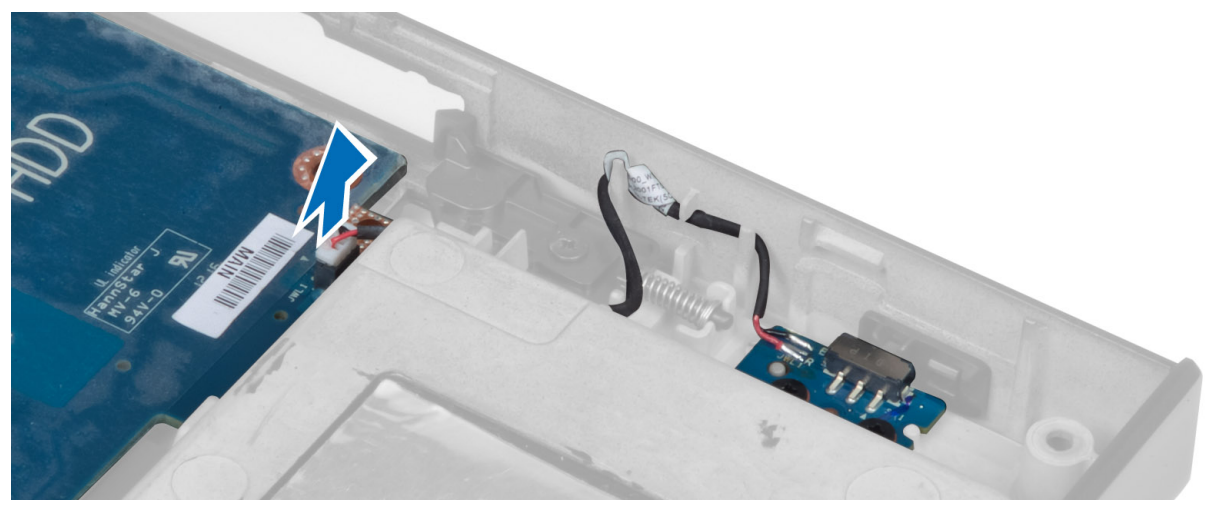

- **7.** Wymontuj wszystkie karty Mini-card (jeśli występują).
- **8.** Wykręć wkręty mocujące płytę systemową do komputera. Unieś dolną krawędź płyty systemowej pod kątem 20 stopni.

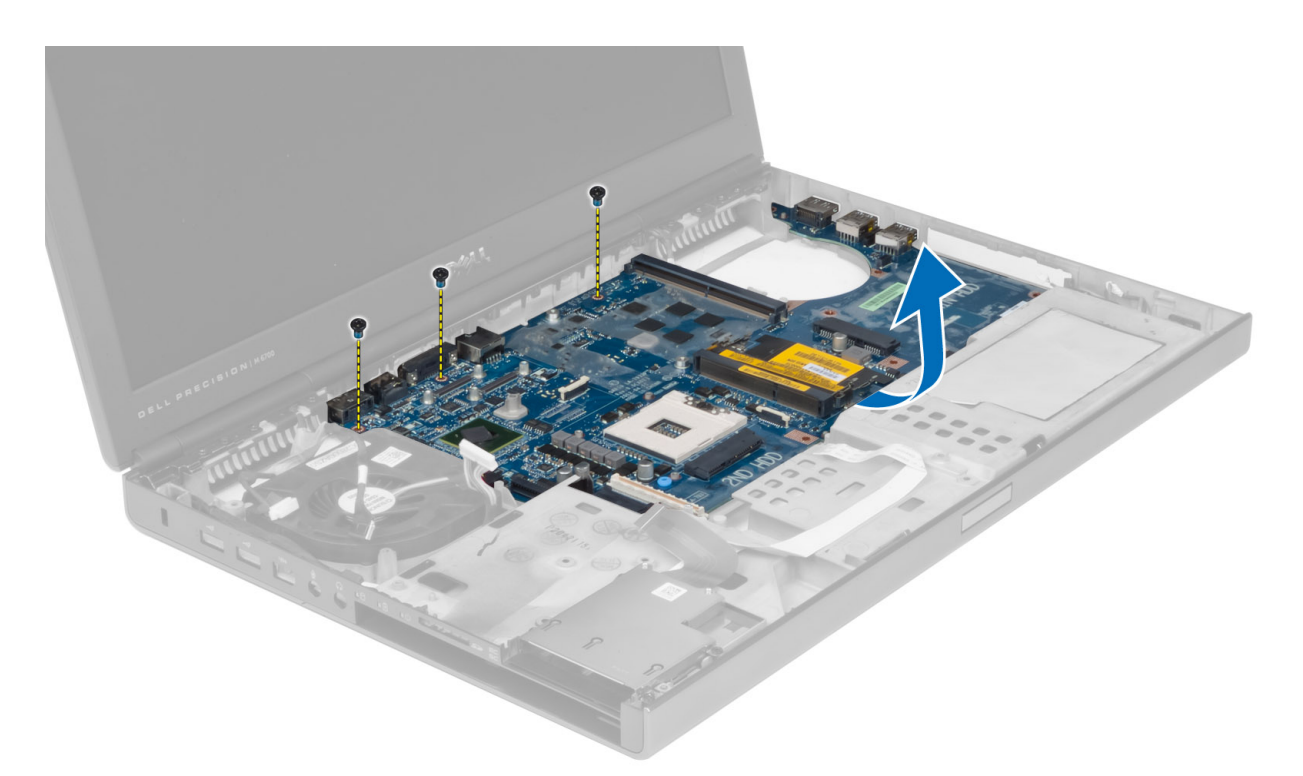

**9.** Wyjmij płytę systemową z komputera.

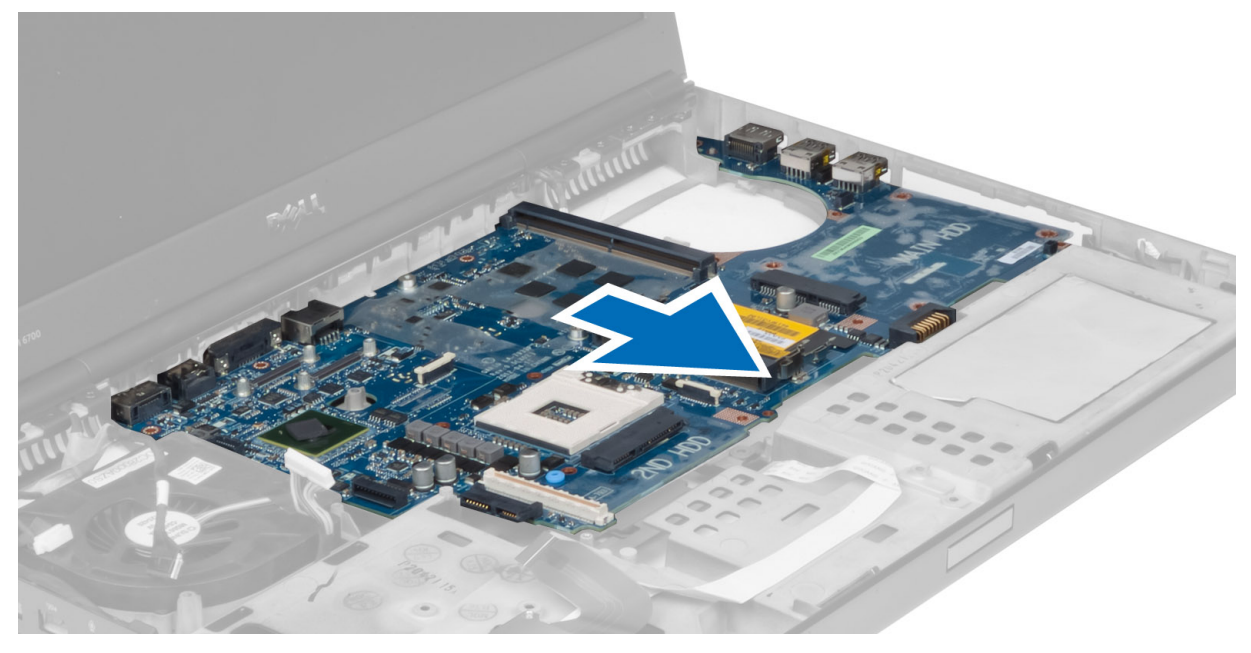

# **Instalowanie płyty systemowej**

- **1.** Ustaw płytę systemową w jej pierwotnym położeniu.
- **2.** Dokręć wkręty mocujące płytę systemową w komputerze.
- **3.** Podłącz następujące kable:
- a) płytka przełączników
- b) złącze zasilania
- c) LVDS
- d) kamera
- e) bateria pastylkowa
- f) wentylator procesora
- **4.** Zamontuj wszystkie karty Mini-card (jeśli występują).
- **5.** Umieść wspornik kabla LVDS we właściwym miejscu w komputerze i dokręć wkręty mocujące.
- **6.** Zainstaluj następujące elementy:
	- a) płyta WE/WY
	- b) karta grafiki
	- c) radiator karty grafiki
	- d) procesor
	- e) radiator
	- f) podparcie dłoni
	- g) wentylator karty grafiki
	- h) pamięć dodatkowa
	- i) pamięć podstawowa
	- j) podstawowy i dodatkowy dysk twardy
	- k) napęd optyczny
	- l) klawiatura
	- m) oprawa klawiatury
	- n) pokrywa dolna
	- o) akumulator
	- p) karta ExpressCard
	- q) karta SD
- **7.** Wykonaj procedury przedstawione w rozdziale *Po zakończeniu serwisowania komputera*.

# **Wymontowywanie portu złącza zasilania**

- **1.** Wykonaj procedury przedstawione w rozdziale *Przed przystąpieniem do serwisowania komputera*.
- **2.** Wymontuj następujące elementy:
	- a) akumulator
	- b) pokrywa dolna
	- c) oprawa klawiatury
	- d) klawiatura
	- e) napęd optyczny
	- f) podstawowy i dodatkowy dysk twardy
	- g) podparcie dłoni
	- h) płyta WE/WY
	- i) zespół wyświetlacza
- **3.** Odłącz kabel złącza zasilania od płyty systemowej i wyjmij port złącza zasilania z komputera.

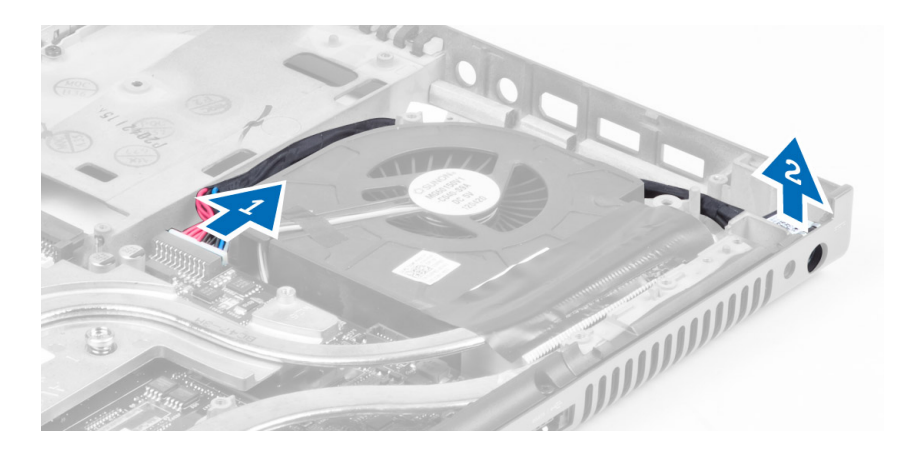

## **Instalacja portu złącza zasilania**

- **1.** Włóż port złącza zasilania w odpowiednie gniazdo i podłącz kabel złącza zasilania do płyty systemowej.
- **2.** Zainstaluj następujące elementy:
	- a) zespół wyświetlacza
	- b) płyta WE/WY
	- c) podparcie dłoni
	- d) podstawowy i dodatkowy dysk twardy
	- e) napęd optyczny
	- f) klawiatura
	- g) oprawa klawiatury
	- h) pokrywa dolna
	- i) akumulator
- **3.** Wykonaj procedury przedstawione w rozdziale *Po zakończeniu serwisowania komputera*.

## **Wymontowywanie płytki przełączników**

- **1.** Wykonaj procedury przedstawione w rozdziale *Przed przystąpieniem do serwisowania komputera*.
- **2.** Wymontuj następujące elementy:
	- a) akumulator
	- b) pokrywa dolna
	- c) oprawa klawiatury
	- d) klawiatura
	- e) napęd optyczny
	- f) podstawowy i dodatkowy dysk twardy
	- g) podparcie dłoni
- **3.** Odłącz kabel płytki przełączników od płyty systemowej i wyjmij ją zatrzasków. Wykręć wkręty mocujące płytkę przełączników i wyjmij ją z komputera.

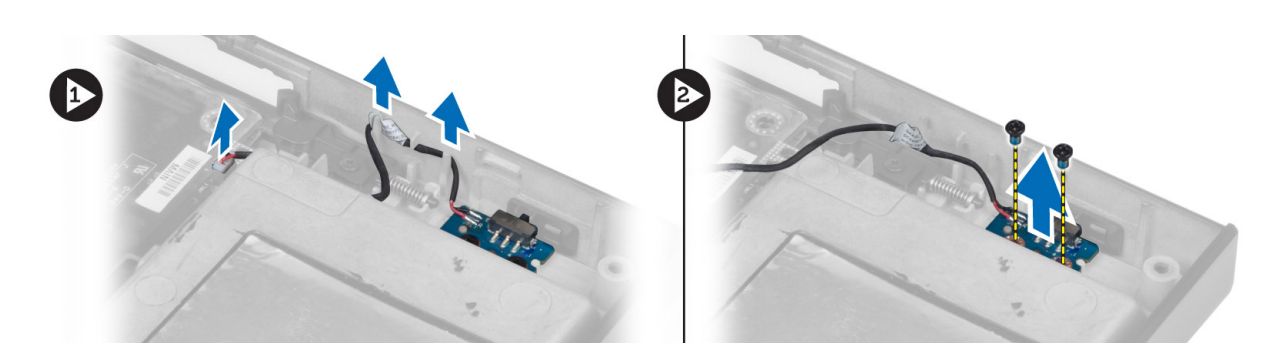

# **Instalacja płytki przełączników**

- **1.** Ustaw płytkę przełączników w jej pierwotnym położeniu w komputerze.
- **2.** Dokręć wkręty mocujące płytkę przełączników do komputera.
- **3.** Podłącz kabel płytki przełączników do płyty systemowej i umocuj go w kanale prowadzącym.
- **4.** Zainstaluj następujące elementy:
	- a) podparcie dłoni
	- b) podstawowy i dodatkowy dysk twardy
	- c) napęd optyczny
	- d) klawiatura
	- e) oprawa klawiatury
	- f) pokrywa dolna
	- g) akumulator
- **5.** Wykonaj procedury przedstawione w rozdziale *Po zakończeniu serwisowania komputera*.

# **Program konfiguracji systemu**

Program konfiguracji systemu służy do zarządzania sprzętem zainstalowanym w komputerze i umożliwia modyfikowanie konfiguracji systemu BIOS. W programie konfiguracji systemu można wykonywać następujące zadania:

- Zmienianie ustawień zapisanych w pamięci NVRAM po zainstalowaniu lub wymontowaniu sprzętu
- Wyświetlanie konfiguracji sprzętowej systemu
- Włączanie i wyłączanie wbudowanych urządzeń
- Ustawianie opcji wydajności i zarządzania zasilaniem
- Zarządzanie zabezpieczeniami komputera

#### **Sekwencja ładowania**

Opcja Boot Sequence (Sekwencja ładowania) umożliwia pominięcie kolejności urządzeń startowych zdefiniowanej w programie konfiguracji systemu i uruchomienie komputera z określonego urządzenia (na przykład z napędu dysków optycznych lub z dysku twardego). Po wyświetleniu logo Dell, kiedy komputer wykonuje automatyczny test diagnostyczny (POST), dostępne są następujące funkcje:

- Dostęp do konfiguracji systemu: naciśnij klawisz <F2>.
- Wyświetlenie menu jednorazowej opcji uruchamiania: naciśnij klawisz <F12>.

Menu jednorazowej opcji uruchamiania zawiera urządzenia, z których można uruchomić komputer oraz opcję diagnostyki. Opcje dostępne w tym menu są następujące:

- Removable Drive (Dysk wymienny, jeśli jest dostępny)
- STXXXX Drive (Napęd STXXXX)

**UWAGA:** XXX oznacza numer napędu SATA.

- Optical Drive (Napęd dysków optycznych)
- Diagnostics (Diagnostyka)

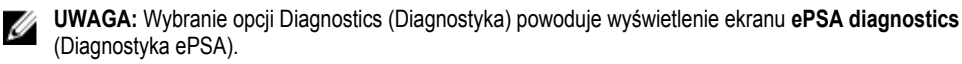

Ekran sekwencji ładowania zawiera także opcję umożliwiającą otwarcie programu konfiguracji systemu.

#### **Klawisze nawigacji**

Poniższa tabela przedstawia klawisze nawigacji w programie konfiguracji systemu.

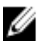

**UWAGA:** Większość opcji konfiguracji systemu jest zapisywana, a zmiany ustawień są wprowadzane po ponownym uruchomieniu komputera.

#### **Tabela 1. Klawisze nawigacji**

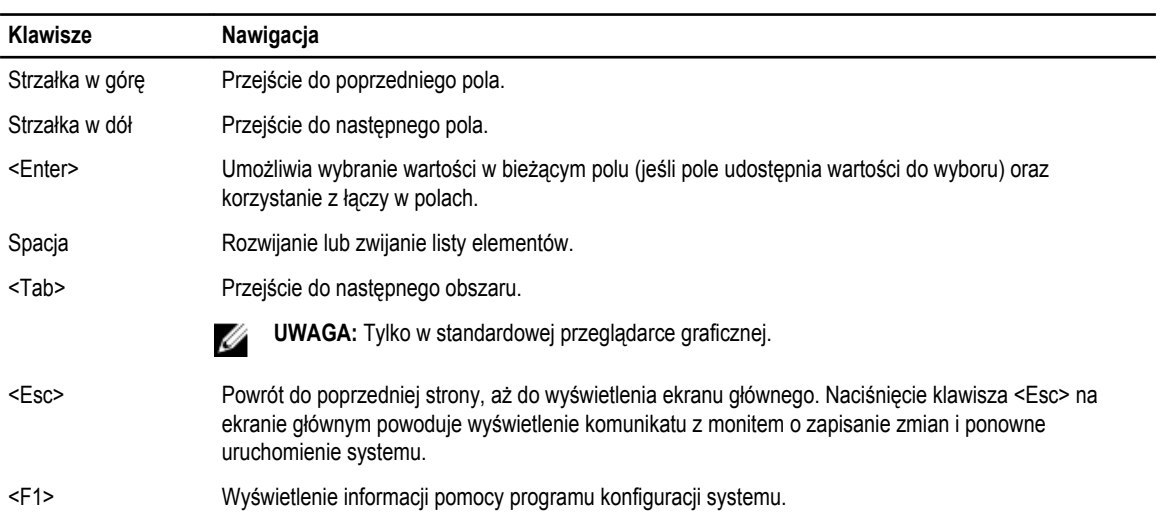

# **Opcje konfiguracji systemu**

**UWAGA:** W zależności od komputera oraz zainstalowanych urządzeń wymienione w tej sekcji pozycje mogą, ale nie muszą, Ø pojawiać się na ekranie.

#### **Tabela 2. General (Ogólne)**

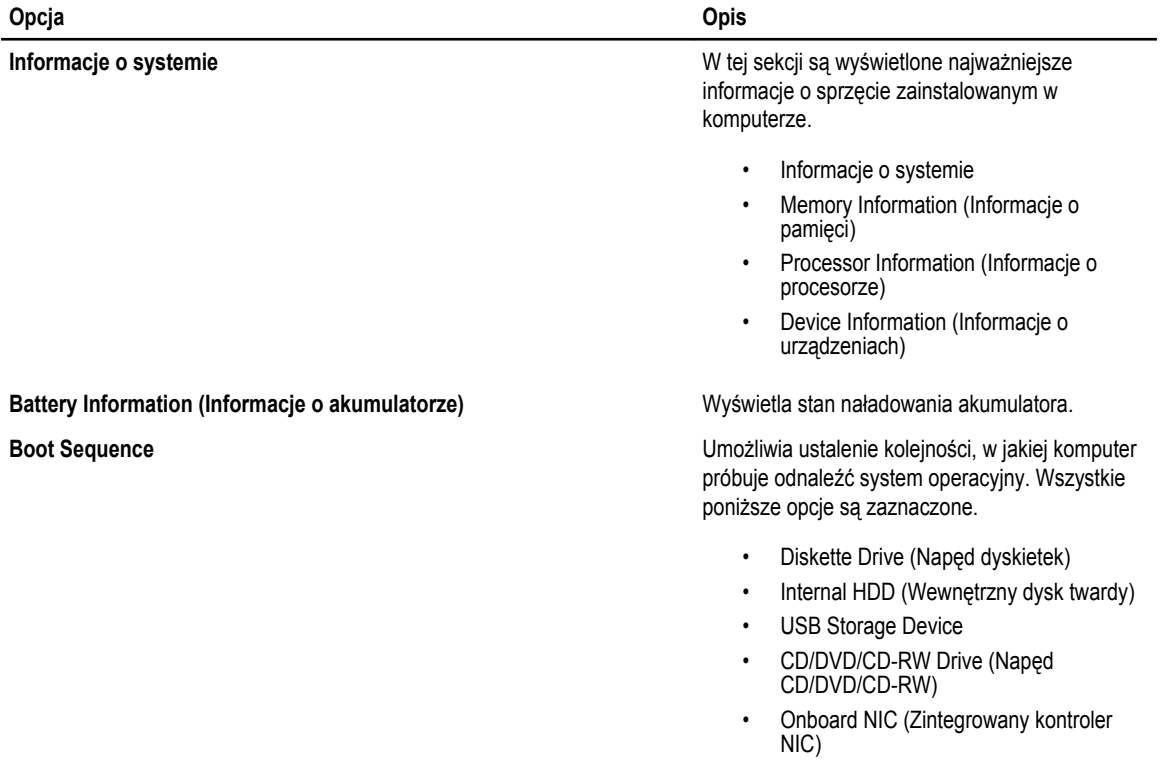

**Opcja Opis**

Można również wybrać ustawienie Boot List (Lista urządzeń startowych). Lista zawiera następujące opcje:

- **Legacy (Obsługa starszych wersji)**  (Ustawienie domyślne)
- UEFI

Date/Time **Date/Time** Umożliwia ustawienie daty i godziny.

#### **Tabela 3. System Configuration (Konfiguracja systemu)**

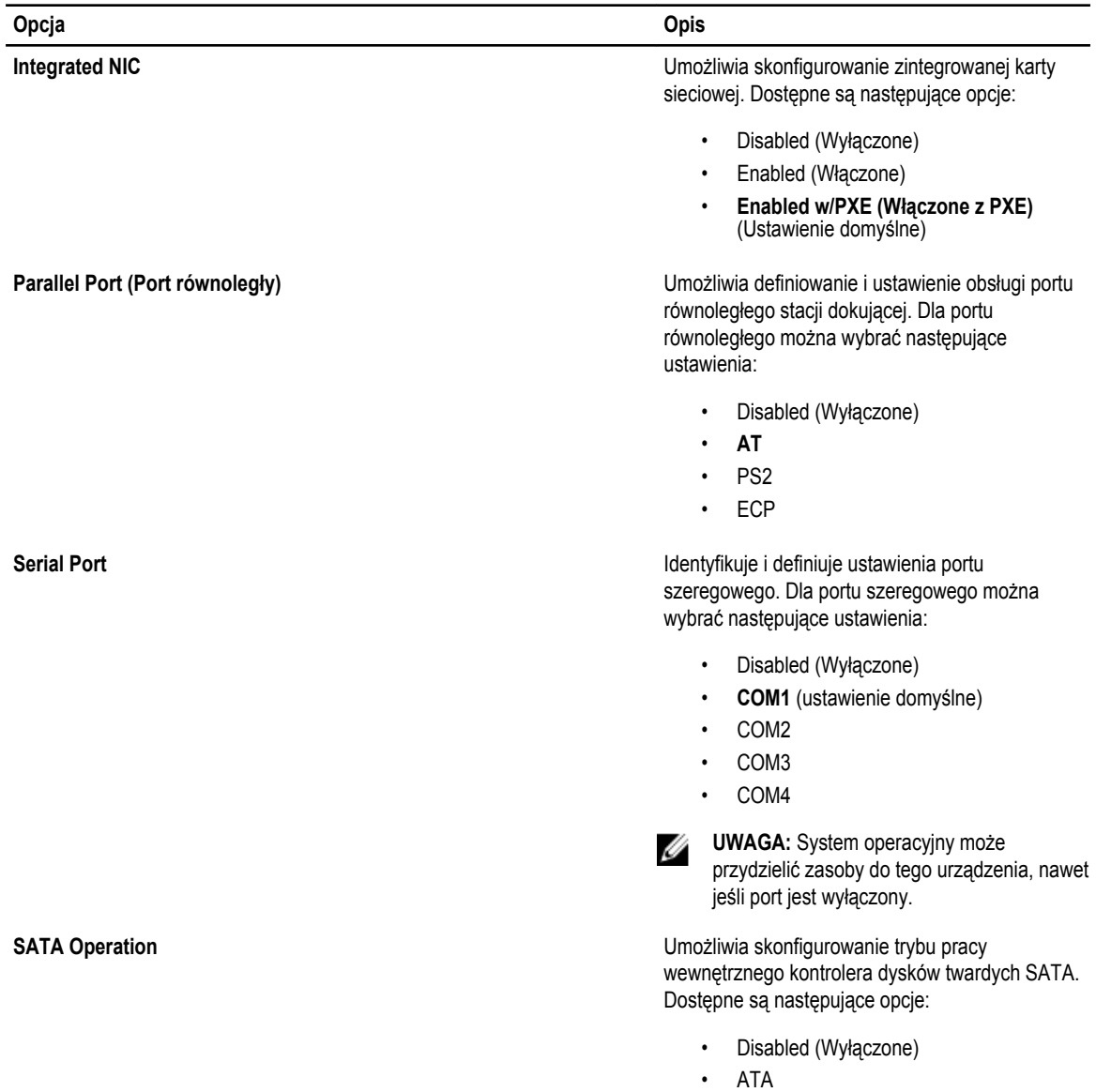

• AHCI

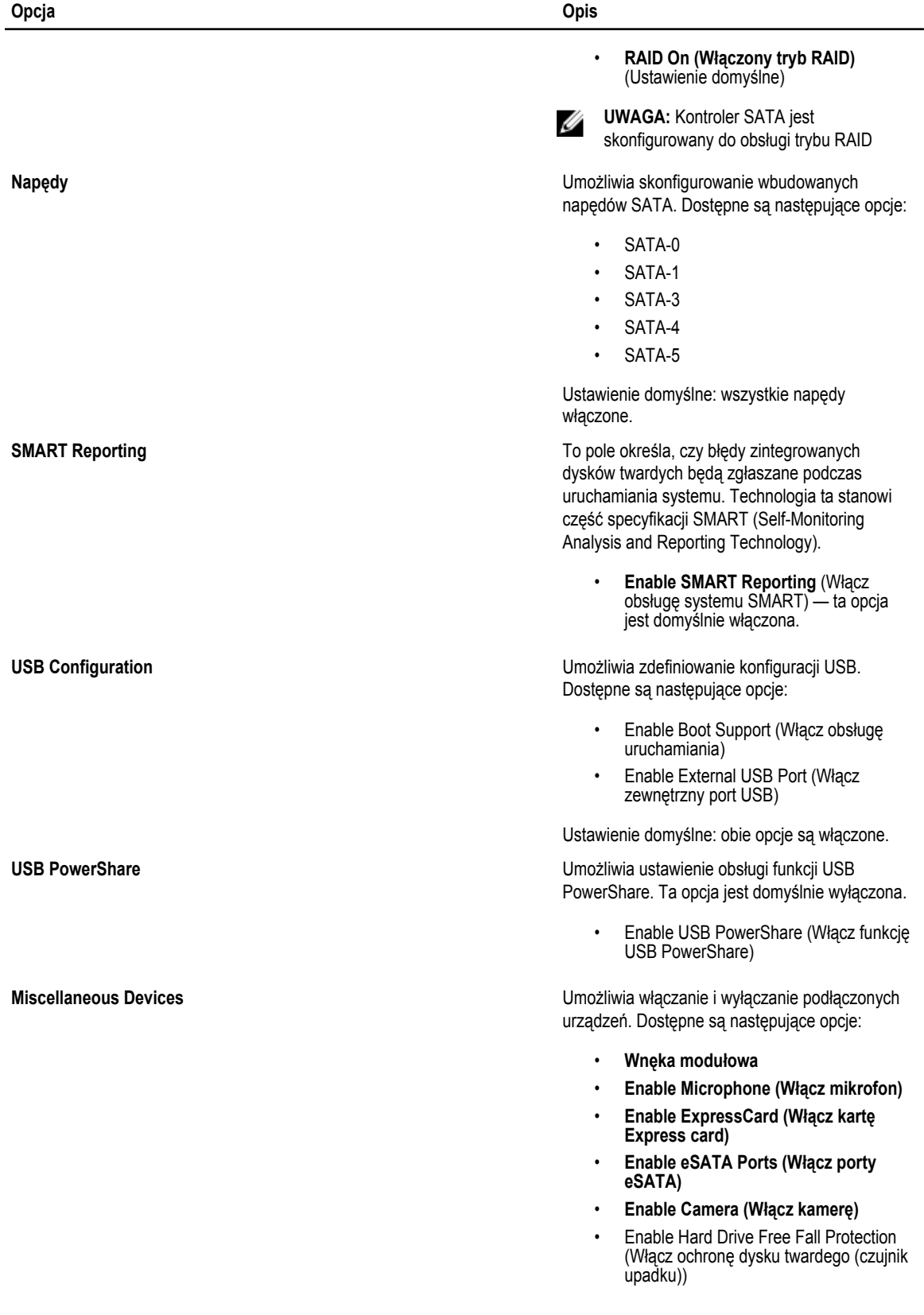

#### **Opcja Opis**

- **Disable Media Card and 1394 (Wyłącz kartę multimediów i 1394)**
- Enable Media Card only (Włącz tylko kartę multimediów)
- Disable MC, 1394 (Wyłącz kartę multimediów, 1394)

Ustawienie domyślne: podświetlone urządzenia są włączone.

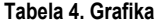

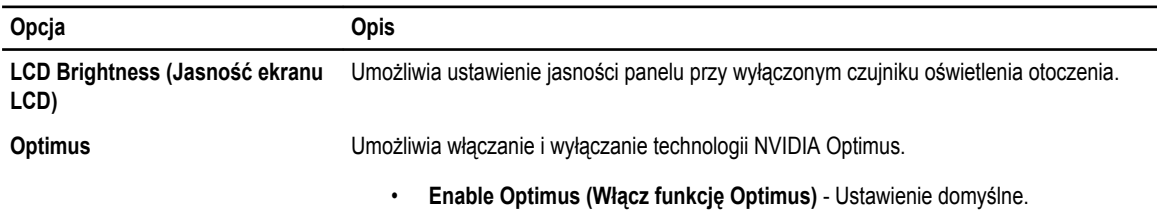

#### **Tabela 5. Security (Zabezpieczenia)**

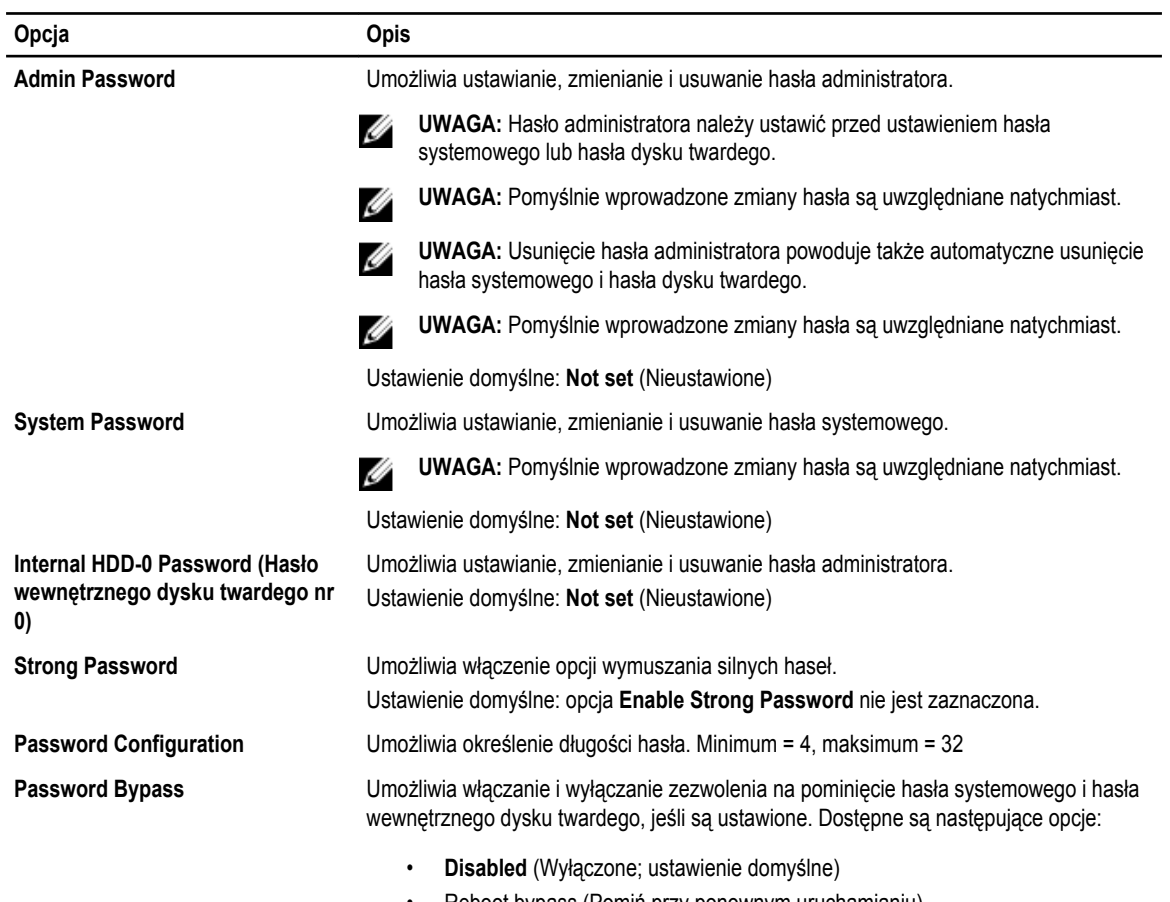

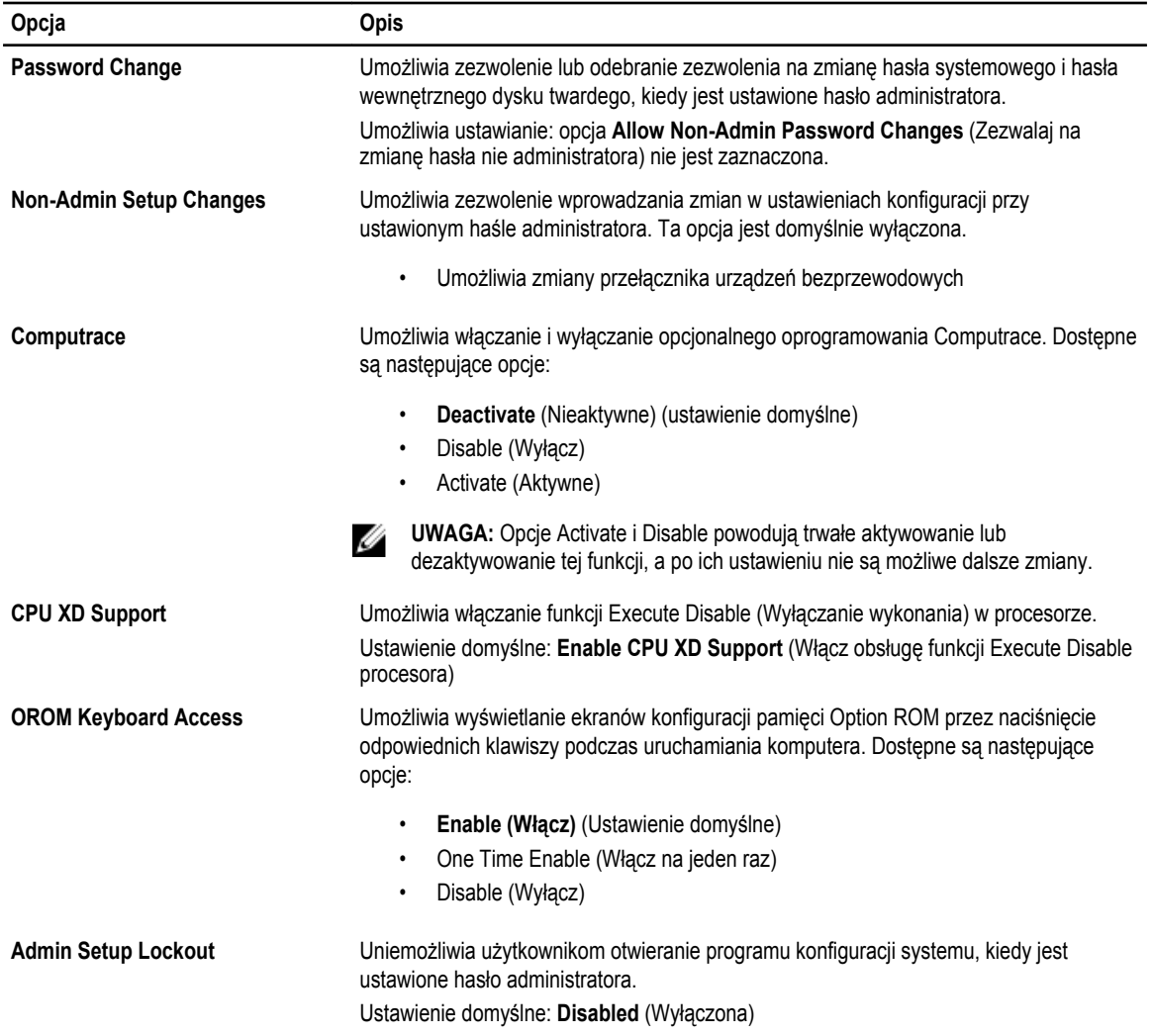

#### **Tabela 6. Performance (Wydajność)**

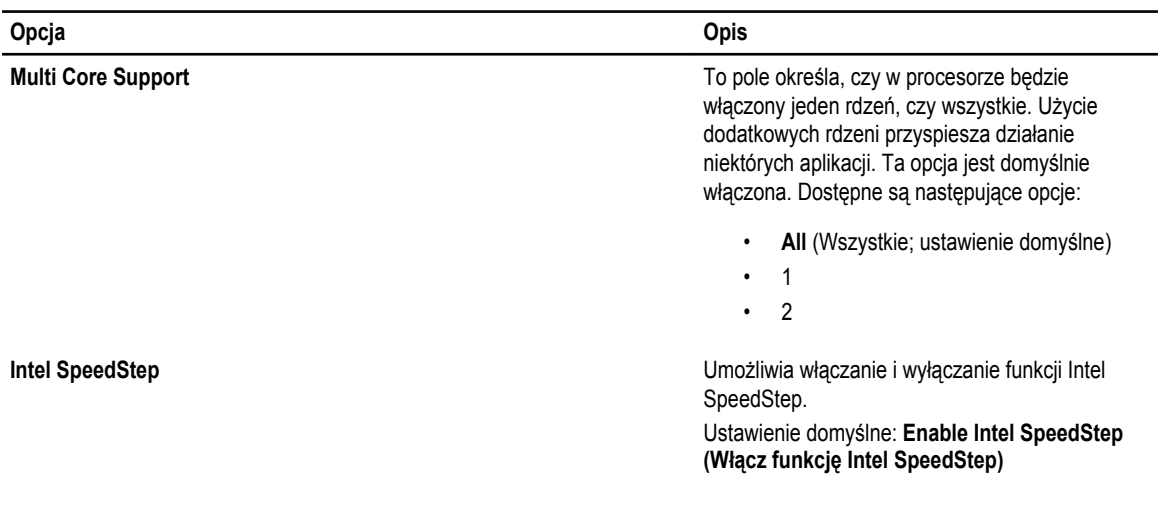

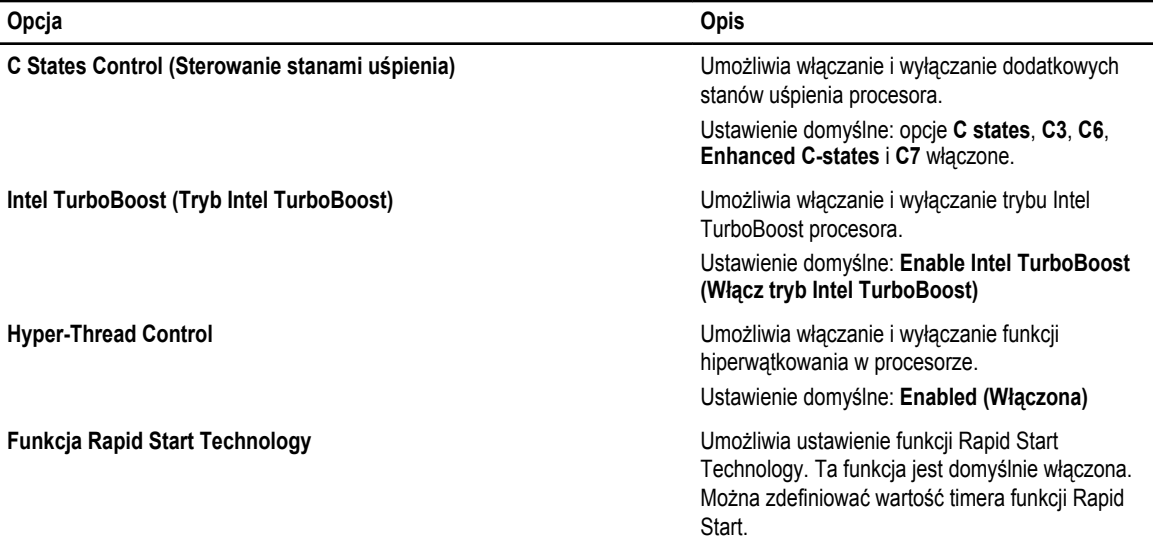

#### **Tabela 7. Power Management (Zarządzanie zasilaniem)**

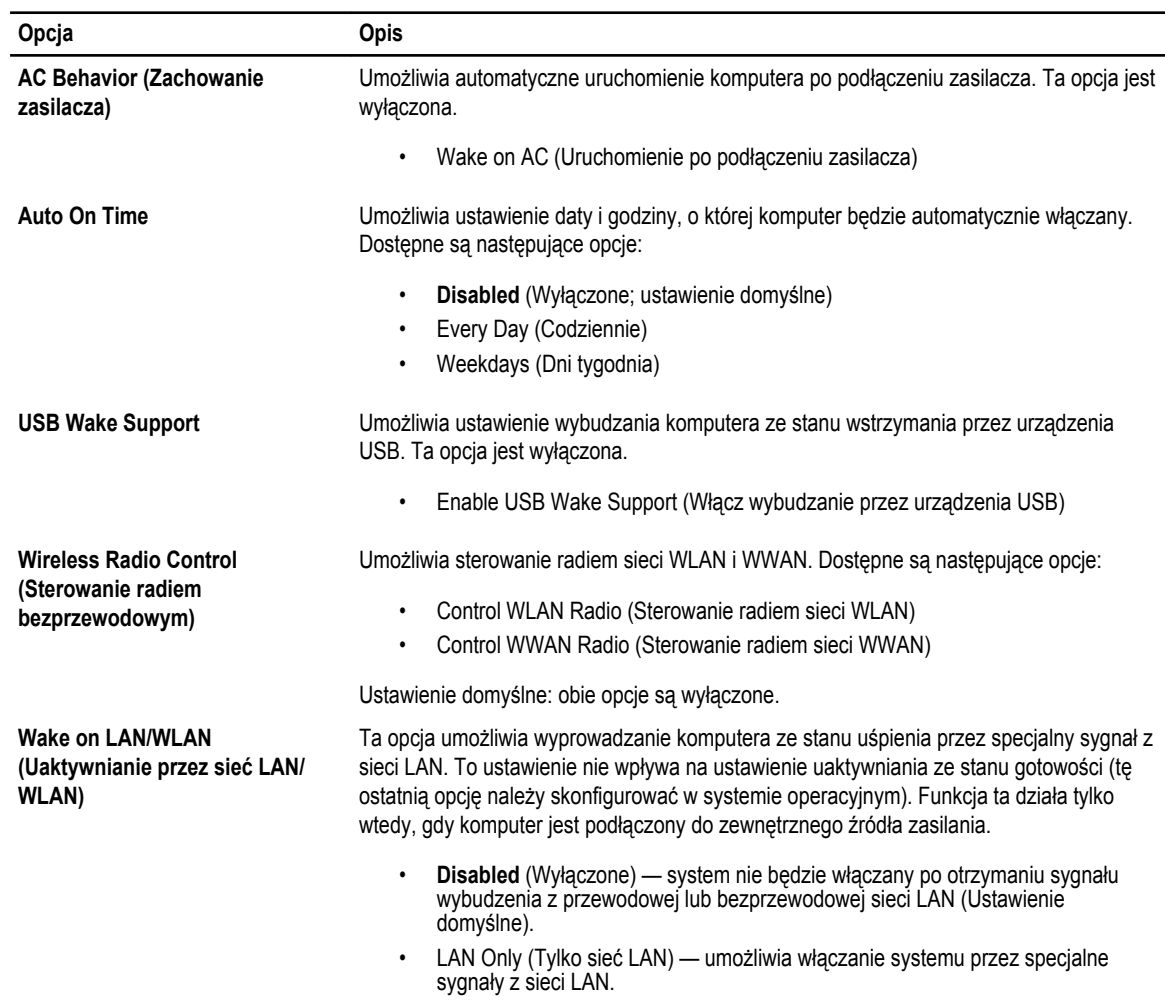

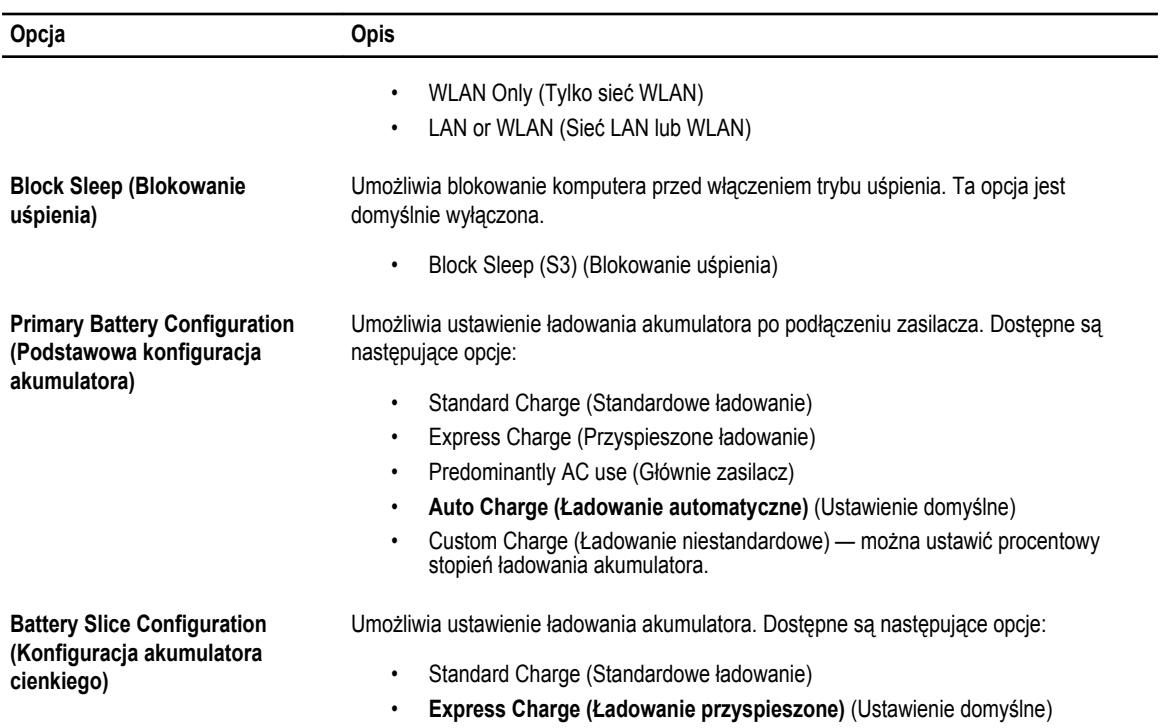

#### **Tabela 8. POST Behavior (Zachowanie podczas testu POST)**

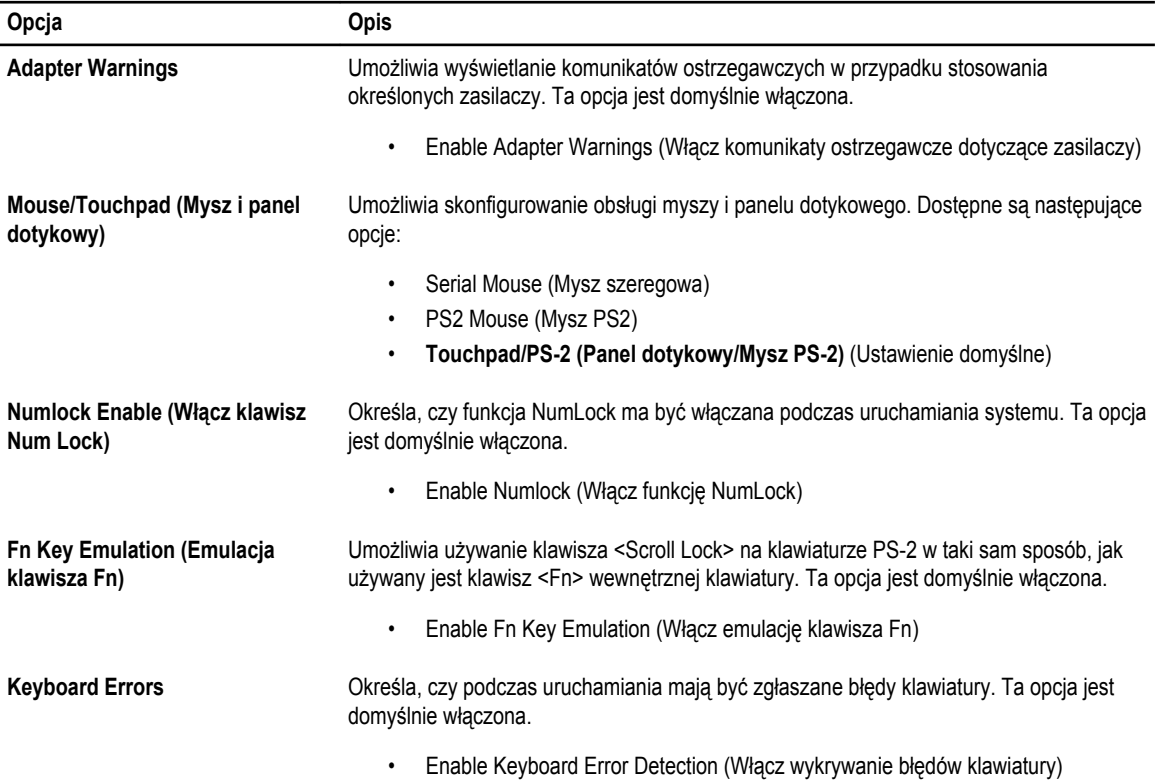

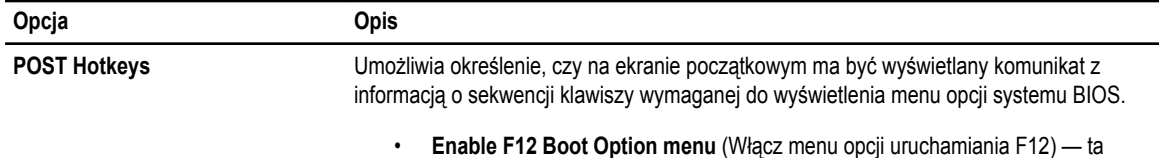

opcja jest domyślnie włączona.

#### **Tabela 9. Virtualization Support (Obsługa wirtualizacji)**

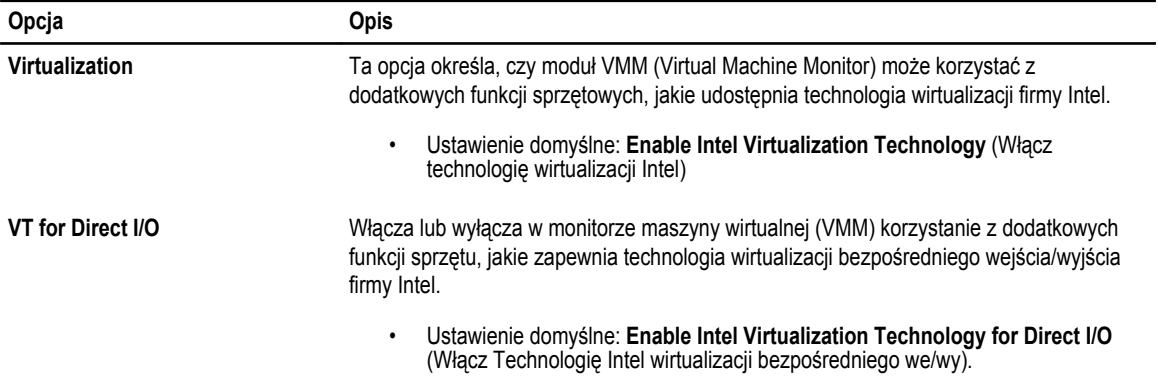

#### **Tabela 10. Wireless (Komunikacja bezprzewodowa)**

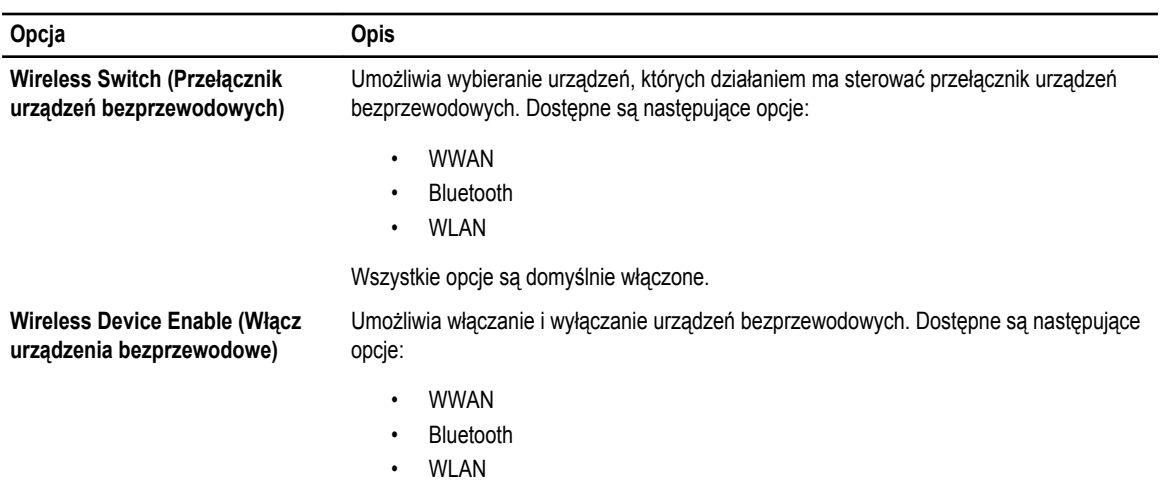

Wszystkie opcje są domyślnie włączone.

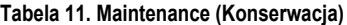

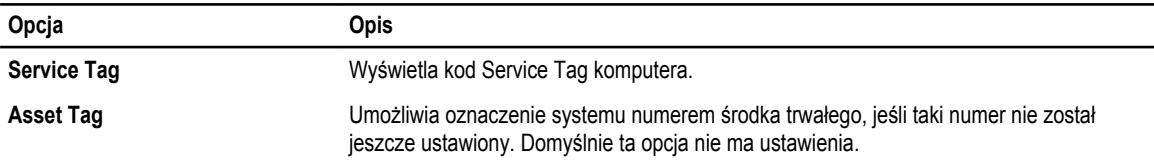

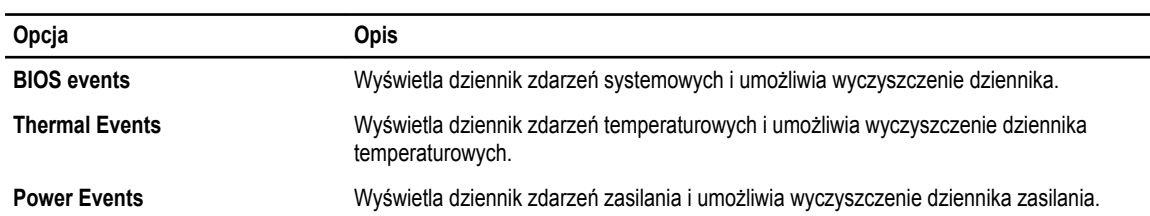

#### **Tabela 12. System Logs (Dzienniki systemowe)**

#### **Aktualizowanie systemu BIOS**

Aktualizacje systemu BIOS (konfiguracji systemu) należy instalować po wymianie płyty systemowej oraz po opublikowaniu nowszych wersji systemu BIOS. Przed zainstalowaniem aktualizacji w notebooku należy się upewnić, że akumulator jest w pełni naładowany, oraz podłączyć komputer do gniazdka elektrycznego.

- **1.** Uruchom ponownie komputer.
- **2.** Przejdź do strony **support.dell.com/support/downloads**.
- **3.** Jeśli znasz kod Service Tag lub kod Express Service Code komputera, wykonaj następujące czynności:

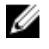

**UWAGA:** Komputery stacjonarne: etykieta z kodem Service Tag znajduje się z przodu komputera.

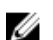

**UWAGA:** Notebooki: etykieta z kodem Service Tag znajduje się na spodzie komputera.

- a) Wpisz kod **Service Tag** lub kod **Express Service Code**, a następnie kliknij przycisk **Submit** (Wprowadź).
- b) Kliknij przycisk **Submit** (Wprowadź) i przejdź do punktu 5.
- **4.** Jeśli nie znasz kodu Service Tag ani kodu Express Service Code komputera, wybierz jedną z następujących opcji:
	- a) **Automatically detect my Service Tag for me (Automatycznie wykryj kod Service Tag)**
	- b) **Choose from My Products and Services List (Wybierz z listy produktów i usług)**
	- c) **Choose from a list of all Dell products (Wybierz z listy produktów firmy Dell)**
- **5.** Na ekranie aplikacji i sterowników, z listy rozwijanej **Operating System** (System operacyjny) wybierz pozycję **BIOS**.
- **6.** Znajdź plik z najnowszą aktualizacją systemu BIOS i kliknij przycisk **Download File** (Pobierz plik).
- **7.** Wybierz preferowaną metodę pobierania w oknie **Please select your download method below window** (Wybierz metodę pobierania poniżej), a następnie kliknij przycisk **Download Now** (Pobierz teraz). Zostanie wyświetlone okno **File Download** (Pobieranie pliku).
- **8.** Kliknij przycisk **Save** (Zapisz), aby zapisać plik na komputerze.
- **9.** Kliknij przycisk **Run** (Uruchom), aby zainstalować aktualizację systemu BIOS na komputerze. Postępuj zgodnie z instrukcjami wyświetlanymi na ekranie.

# **Hasło systemowe i hasło konfiguracji systemu**

W celu zabezpieczenia komputera można utworzyć hasło systemowe i hasło konfiguracji systemu.

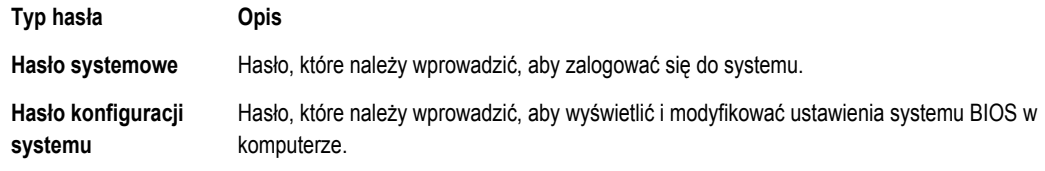

#### **OSTRZEŻENIE: Hasła stanowią podstawowe zabezpieczenie danych w komputerze.**

**OSTRZEŻENIE: Jeśli komputer jest niezablokowany i pozostawiony bez nadzoru, osoby postronne mogą uzyskać dostęp do przechowywanych w nim danych.**

**UWAGA:** W dostarczonym komputerze hasło systemowe i hasło konfiguracji systemu są fabrycznie wyłączone. Ø

#### **Przypisywanie hasła systemowego i hasła konfiguracji systemu**

Przypisanie nowego **hasła systemowego** i/lub **hasła konfiguracji systemu** oraz usunięcie istniejącego **hasła systemowego**  i/lub **hasła konfiguracji systemu** jest możliwe tylko wtedy, gdy dla opcji **Password Status** (Stan hasła) jest wybrane ustawienie **Unlocked** (Odblokowane). Jeśli dla tej opcji jest wybrane ustawienie **Locked** (Zablokowane), zmiana hasła systemowego nie jest możliwa.

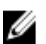

**UWAGA:** Jeśli zworka hasła nie jest zainstalowana, istniejące hasło systemowe i hasło konfiguracji systemu zostanie usunięte, a do komputera będzie można się zalogować bez podawania hasła systemowego.

Aby uruchomić program konfiguracji systemu, naciśnij klawisz <F2> niezwłocznie po włączeniu zasilania lub ponownym uruchomieniu komputera.

**1.** Na ekranie **System BIOS** lub **System Setup** (Konfiguracja systemu) wybierz opcję **System Security** (Zabezpieczenia systemu) i naciśnij klawisz <Enter>.

Zostanie wyświetlony ekran **System Security** (Zabezpieczenia systemu).

- **2.** Na ekranie **System Security** (Zabezpieczenia systemu) upewnij się, że dla opcji **Password Status** (Stan hasła) jest wybrane ustawienie **Unlocked** (Odblokowane).
- **3.** Wybierz opcję **System Password** (Hasło systemowe), wpisz hasło systemowe, a następnie naciśnij klawisz <Enter> lub <Tab>.

Hasło systemowe musi spełniać następujące warunki:

- Hasło może zawierać do 32 znaków.
- Hasło może zawierać cyfry od 0 do 9.
- W haśle można używać tylko małych liter. Wielkie litery są niedozwolone.
- W haśle można używać tylko następujących znaków specjalnych: spacja, ("), (+), (,), (-), (.), (/), (;), ([), (\), (]), (`).

Po wyświetleniu monitu ponownie wpisz hasło systemowe.

- **4.** Wpisz wprowadzone wcześniej hasło systemowe i kliknij przycisk **OK**.
- **5.** Wybierz opcję **Setup Password** (Hasło konfiguracji systemu), wpisz hasło konfiguracji systemu, a następnie naciśnij klawisz <Enter> lub <Tab>.

Zostanie wyświetlony monit o ponowne wpisanie hasła konfiguracji systemu.

- **6.** Wpisz wprowadzone wcześniej hasło konfiguracji systemu i kliknij przycisk **OK**.
- **7.** Naciśnij klawisz <Esc>. Zostanie wyświetlony monit o zapisanie zmian.
- **8.** Naciśnij klawisz <Y>, aby zapisać zmianqy.

Komputer zostanie uruchomiony ponownie.

#### **Usuwanie lub zmienianie hasła systemowego i/lub hasła konfiguracji systemu**

Przed usunięciem lub zmianą istniejącego hasła systemowego lub hasła konfiguracji systemu należy się upewnić, że dla opcji **Password Status** (Stan hasła) jest wybrane ustawienie Unlocked (Odblokowane) w programie konfiguracji systemu. Jeśli dla opcji **Password Status** (Stan hasła) jest wybrane ustawienie Locked (Zablokowane), nie można zmienić ani usunąć tych haseł.

Aby uruchomić program konfiguracji systemu, naciśnij klawisz <F2> niezwłocznie po włączeniu zasilania lub ponownym uruchomieniu komputera.

**1.** Na ekranie **System BIOS** lub **System Setup** (Konfiguracja systemu) wybierz opcję **System Security** (Zabezpieczenia systemu) i naciśnij klawisz <Enter>.

Zostanie wyświetlony ekran **System Security** (Zabezpieczenia systemu).

- **2.** Na ekranie **System Security** (Zabezpieczenia systemu) upewnij się, że dla opcji **Password Status** (Stan hasła) jest wybrane ustawienie **Unlocked** (Odblokowane).
- **3.** Wybierz opcję **System Password** (Hasło systemowe), zmień lub usuń istniejące hasło systemowe, a następnie naciśnij klawisz <Enter> lub <Tab>.
- **4.** Wybierz opcję **Setup Password** (Hasło konfiguracji systemu), zmień lub usuń istniejące hasło konfiguracji systemu, a następnie naciśnij klawisz <Enter> lub <Tab>.

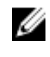

**UWAGA:** Jeśli hasło systemowe lub hasło konfiguracji systemu zostało zmienione, należy ponownie wpisać nowe hasło po wyświetleniu monitu. Jeśli hasło systemowe lub hasło konfiguracji systemu zostało usunięte, po wyświetleniu monitu należy potwierdzić polecenie usunięcia hasła.

- **5.** Naciśnij klawisz <Esc>. Zostanie wyświetlony monit o zapisanie zmian.
- **6.** Naciśnij klawisz <Y>, aby zapisać zmiany i zamknąć program konfiguracji systemu. Komputer zostanie uruchomiony ponownie.
# **Diagnostyka**

W przypadku wystąpienia problemów z funkcjonowaniem komputera, przed nawiązaniem kontaktu z firmą Dell w celu uzyskania pomocy technicznej należy uruchomić program diagnostyczny ePSA. Program ten wykonuje testy diagnostyczne sprzętu, które nie wymagają użycia dodatkowego wyposażenia i nie pociągają za sobą ryzyka utraty danych. Jeśli samodzielne rozwiązanie problemu okaże się niemożliwe, wyniki testów diagnostycznych należy udostępnić personelowi pomocy technicznej.

## **Program diagnostyczny ePSA (Enhanced Pre-Boot System Assessment)**

Program diagnostyczny ePSA wykonuje wyczerpujący test sprzętu zainstalowanego w komputerze. Program ePSA jest składnikiem systemu BIOS i jest uruchamiany przez system BIOS. Wbudowane testy diagnostyczne zawierają kilka opcji, które umożliwiają:

- Uruchamianie testów automatycznie lub w trybie interaktywnym
- Powtarzanie testów
- Wyświetlanie i zapisywanie wyników testów
- Wykonywanie wyczerpujących testów z dodatkowymi opcjami oraz wyświetlanie dodatkowych informacji o wykrytych awariach urządzeń
- Wyświetlanie komunikatów o stanie z informacjami o pomyślnym lub niepomyślnym zakończeniu testów
- Wyświetlanie komunikatów o błędach z informacjami o problemach wykrytych podczas testowania sprzętu

**OSTRZEŻENIE: Programu do diagnostyki systemu należy używać tylko do testowania komputera, z którym program został dostarczony. Wyniki testowania innych komputerów mogą być nieprawidłowe, a program może wyświetlać komunikaty o błędach.**

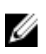

**UWAGA:** Testy niektórych urządzeń wymagają interwencji użytkownika. Podczas wykonywania testów diagnostycznych nie należy odchodzić od terminala.

- **1.** Włącz komputer.
- **2.** Kiedy komputer zacznie się uruchamiać i zostanie wyświetlone logo Dell, naciśnij klawisz <F12>.

**3.** Na ekranie menu startowego wybierz opcję **Diagnostics** (Diagnostyka). Zostanie wyświetlone okno **Enhanced Pre-boot System Assessment** z listą wszystkich urządzeń wykrytych w komputerze. Rozpocznie się test diagnostyczny wszystkich wykrytych urządzeń.

- **4.** Jeśli chcesz wykonać test tylko określonego urządzenia, naciśnij klawisz <Esc>, a następnie kliknij przycisk **Yes** (Tak), aby zatrzymać wykonywany test diagnostyczny.
- **5.** Wybierz urządzenie w okienku po lewej stronie i kliknij przycisk **Run Tests** (Uruchom testy).
- **6.** W przypadku wykrycia jakichkolwiek problemów zostaną wyświetlone kody błędów. Zanotuj wyświetlone kody błędów i skontaktuj się z firmą Dell.

# **Rozwiązywanie problemów z komputerem**

W diagnozowaniu i rozwiązywaniu problemów z komputerem pomagają lampki diagnostyczne, kody dźwiękowe oraz komunikaty o błędach wyświetlane, kiedy komputer jest uruchomiony.

### **Lampki stanu urządzeń**

#### **Tabela 13. Lampki stanu urządzeń**

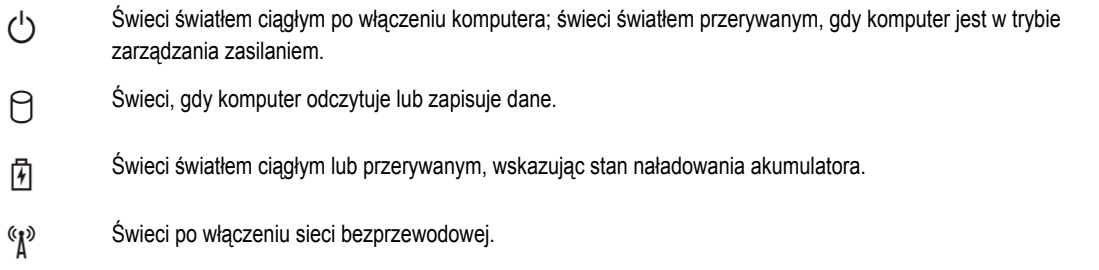

Lampki stanu urządzeń zazwyczaj znajdują się u góry lub po lewej stronie klawiatury. Służą do wyświetlania łączności i aktywności pamięci, akumulatora oraz urządzeń bezprzewodowych. Ponadto mogą być przydatnym narzędziem diagnostycznym w przypadku możliwej usterki systemu.

Poniższa tabela opisuje kody lampek w przypadku wystąpienia możliwych usterek.

#### **Tabela 14. Lampki**

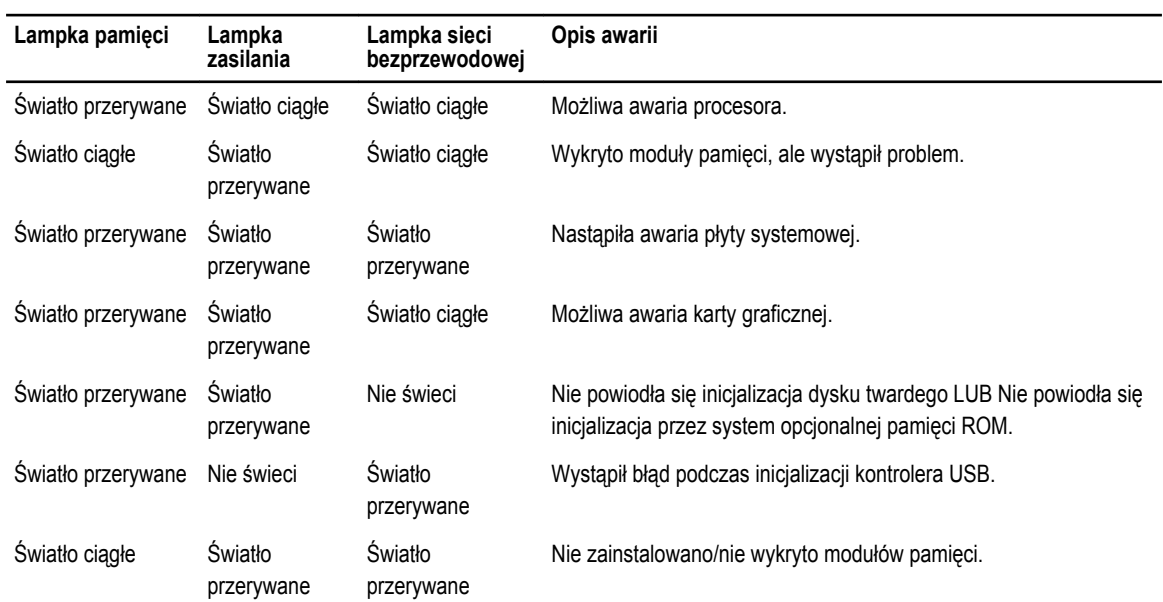

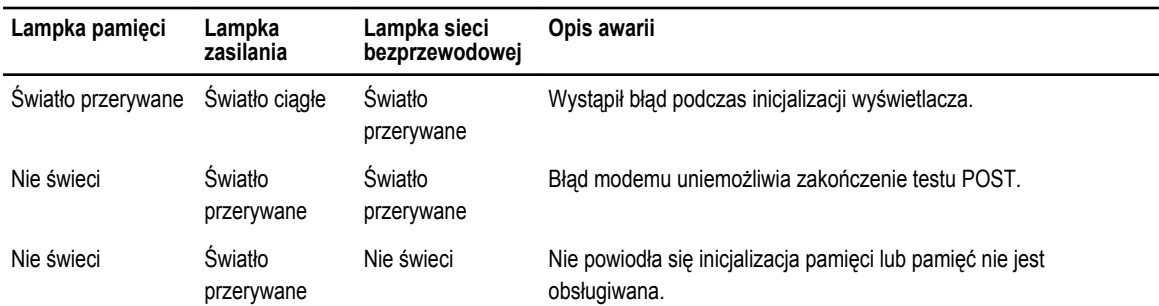

## **Lampki stanu akumulatora**

Jeśli komputer jest podłączony do gniazdka elektrycznego, lampka stanu akumulatora zachowuje się w następujący sposób:

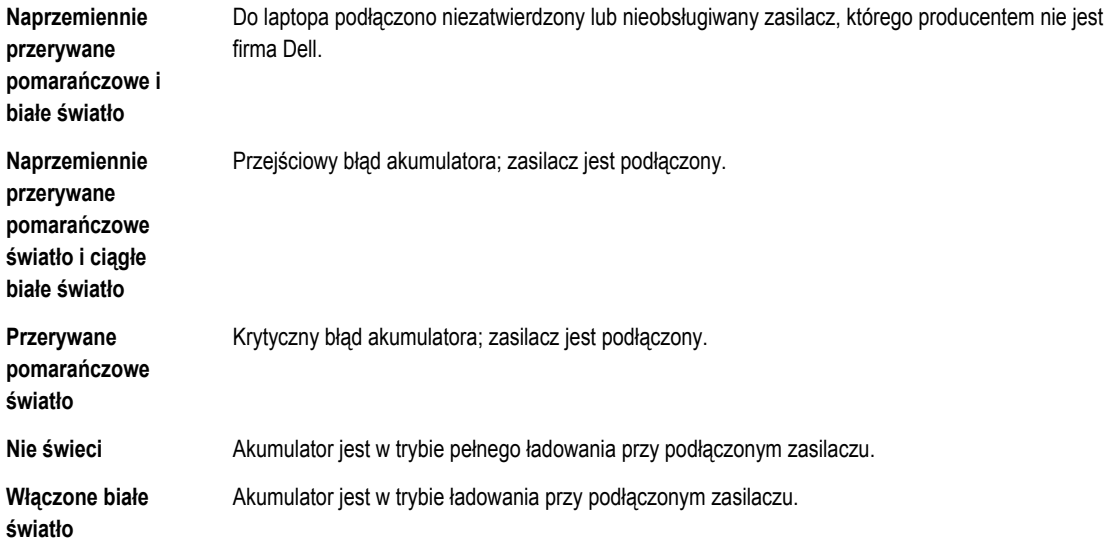

**6**

## **Dane techniczne**

## **Dane techniczne**

**UWAGA:** Oferowane opcje mogą być różne w różnych krajach. Aby uzyskać więcej informacji o konfiguracji komputera,

kliknij kolejno Start **(ikona przycisku Start)** → **Pomoc i obsługa techniczna**, a następnie wybierz opcję przeglądania informacji o komputerze.

#### **Tabela 15. Informacje o systemie**

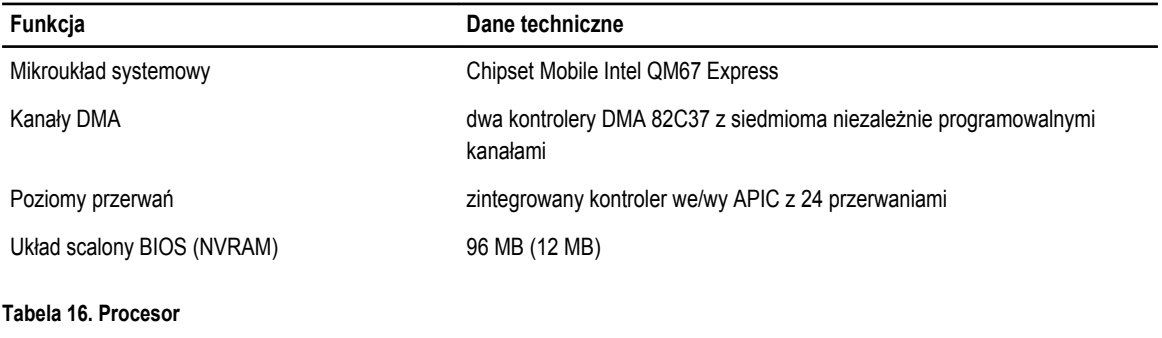

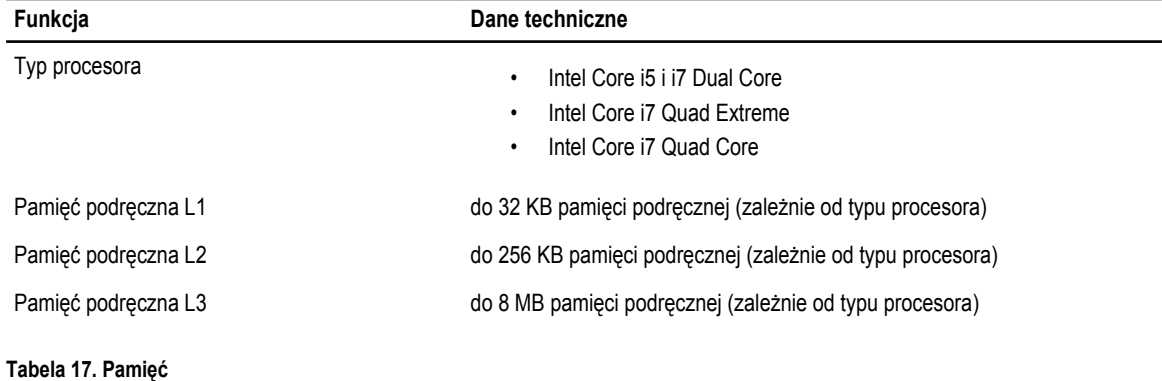

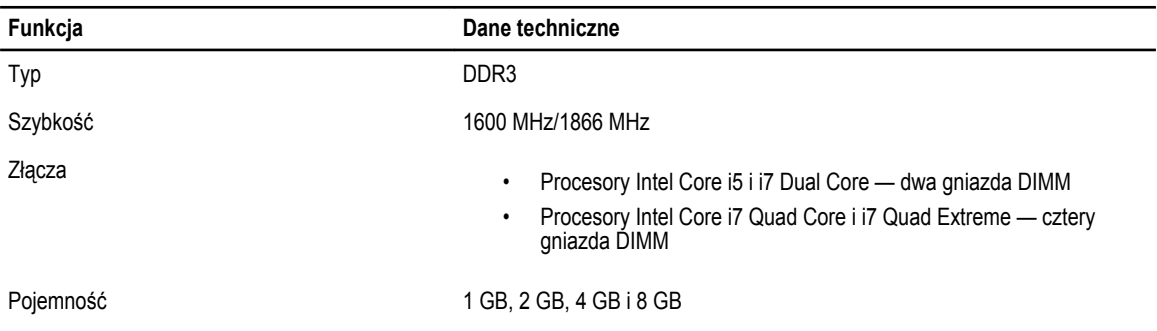

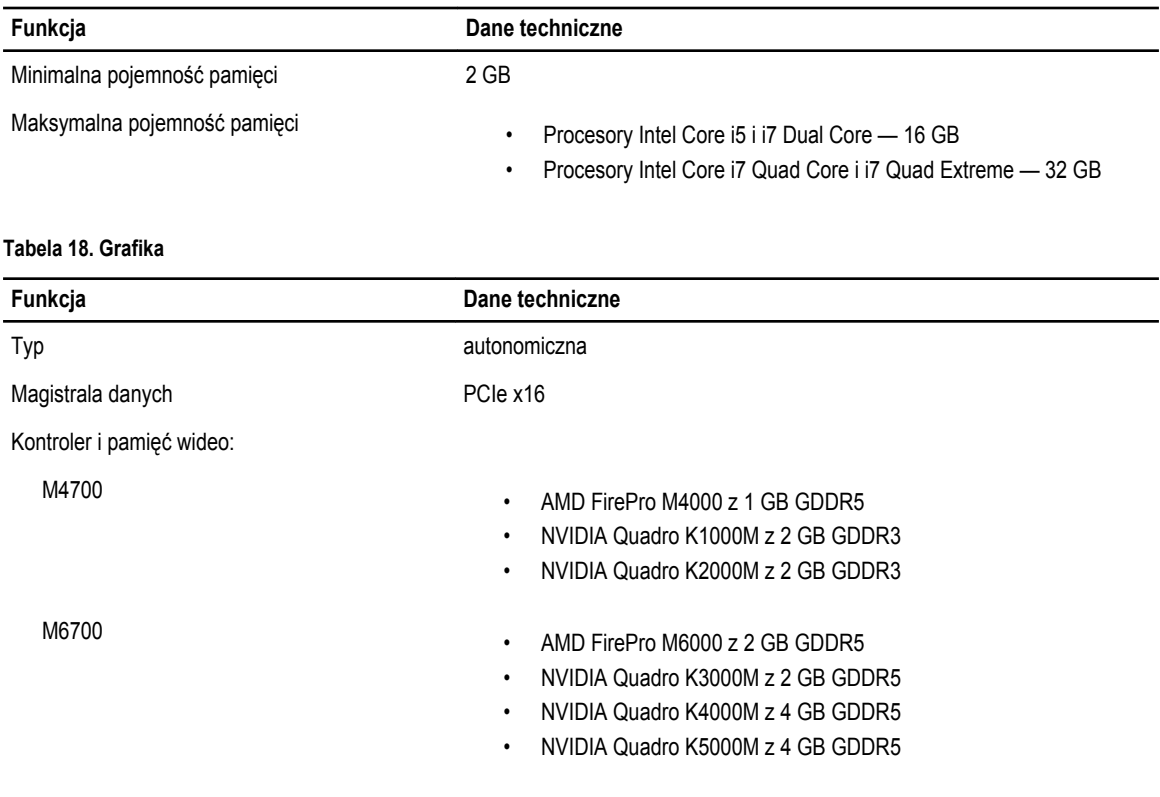

#### **Tabela 19. Dźwięk**

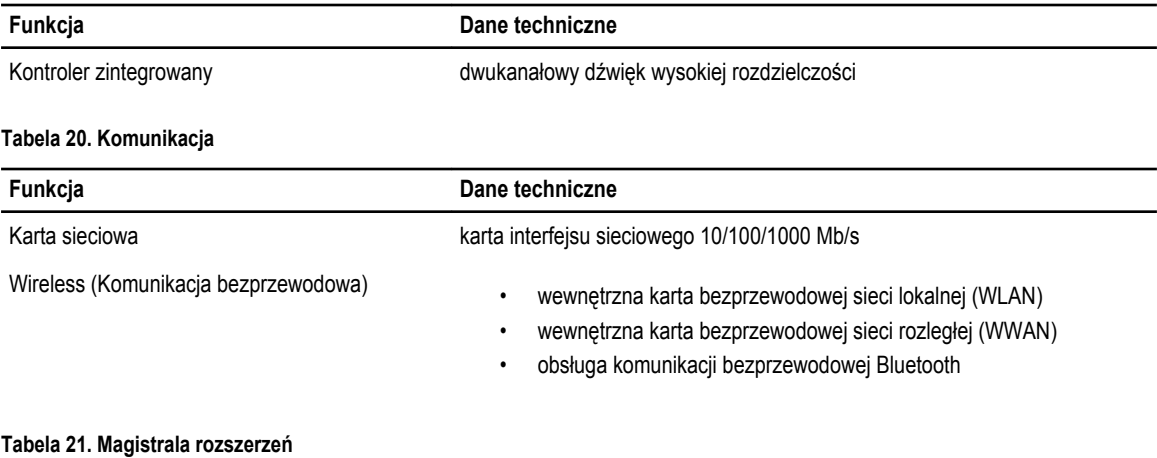

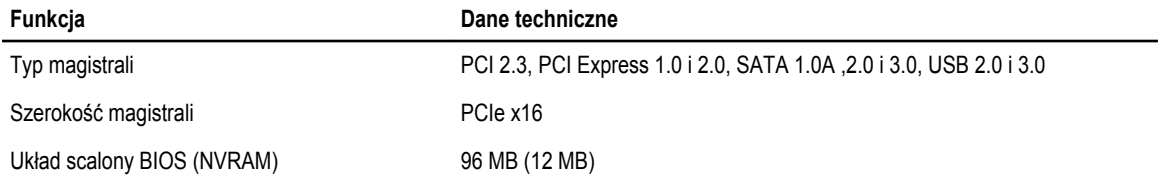

**Tabela 22. Porty i złącza**

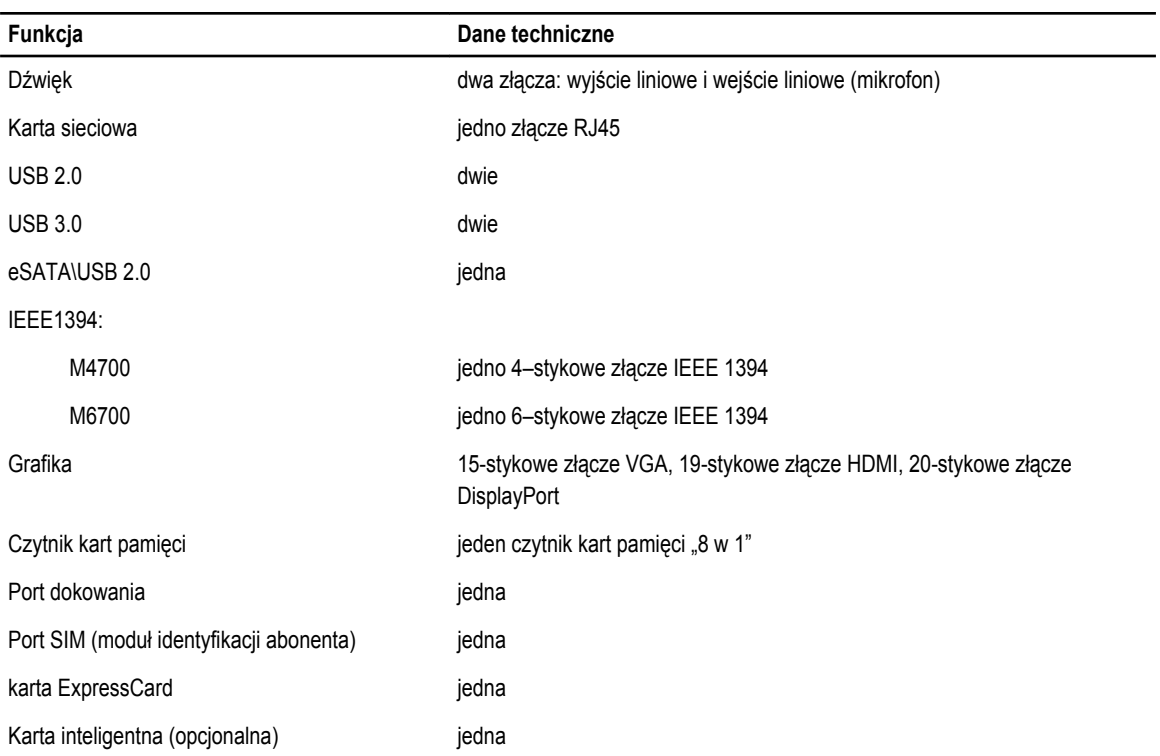

#### **Tabela 23. Wyświetlacz**

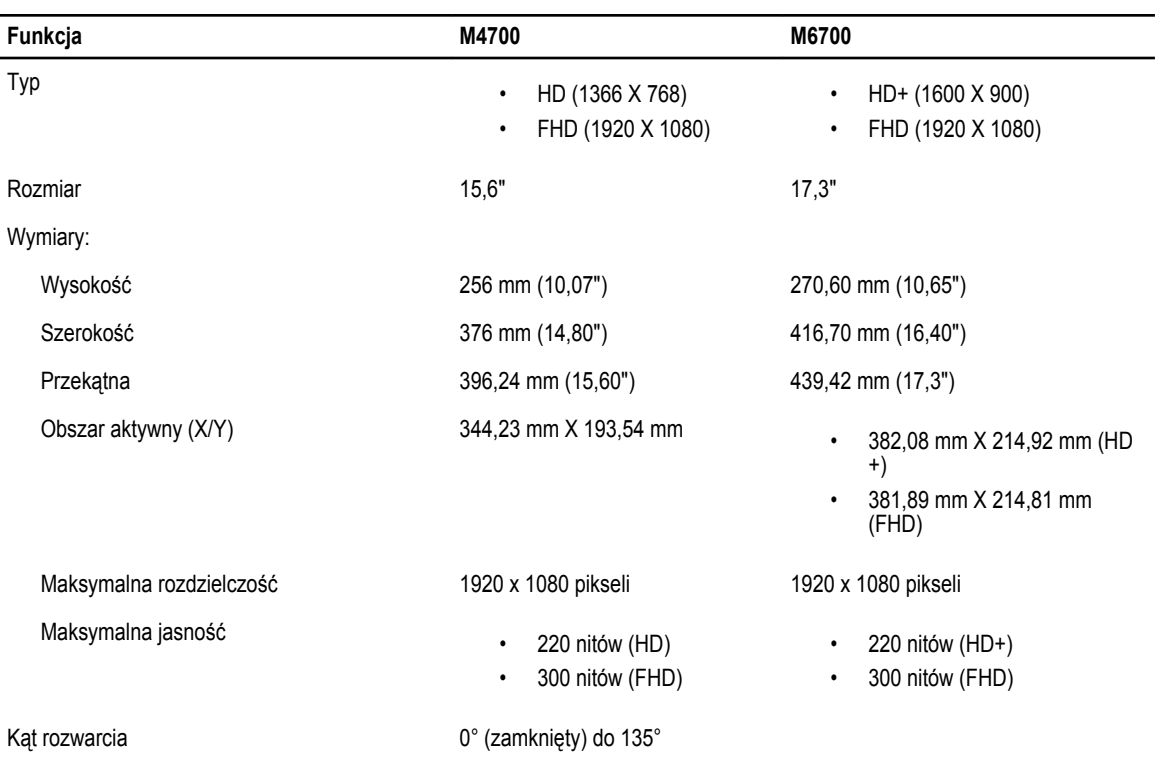

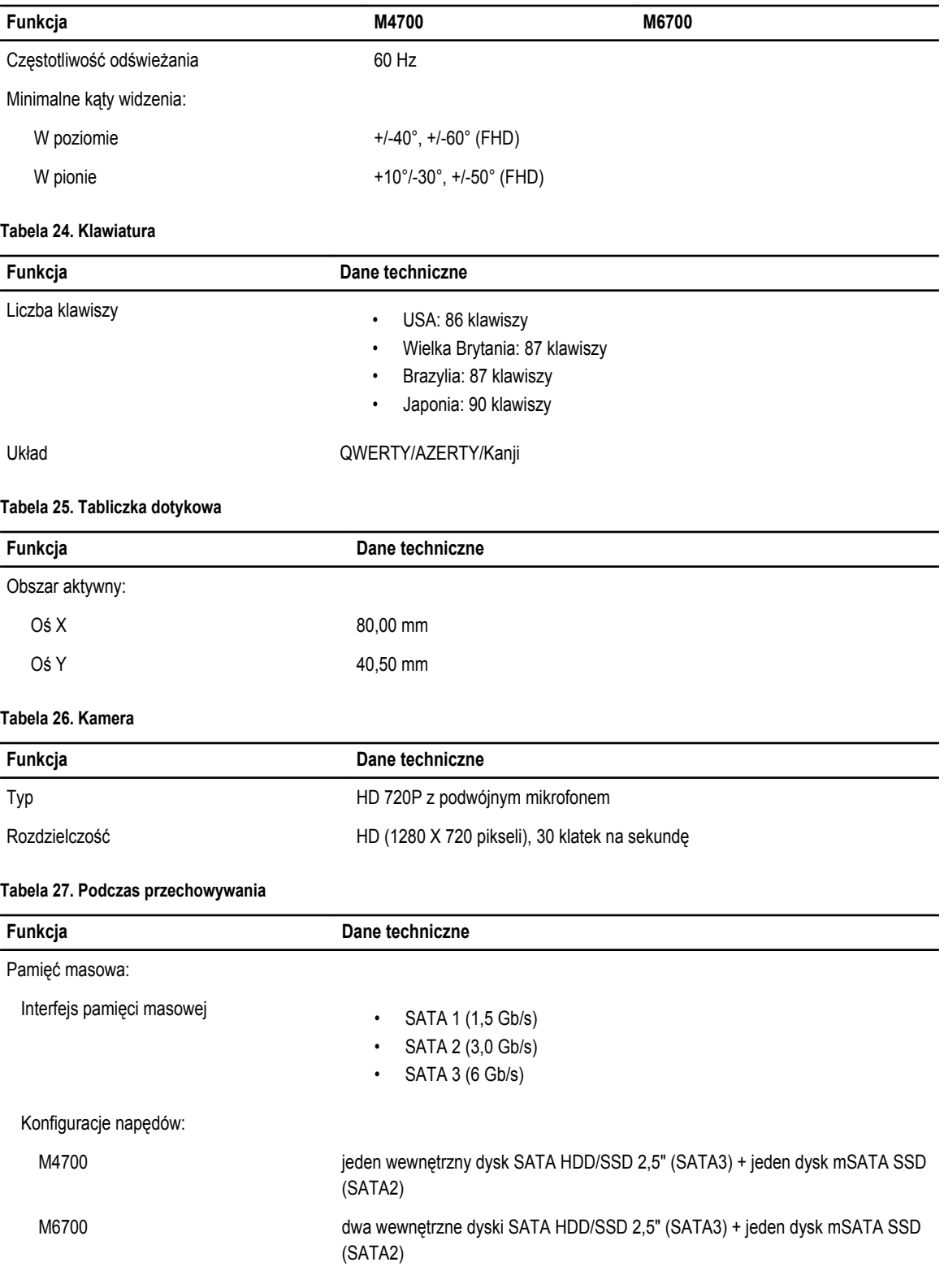

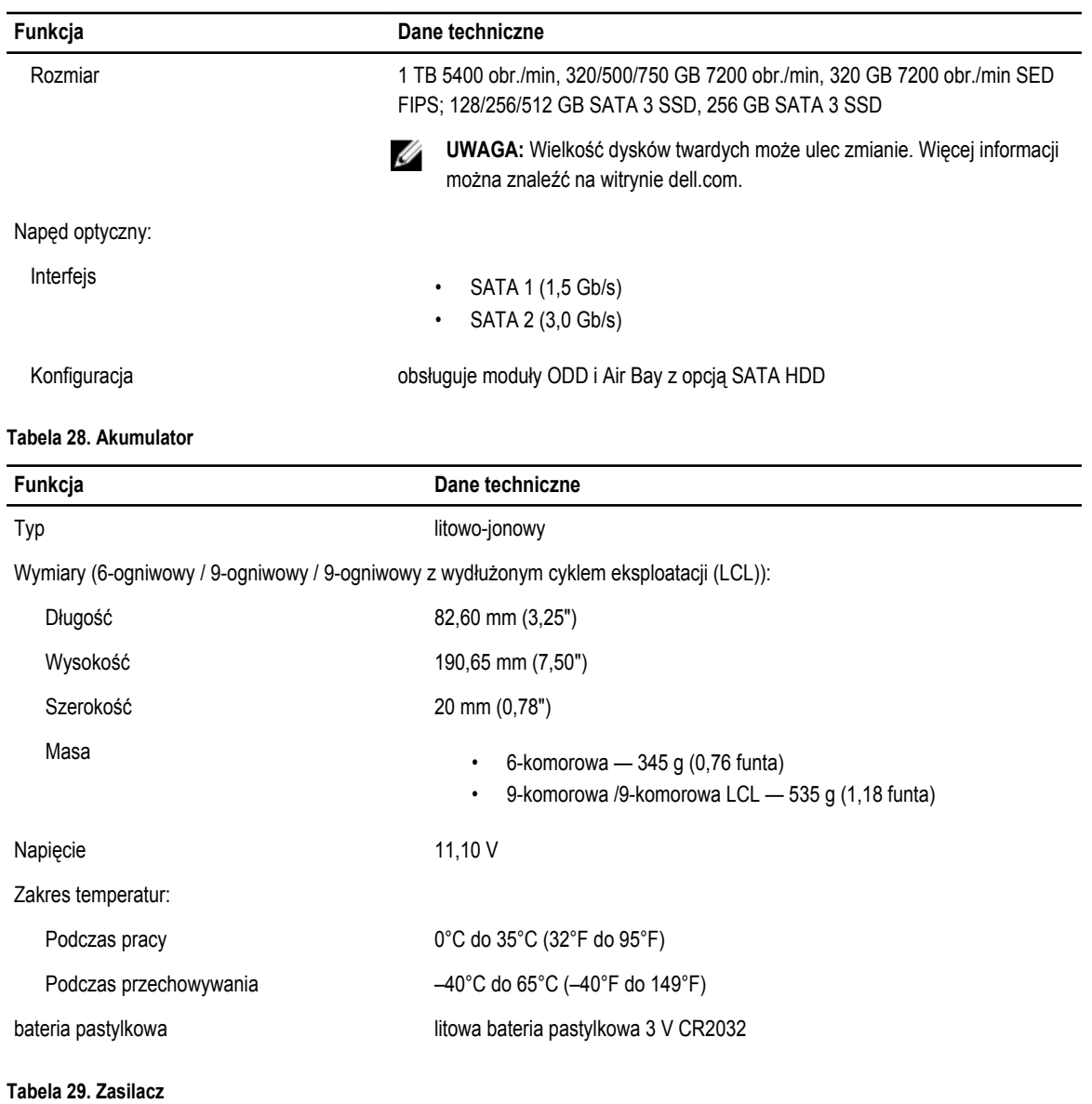

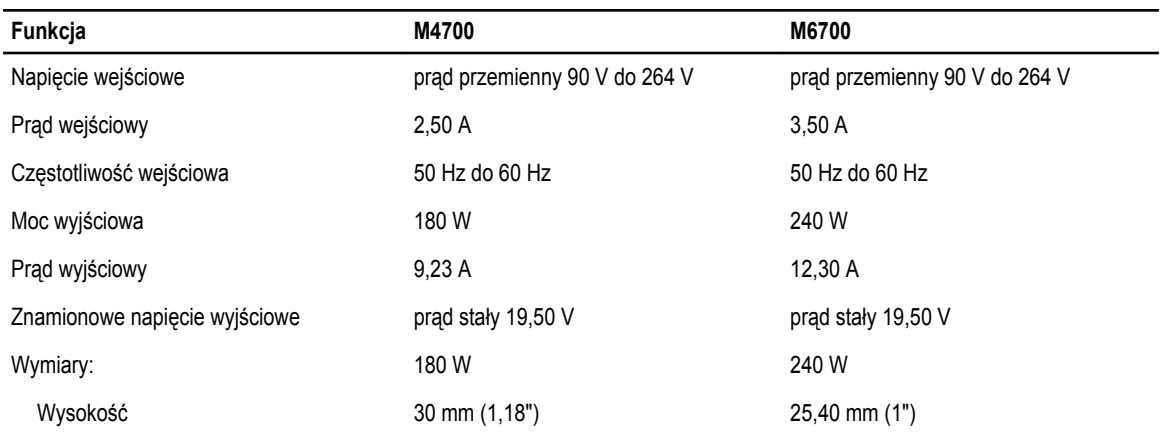

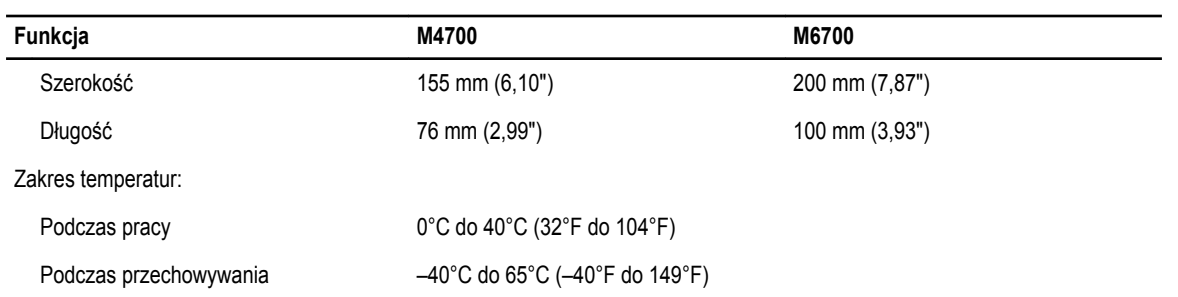

#### **Tabela 30. Bezdotykowa karta inteligentna**

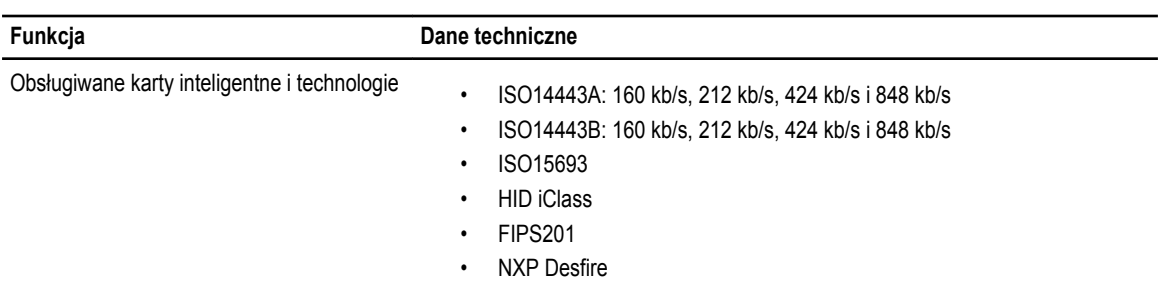

#### **Tabela 31. Wymiary i masa**

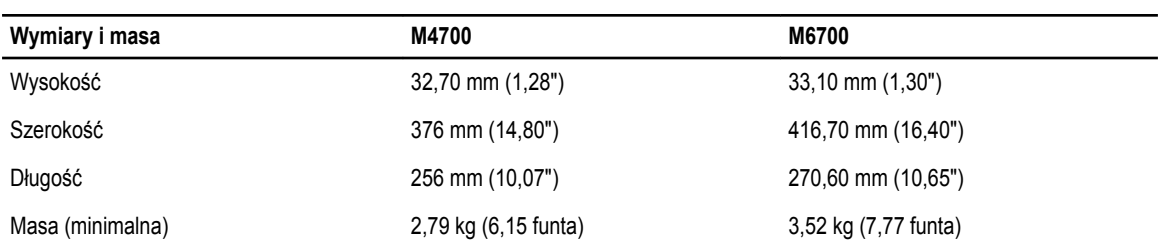

#### **Tabela 32. Środowisko pracy**

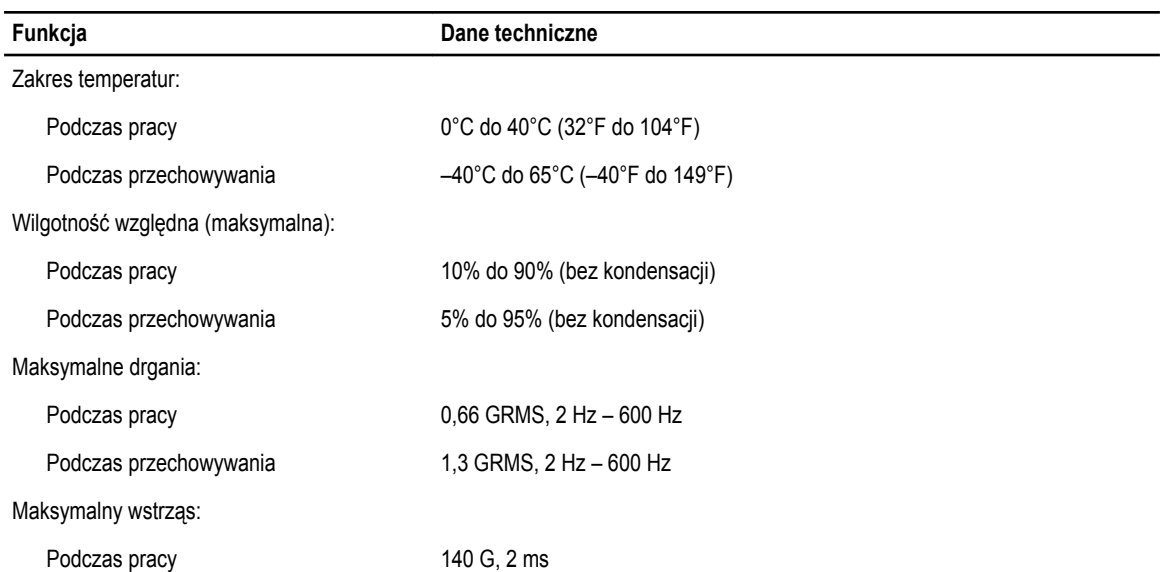

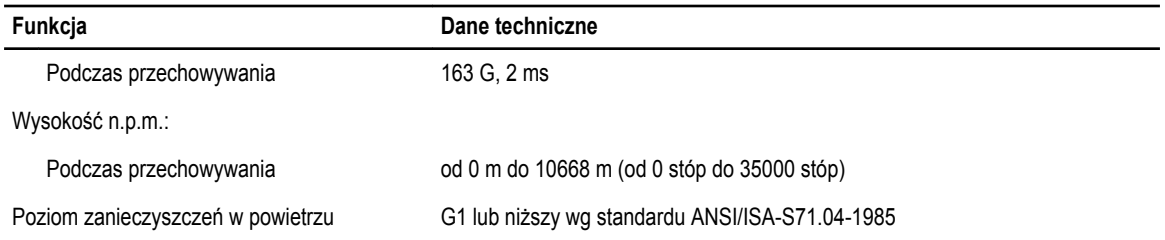

# **7**

# **Uzyskiwanie pomocy**

## **Kontakt z firmą Dell**

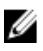

**UWAGA:** W przypadku braku aktywnego połączenia z Internetem informacje kontaktowe można znaleźć na fakturze, w dokumencie dostawy, na rachunku lub w katalogu produktów firmy Dell.

Firma Dell oferuje kilka różnych form obsługi technicznej i serwisu, online oraz telefonicznych. Ich dostępność różni się w zależności od produktu i kraju, a niektóre z nich mogą być niedostępne w regionie użytkownika. Aby skontaktować się z działem sprzedaży, pomocy technicznej lub obsługi klienta firmy Dell:

- **1.** Odwiedź witrynę **support.dell.com**.
- **2.** Wybierz kategorię pomocy technicznej.
- **3.** Klienci w krajach innych niż USA: wybierz kod kraju na dole strony **support.dell.com** albo wybierz pozycję **All** (Wszystkie), aby wyświetlić więcej opcji.
- **4.** Wybierz odpowiednie łącze do działu obsługi lub pomocy technicznej w zależności od potrzeb.